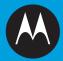

# **TC55 VERIZON USER GUIDE**

February 2014

MN000xxxA01

© 2014 Motorola Solutions, Inc. All rights reserved

# **Revision History**

Changes to the original guide are listed below:

MN000xxxA01 | February 2014 | Send Feedback

# Contents

| Revision History       | <br>3  |
|------------------------|--------|
| List of Tables         |        |
| List of Figures        | <br>11 |
| About This Guide       | <br>15 |
| Documentation Set      |        |
| Configurations         | <br>15 |
| Chapter Descriptions   | <br>16 |
| Notational Conventions | <br>16 |
| Icon Conventions       | 16     |
| Related Documents      |        |
| Service Information    | <br>17 |
|                        |        |

| 2<br>2<br>2<br>2<br>2<br>2<br>2<br>2<br>2<br>2<br>2<br>2<br>2<br>2<br>2<br>2<br>2<br>2<br>2 |
|---------------------------------------------------------------------------------------------|
| 2<br>2<br>2<br>2<br>2<br>2<br>2<br>2<br>2<br>2<br>2<br>2<br>2<br>2<br>2<br>2<br>2<br>2<br>2 |
| 2<br>2<br>2<br>2<br>2<br>2<br>2<br>2<br>2<br>2<br>2<br>2<br>2<br>2<br>2<br>2<br>2<br>2<br>2 |
| 2<br>2<br>2<br>2<br>2<br>2<br>2<br>2<br>2<br>2<br>2<br>2<br>2<br>2<br>2<br>3<br>3<br>3      |
| 2<br>2<br>2<br>2<br>2<br>2<br>2<br>2<br>2<br>2<br>2<br>3<br>3<br>3<br>3                     |
| 2<br>2<br>2<br>2<br>2<br>2<br>3<br>3<br>3                                                   |
| 29<br>29<br>30<br>30                                                                        |
|                                                                                             |
|                                                                                             |
|                                                                                             |
|                                                                                             |
|                                                                                             |
| 21                                                                                          |
|                                                                                             |
|                                                                                             |
|                                                                                             |
|                                                                                             |
| 37                                                                                          |
|                                                                                             |
|                                                                                             |
|                                                                                             |
|                                                                                             |
|                                                                                             |
| •                                                                                           |

| Chapter 2: Using the TC55                          | 43 |
|----------------------------------------------------|----|
| Home Screen                                        |    |
| Status Bar                                         |    |
| Status Icons                                       | 45 |
| Notification Icons                                 |    |
| Managing Notifications                             | 47 |
| Application Shortcuts and Widgets                  |    |
| Adding an Application or Widget to the Home Screen |    |
| Moving Items on the Home Screen                    |    |
| Removing an App or Widget from the Home Screen     |    |
| Folders                                            |    |
| Creating a Folder                                  |    |
| Naming Folders                                     |    |

| Removing a Folder                     | <br>   |
|---------------------------------------|--------|
| Changing the Home Screen Wallpaper    | <br>   |
| Using the Touchscreen                 |        |
| Using the On-screen Keyboard          | <br>50 |
| Applications                          | <br>51 |
| Accessing Applications                | <br>   |
| Switching Between Recent Applications | <br>55 |
| Un-Locking the Screen                 |        |
| Single User Mode                      | <br>   |
| MultiUser Mode                        |        |
| MultiUser Login                       | <br>   |
| MultiUser Logout                      |        |
| Resetting the Device                  | <br>59 |
| Performing a Soft Reset               | 59     |
| Performing a Hard Reset               | <br>59 |
| Suspend Mode                          |        |

| Chapter 3: Calls                         | 61 |
|------------------------------------------|----|
| Making a Call Using the Dialer           |    |
| Dialer Dialing Options                   |    |
| Making a Call Using Contacts             |    |
| Making a Call Using Call History         | 64 |
| Making a Conference Call                 | 65 |
| Making a Call Using a Bluetooth Headset  |    |
| Answering Calls                          |    |
| Answering Calls with a Bluetooth Headset |    |
| Call Settings                            | 69 |
|                                          |    |

| apter 4: Applications        |  |
|------------------------------|--|
| File Browser                 |  |
| Messaging                    |  |
| Sending a Text Message       |  |
| Sending a Multimedia Message |  |
| People                       |  |
| Adding People                |  |
| Editing People               |  |
| Deleting People              |  |
| Voice Dialer                 |  |
| Calling a Person By Name     |  |
| Redialing Previous Call      |  |
| Dialing By Number            |  |
| Opening an Application       |  |
| Camera                       |  |
| Taking Photos                |  |
| Taking a Panoramic Photo     |  |
| Recording Videos             |  |
| Camera Settings              |  |
| Video Settings               |  |
| Gallery                      |  |
| Working with Albums          |  |
| Share an Album               |  |
| Get Album Information        |  |
| Deleting an Album            |  |
| Working with Photos          |  |

| Viewing and Browsing Photos       |  |
|-----------------------------------|--|
| Rotating a Photo                  |  |
| Cropping a Photo                  |  |
| Setting a Photo as a Contact Icon |  |
| Get Photo Information             |  |
| Share a Photo                     |  |
| Deleting a Photo                  |  |
| Working with Videos               |  |
| Watching Videos                   |  |
| Sharing a Video                   |  |
| Deleting a Video                  |  |
| Movie Studio                      |  |
| DataWedge Demonstration           |  |
| Sound Recorder.                   |  |
| Elemez                            |  |
| Disabling Elemez Data Collection  |  |
| Enabling Elemez Data Collection   |  |
| MLog Manager                      |  |
|                                   |  |

| apter 5: Data Capture                          |     |
|------------------------------------------------|-----|
| Linear Imager                                  | 93  |
| Digital Camera                                 |     |
| CS3070 Bluetooth Scanner                       |     |
| RS507 Hands-Free Imager                        |     |
| Scanning Considerations                        |     |
| Bar Code Capture with Linear Imager            |     |
| Bar Code Capture with Integrated Camera.       |     |
| Bar Code Capture with CS3070 Bluetooth Scanner |     |
| Bar Code Capture with RS507 Hands-Free Imager  |     |
| DataWedge                                      |     |
| Enabling DataWedge                             |     |
| Disabling DataWedge                            |     |
|                                                | 101 |

| Chapter 6: Wireless                               |  |
|---------------------------------------------------|--|
| Wireless Wide Area Networks                       |  |
| Sharing the Mobile Data Connection                |  |
| USB Tethering                                     |  |
| Bluetooth Tethering                               |  |
| Portable Wi-Fi Hotspot                            |  |
| Data Usage                                        |  |
| Disabling Data When Roaming                       |  |
| Limiting Data Connection to 2G Networks           |  |
| Locking the SIM Card                              |  |
| Editing the Access Point Name                     |  |
| Wireless Local Area Networks                      |  |
| Scan and Connect to a Wi-Fi Network               |  |
| Configuring a Wi-Fi Network                       |  |
| Manually Adding a Wi-Fi Network                   |  |
| Configuring for a Proxy Server                    |  |
| Configuring the Device to Use a Static IP Address |  |
| Advanced Wi-Fi Settings                           |  |
| WLAN Configuration                                |  |
| Modifying a Wi-Fi Network                         |  |
| Connecting to a Wi-Fi Network Using WPS           |  |

| Remove a Wi-Fi Network                     |     |
|--------------------------------------------|-----|
| Bluetooth                                  |     |
| Adaptive Frequency Hopping                 |     |
| Security                                   | 113 |
| Bluetooth Profiles                         | 113 |
| Bluetooth Power States                     | 114 |
| Bluetooth Radio Power                      | 114 |
| Enabling Bluetooth                         | 114 |
| Disabling Bluetooth                        | 114 |
| Discovering Bluetooth Device(s)            |     |
| Changing the Bluetooth Name                |     |
| Connecting to a Bluetooth Device           | 116 |
| Selecting Profiles on the Bluetooth Device | 116 |
| Unpairing a Bluetooth Device               |     |
| Pairing with the CS3070                    | 117 |
| CS3070 Numeric Bar Codes for PIN Entry     |     |
| Pairing the RS507 Hands-Fee Imager         |     |
| Near Field Communications                  | 119 |
| Sharing Information Using NFC              | 119 |
| Communication Using NFC                    |     |
| Pairing with NFC Enabled Bluetooth Devices |     |
|                                            |     |
|                                            |     |

| apter 7: Accessories                         |  |
|----------------------------------------------|--|
| TC55 Accessories                             |  |
| Micro USB Cable                              |  |
| Rugged Charge Cable                          |  |
| Five Slot Charge Only Cradle                 |  |
| Vehicle Charge Cradle                        |  |
| Installing Vehicle Cradle on Windshield.     |  |
| Removing the Device from the Vehicle Cradle  |  |
| Dock Settings                                |  |
| Installing the Protective Boot               |  |
| Attaching the Stylus to the Protective Boot. |  |
| Holster                                      |  |
|                                              |  |
|                                              |  |

| Chapter 8: Maintenance and Troubleshooting |  |
|--------------------------------------------|--|
| Maintaining the TC55                       |  |
| Battery Safety Guidelines                  |  |
| Cleaning Instructions                      |  |
| Cleaning the TC55                          |  |
| Connector Cleaning                         |  |
| Cleaning Cradle Connectors                 |  |
| Troubleshooting                            |  |
| Troubleshooting the TC55                   |  |

| Chapter 9: Technical Specifications |  |
|-------------------------------------|--|
| TC55 Technical Specifications       |  |

# List of Tables

| Table 1: Front View Features            |     |
|-----------------------------------------|-----|
| Table 2: Back View Features             | 21  |
| Table 3: Charging LED Status            |     |
| Table 4: Home Screen Items              | 44  |
| Table 5: Home Screen Items              | 44  |
| Table 6: Status Icons                   | 45  |
| Table 7: Notification Icons             |     |
| Table 8: Applications                   | 51  |
| Table 9: DataWedge Demonstration Icons  |     |
| Table 10: TC55 Accessories              |     |
| Table 11: Troubleshooting the TC55      | 144 |
| Table 12: TC55 Technical Specifications | 147 |

# **List of Figures**

| Figure 1: Manufacturing Label Location     | 18 |
|--------------------------------------------|----|
| Figure 2: Front View                       | 19 |
| Figure 3: Back View                        | 21 |
| Figure 4: Unlock SIM Card Holder           | 23 |
| Figure 5: Install SIM Card                 | 23 |
| Figure 6: Close SIM Card Holder            | 24 |
| Figure 7: Lock SIM Card Holder             | 24 |
| Figure 8: Unlock microSD Card Door         | 25 |
| Figure 9: Insert microSD Card              | 25 |
| Figure 10: Lock SD Card Door               | 26 |
| Figure 11: Inserting the 2,940 mAh Battery | 26 |
| Figure 12: Inserting the 4,410 mAh Battery | 27 |
| Figure 13: Install the Battery Cover       | 27 |
| Figure 14: Secure Cover                    | 28 |
| Figure 15: Connect the Rugged Charge Cable | 29 |
| Figure 16: Remove the Battery Cover        | 30 |
| Figure 17: Remove 2,940 mAh Battery        | 31 |
| Figure 18: Inserting the 2,940 mAh Battery | 31 |
| Figure 19: Align the Battery Cover         | 31 |
| Figure 20: Secure the Battery Cover        | 32 |
| Figure 21: Remove the Battery Cover        | 32 |
| Figure 22: Remove 4,410 mAh Battery        | 33 |
| Figure 23: Inserting the 4,410 mAh Battery | 33 |
| Figure 24: Align the Battery Cover         | 33 |
| Figure 25: Secure the Battery Cover        | 34 |
| Figure 26: Unlock microSD Card Cover       | 35 |
| Figure 27: Insert microSD Card             | 35 |
| Figure 28: Lock microSD Card Cover         | 36 |
| Figure 29: Battery Screen                  | 37 |
| Figure 30: Low Battery Notification        | 37 |
| Figure 31: Battery Depleted Screen         |    |
| Figure 32: Sounds Screen                   | 39 |

| Figure 33: Volumes Dialog Box            | 40 |
|------------------------------------------|----|
| Figure 34: LED Options Dialog Box        | 41 |
| Figure 35: Home Screen                   |    |
| Figure 36: Notification and Status Icons |    |
| Figure 37: Notification Panel            | 48 |
| Figure 38: Open Folder                   |    |
| Figure 39: Renamed Folder                |    |
| Figure 40: APPS Window                   |    |
| Figure 41: Recently Used Applications    |    |
| Figure 42: Lock Screen                   | 57 |
| Figure 43: PIN Screen                    |    |
| Figure 44: Pattern Screen                |    |
| Figure 45: Password Screen               |    |
| Figure 46: Multiple User Log In Screen   |    |
| Figure 47: Three Button Reset            | 60 |
| Figure 48: Lock Screen                   | 60 |
| Figure 49: Insert Wired Headset Plug     |    |
| Figure 50: Dialer Screen                 |    |
| Figure 51: Call in Progress              |    |
| Figure 52: Dialer Contacts Tab           | 64 |
| Figure 53: Call History Tab              | 65 |
| Figure 54: Two Calls                     |    |
| Figure 55: Merged Calls                  |    |
| Figure 56: Un-merge Calls                |    |
| Figure 57: Incoming Call Screen          |    |
| Figure 58: Select Answer Options         | 68 |
| Figure 59: Incoming Call Screen          | 69 |
| Figure 60: File Browser Screen           | 71 |
| Figure 61: New Text Message Screen       | 72 |
| Figure 62: New Multimedia Message Screen | 73 |
| Figure 63: Voice Dialer Window           |    |
| Figure 64: Camera Mode                   | 76 |
| Figure 65: Panoramic Mode                | 77 |
| Figure 66: Video Mode                    |    |
| Figure 67: Gallery — Albums              |    |

| Figure 68: Photos Inside an Album                                   | 81    |
|---------------------------------------------------------------------|-------|
| Figure 69: Photo Example                                            | 83    |
| Figure 70: Cropping Tool                                            | 84    |
| Figure 71: Video Example                                            | 86    |
| Figure 72: Movie Studio Application                                 | 87    |
| Figure 73: DataWedge Demonstration Window                           | 88    |
| Figure 74: Sound Recorder Application                               | 89    |
| Figure 75: Elemez Application                                       | 89    |
| Figure 76: MLog Manager                                             | 91    |
| Figure 77: CS3070 Bluetooth Scanner                                 | 94    |
| Figure 78: RS507 Hands-Free Imager                                  | 94    |
| Figure 79: Scanning                                                 |       |
| Figure 80: Aiming Pattern                                           | 95    |
| Figure 81: Application with Preview Window                          | 96    |
| Figure 82: CS3070 Scanning                                          | 97    |
| Figure 83: Linear Scanner Aiming Pattern                            | 97    |
| Figure 84: Bar Code Scanning with RS507                             | 98    |
| Figure 85: Aiming Pattern                                           | 98    |
| Figure 86: Pick List Mode with Multiple Bar Codes in Aiming Pattern | 98    |
| Figure 87: Set up Wi-Fi Hotspot Dialog Box                          | 103   |
| Figure 88: Data Usage Screen                                        | 104   |
| Figure 89: Enter PIN to Lock SIM Card                               | . 105 |
| Figure 90: Settings Screen                                          | 107   |
| Figure 91: Wi-Fi Screen                                             | 107   |
| Figure 92: WLAN Network Security Dialog Boxes                       | 108   |
| Figure 93: Proxy Settings                                           | 110   |
| Figure 94: Static IP Settings                                       | 110   |
| Figure 95: Bluetooth Pairing - Enter PIN                            | 115   |
| Figure 96: Bluetooth Pairing - Smart Pairing                        | 115   |
| Figure 97: Bluetooth Keyboard Emulation (HID) Bar Code              | 117   |
| Figure 98: RS507 Bluetooth HID Bar Code                             | 118   |
| Figure 99: Sharing Data Using NFC                                   | 119   |
| Figure 100: Communication with NFC Chip, Tag or Card                | 120   |
| Figure 101: Pairing with NFC Enabled Device                         | 121   |
| Figure 102: Using the Micro USB Cable                               | 124   |
|                                                                     |       |

| Figure 103: Rugged Charge Cable                                        | 125 |
|------------------------------------------------------------------------|-----|
| Figure 104: Connect Rugged Charge Cable to TC55                        |     |
| Figure 105: Connect to Power                                           |     |
| Figure 106: Removing the Rugged Charge Cable                           |     |
| Figure 107: Five Slot Charge Only Cradle                               |     |
| Figure 108: Remove Cup Insert                                          | 128 |
| Figure 109: Windshield Installation                                    | 129 |
| Figure 110: Move Level Toward Windshield                               |     |
| Figure 111: Insert TC55 into Vehicle Charge Cradle                     |     |
| Figure 112: Tighten Nut                                                |     |
| Figure 113: Connect Auto Charge Cable to Vehicle Charge Cradle         |     |
| Figure 114: Cable Retention                                            |     |
| Figure 115: Remove TC55 From Vehicle Cradle                            | 133 |
| Figure 116: Dock Screen                                                |     |
| Figure 117: Dock Settings Screen                                       |     |
| Figure 118: Protective Boot                                            |     |
| Figure 119: Insert Top of TC55 into Boot                               | 135 |
| Figure 120: Insert Bottom of TC55 into Boot                            |     |
| Figure 121: Insert Tether into Stylus                                  |     |
| Figure 122: Feed Stylus through Tether Loop                            | 136 |
| Figure 123: Insert Stylus Point into Mounting Hole                     | 137 |
| Figure 124: Lock Stylus into Place                                     | 137 |
| Figure 125: Style in Protective Boot                                   | 138 |
| Figure 126: Holster                                                    |     |
| Figure 127: Inserting the TC55 with 2,490 mAh Battery into the Holster | 139 |
| Figure 128: Inserting the TC55 with 4,410 mAh Battery into the Holster | 139 |
| Figure 129: Stylus in Holster                                          | 140 |
|                                                                        |     |
|                                                                        |     |

# **About This Guide**

This guide provides information on using the TC55 and accessories.

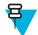

Note: Screens and windows pictured in this guide are samples and can differ from actual screens.

### **Documentation Set**

The documentation set for the TC55 provides information for specific user needs, and includes:

- TC55 Quick Start Guide describes how to get the device up and running.
- TC55 User Guide describes how to use the device.
- TC55 Integrator Guide describes how to set up the device and accessories.

### Configurations

This guide covers the following configurations:

| Configuration | Radios                             | Display            | Memory                   | Data Capture<br>Options        | Operating Sys-<br>tem           |
|---------------|------------------------------------|--------------------|--------------------------|--------------------------------|---------------------------------|
| ТС55АН        | WLAN:<br>802.11a/b/g/n             | 4.3" color<br>WVGA | 1 GB RAM / 8<br>GB Flash | Linear imager<br>and camera or | Android-based,<br>Android Open- |
|               | WPAN:<br>Bluetooth v4.0<br>and NFC |                    |                          | camera                         | Source Project<br>4.1.2 or      |
|               | WWAN: LTE                          |                    |                          |                                |                                 |
| ТС55ВН        | WLAN:<br>802.11a/b/g/n             | 4.3" color<br>WVGA | 1 GB RAM / 8<br>GB Flash | Linear imager<br>and camera or | Android-based,<br>Android Open- |
|               | WPAN:<br>Bluetooth v4.0<br>and NFC |                    |                          | camera                         | Source Project<br>4.1.2 or      |
|               | WWAN: HSPA+                        |                    |                          |                                |                                 |
| ТС55СН        | WLAN:<br>802.11a/b/g/n             | 4.3" color<br>WVGA | 1 GB RAM / 8<br>GB Flash | Linear imager<br>and camera or | Android-based,<br>Android Open- |
|               | WPAN:<br>Bluetooth v4.0<br>and NFC |                    |                          | camera                         | Source Project<br>4.1.2 or      |
|               | WWAN: CDMA/<br>EVDO, LTE           |                    |                          |                                |                                 |

### **Software Versions**

To determine the current software versions touch 10 >  $\blacksquare$  > 1 About phone.

- Serial number Displays the serial number.
- Model number Displays the model number.
- Android version Displays the operating system version.
- Kernel version Displays the kernel version number.
- **Build number** Displays the software build number.

### **Chapter Descriptions**

Topics covered in this guide are as follows:

- Getting Started on page 19 provides information on getting the TC55 up and running for the first time.
- Using the TC55 on page 43 provides information for operating the TC55.
- Calls on page 61 provides instructions for making phone calls.
- Applications on page 71 provides information on using applications installed on the TC55.
- Data Capture on page 93 provides information for capturing bar code data using the linear imager or camera.
- Wireless on page 101 provides information on the various wireless options.
- Accessories on page 123 provides information for using the accessories for the TC55.
- *Maintenance and Troubleshooting on page 141* includes instructions on cleaning and provides troubleshooting solutions for potential problems during TC55 operation.
- Technical Specifications on page 147 provides the technical specifications for the TC55.

# **Notational Conventions**

The following conventions are used in this document:

- Italics are used to highlight the following:
  - Chapters and sections in this and related documents
  - Icons on a screen.
  - **Bold** text is used to highlight the following:
  - Dialog box, window, and screen names
  - Drop-down list and list box names
  - Check box and radio button names
  - Button names on a screen.
- Bullets (•) indicate:
  - Action items
  - Lists of alternatives
  - Lists of required steps that are not necessarily sequential
- Sequential lists (for example, lists that describe step-by-step procedures) appear as numbered lists.

## **Icon Conventions**

The documentation set is designed to give the reader more visual clues. The following graphic icons are used throughout the documentation set. These icons and their associated meanings are described below.

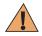

**Warning:** The word WARNING with the associated safety icon implies information that, if disregarded, could result in death or serious injury, or serious product damage.

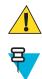

**Caution:** The word CAUTION with the associated safety icon implies information that, if disregarded, may result in minor or moderate injury, or serious product damage.

**Note:** NOTE contains information more important than the surrounding text, such as exceptions or preconditions. They also refer the reader elsewhere for additional information, remind the reader how to complete an action (when it is not part of the current procedure, for instance), or tell the reader where something is located on the screen. There is no warning level associated with a note.

# **Related Documents**

The following conventions are used in this document:

- TC55 Quick Start Guide, p/n MN000014Axx
- TC55 Regulatory Guide, p/n MN000016Axx
- TC55 Integrator Guide, p/n MN000017Axx
- CS3000 Series Scanner Product Reference Guidde, p/n 72E-136088-xx
- RS507 Hands-free Imager Product Reference Guide, p/n 72E-120802-xx
- *MSP Client Software Guide*, p/n 72E-128805-xx
- *MSP Release Notes*, p/n 72E-100160-xx.

For the latest version of this guide and all guides, go to: http://supportcentral.motorolasolutions.com

### **Service Information**

If you have a problem with your equipment, contact Motorola Solutions Global Customer Support Center for your region. Contact information is available at: *http://www.motorolasolutions.com/support*.

When contacting Motorola Solutions Global Customer Support Center, please have the following information available:

- Serial number of the unit (found on manufacturing label)
- Model number or product name (found on manufacturing label)
- Software type and version number

Figure 1: Manufacturing Label Location

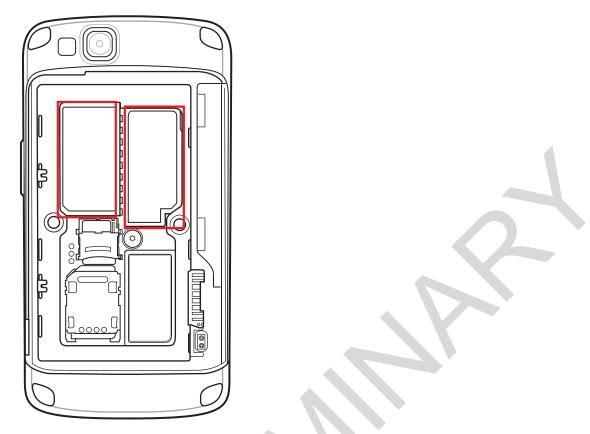

Motorola responds to calls by email or telephone within the time limits set forth in support agreements.

If your problem cannot be solved by Motorola Solutions Global Customer Support Center, you may need to return your equipment for servicing and will be given specific directions. Motorola is not responsible for any damages incurred during shipment if the approved shipping container is not used. Shipping the units improperly can possibly void the warranty.

If you purchased your product from a Motorola business partner, contact that business partner for support.

# Chapter 1

# **Getting Started**

This chapter provides the features of the TC55 and explains how to set it up for the first time.

# **TC55 Features**

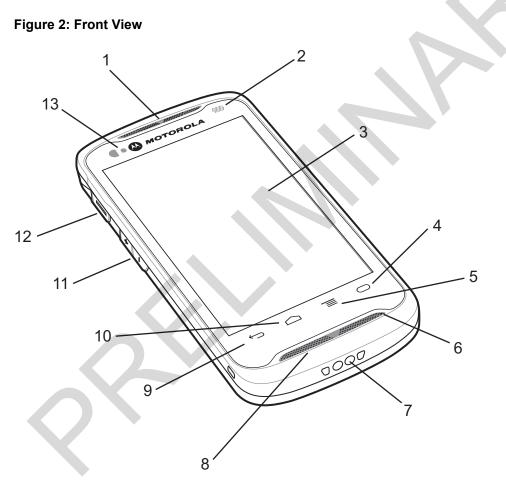

**Table 1: Front View Features** 

| Number | ltem     | Function                                                                                                    |
|--------|----------|----------------------------------------------------------------------------------------------------|
| 1      | Receiver | Provides audio in handset mode.                                                                                         |
| 2      | LED      | Indicates decode functionality. Lights red when scanning is in process.<br>Lights green indicating a successful decode. |

Table continued...

| Number | ltem                              | Function                                                                                                    |
|--------|-----------------------------------|----------------------------------------------------------------------------------------------------|
|        |                                   | Indicates battery charge state when charging. See <i>Charging LED Status on page 29</i> .                                                                                |
|        |                                   | Indicates notifications. Lights blue when a notification is received. See <i>Setting LED Notifications on page 40</i> .                                                  |
| 3      | Touch Screen                      | Displays all information needed to operate the TC55.                                                                                                    |
| 4      | 0                                 | Programmable Button - By default, opens the Search application.                                                                                                    |
| 5      |                                   | Menu Button - Opens a menu with items that affect the current screen or application. On TC55 with GMS, touch and hold to display recently used applications.             |
| 6      | Primary<br>Microphone             | Use for communications in handset mode.                                                                                                    |
| 7      | Charging Contacts                 | Provides power to the device from cradles and cables.                                                                                                    |
| 8      | Speakers                          | Provides audio output for video and music playback. Provides audio in speakerphone mode.                                                                                 |
| 9      | ¢                                 | Back Button - Displays the previous screen. Closes the keyboard if the on-<br>screen keyboard is open.                                                                   |
| 10     | D                                 | Home Button - Displays the Home screen with a single touch. Displays recently used applications when held for a short period of time.                                    |
|        |                                   | On TC55 with GMS, displays the Home screen with a single touch. Touch and hold to open the Google Search application.                                                    |
| 11     | Volume Up/Down<br>Buttons         | Increase and decrease audio volume.                                                                                                    |
| 12     | Programmable<br>Button            | Initiates scanning when a scan application is enabled (default).<br>Programmable using the Button Remap settings. See <i>TC55 Integrator Guide</i> for more information. |
| 13     | Light Sensor/<br>Proximity Sensor | Determines ambient light for controlling display backlight intensity and for turning off display when in handset mode.                                                   |
| Q      |                                   |                                                                                                    |

### Figure 3: Back View

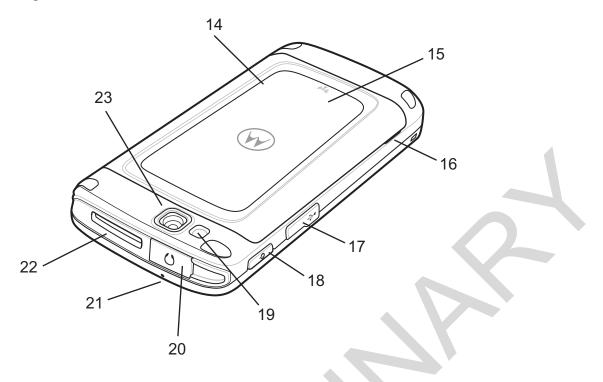

### **Table 2: Back View Features**

| Number | ltem                    | Function                                                                                                    |
|--------|-------------------------|----------------------------------------------------------------------------------------------------|
| 14     | Battery Cover           | Provides access to the battery, SIM and microSD card holders.                                                             |
| 15     | NFC Antenna             | Provides NFC communication with their NFC devices and NFC cards.                                                          |
| 16     | Battery Cover<br>Notch  | Assists in battery cover removal.                                                                                         |
| 17     | USB Port                | Provides USB client and host communications.                                                                              |
| 18     | Power Button            | Press and hold to turn on the TC55. Press to turn the screen on or off.<br>Press and hold to select one of these options: |
|        |                         | • <b>Power off</b> - Turn off the TC55.                                                                                   |
|        |                         | • <b>Reset</b> - Reboot the TC55 if software stops responding.                                                            |
|        |                         | • Airplane mode - Disable all wireless connections.                                                                       |
| 19     | Flash                   | Provides illumination for the camera.                                                                                     |
| 20     | Headset Jack            | Connects to headsets (3.5 mm plug).                                                                                       |
|        |                         | <b>Note</b> : Do <u>not</u> use 2.5 mm to 3.5 mm adapters. Use only headsets with straight plugs.                         |
| 21     | Secondary<br>Microphone | Use for making voice recordings and communications in speakerphone mode.                                                  |
| 22     | Exit Window             | Provides data capture using the linear imager (optional).                                                                 |

Table continued...

| Number | ltem   | Function                                         |
|--------|--------|--------------------------------------------------|
| 23     | Camera | Takes photos, videos and captures bar code data. |

# Unpacking

Carefully remove all protective material from the TC55 and save the shipping container for later storage and shipping.

Verify the following items are in the box:

- TC55
- Lithium-ion battery (2,940 mAh or 4,410 mAh)
- Charge Cable
- Quick Start Guide
- · Regulatory Guide.

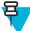

Note: Power Supply, p/n PWRS-124306–01R, is required and must be purchased separately.

Inspect the equipment for damage. If any equipment is missing or damaged, contact the Motorola Solutions Global Customer Support Center immediately. See *Service Information on page 17* for contact information.

### **Setup**

To start using the TC55 for the first time:

- Install the SIM Card.
- Install microSD card (optional).
- Install the battery.
- Charge the TC55.
- Power on the TC55.

### Installing the SIM Card

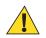

### Caution:

For proper electrostatic discharge (ESD) precautions to avoid damaging the SIM card. Proper ESD precautions include, but not limited to, working on an ESD mat and ensuring that the user is properly grounded.

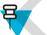

Note:

The TC55 accepts a full size SIM card. If using a micro or nano SIM card, a third-party SIM adapter is required.

The TC55 requires an activated SIM card. Obtain the card from a service provider.

### **Procedure:**

1 Slide the SIM card holder toward the bottom of the TC55 to unlock.

### Figure 4: Unlock SIM Card Holder

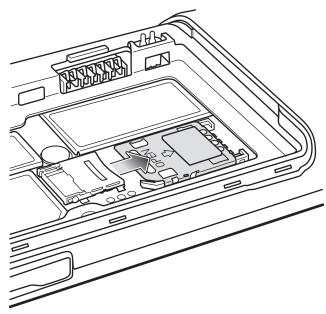

- 2 Lift the SIM door.
- 3 Insert the SIM card with the cut edge and the contacts facing up.

### Figure 5: Install SIM Card

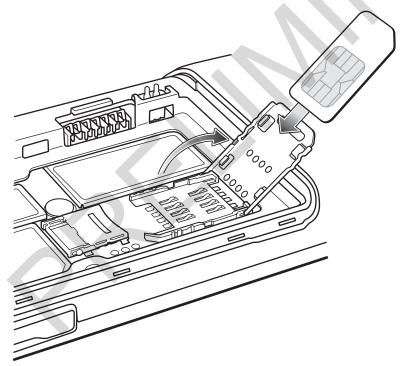

4 Close the SIM card holder.

### Figure 6: Close SIM Card Holder

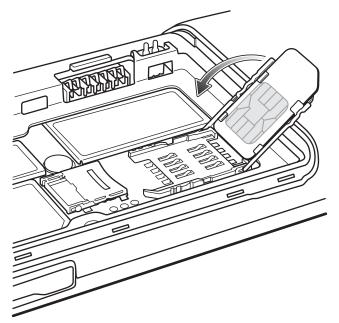

5 Slide the SIM card holder toward the top of the TC55 to lock into place.

### Figure 7: Lock SIM Card Holder

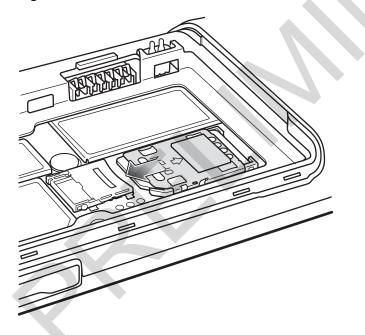

### Installing an Optional microSD Card

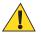

### **Caution:**

For proper electrostatic discharge (ESD) precautions to avoid damaging the SD card. Proper ESD precautions include, but not limited to, working on an ESD mat and ensuring that the user is properly grounded.

Changing the microSD card can change the functionality of the TC55.

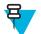

Note: The TC55 supports microSD cards up to 32 GB.

### **Procedure:**

1 Slide the microSD card door toward the top of the TC55 to unlock.

### Figure 8: Unlock microSD Card Door

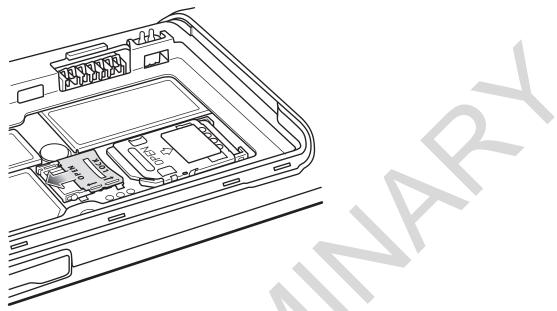

- 2 Lift the SD card door.
- 3 Align the microSD card with the card holder. Ensure that the contacts on the card are facing down and toward the card holder.
- 4 Insert the microSD card into the card holder.

### Figure 9: Insert microSD Card

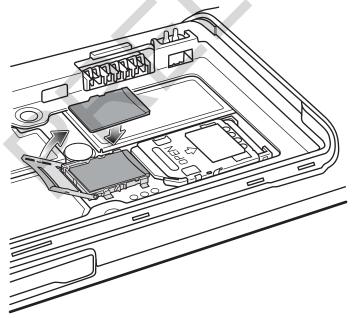

- 5 Close the SD card door.
- 6 Slide the SD card door toward the bottom of the TC55 to lock into place.

### Figure 10: Lock SD Card Door

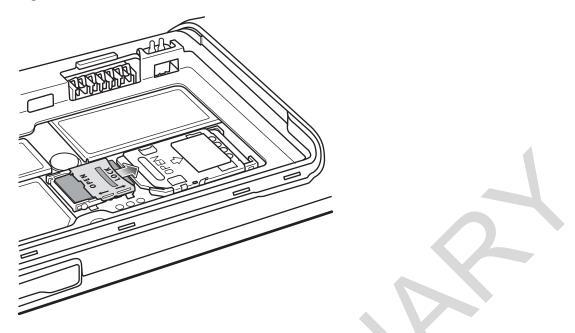

### **Installing the Battery**

There are two sizes of batteries available for the TC55; a 2,940 mAh battery and a 4,410 mAh battery.

### **Procedure:**

- 1 Align the three tabs on the bottom of the battery with the three slots in the battery compartment.
- 2 Press the battery down and then rotate until it locks into place.

### Figure 11: Inserting the 2,940 mAh Battery

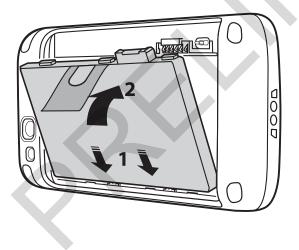

Figure 12: Inserting the 4,410 mAh Battery

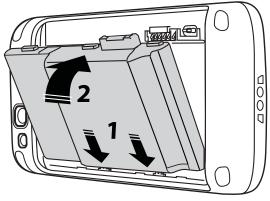

3 Align the battery cover with the back of the device and press the battery cover down until it snaps into place.

### Figure 13: Install the Battery Cover

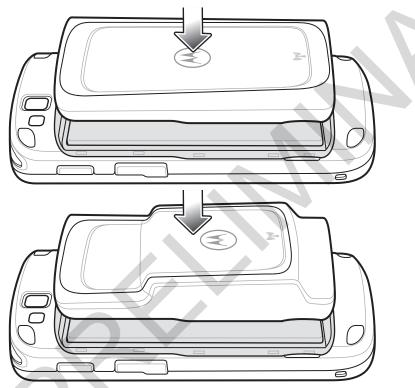

4 Press around the edge of the cover to ensure that the battery cover is seated properly.

### Figure 14: Secure Cover

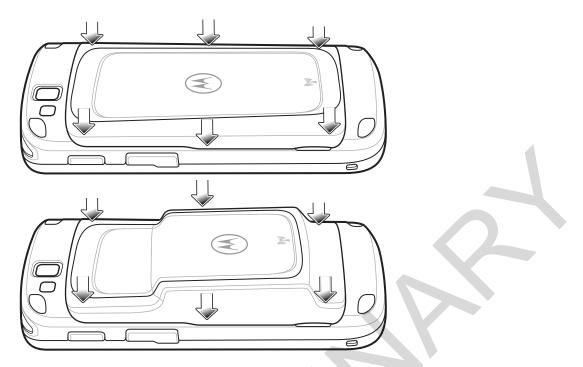

### **Charging the Battery**

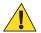

Caution: Ensure that you follow the guidelines for battery safety described in *Battery Safety Guidelines on* page 141.

### **Charging the Main Battery**

Before using the TC55 for the first time, charge the main battery until the light emitting diode (LED) turns solid green (see *Charging LED Status on page 29* for charge status indications). To charge the TC55, use the Rugged Charge Cable with the optional power supply.

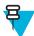

**Note:** Only connect the Rugged Charge Cable to the optional power supply. Do not connect the Rugged Charge Cable to a host computer for charging.

### Figure 15: Connect the Rugged Charge Cable

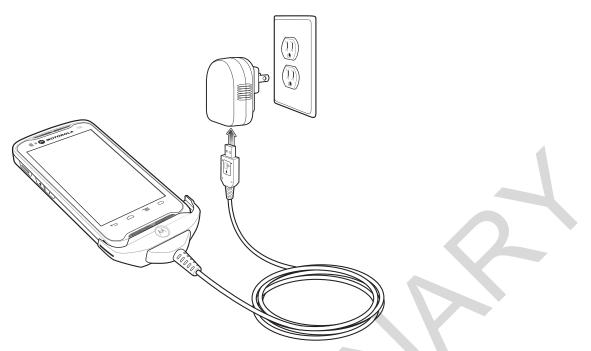

The TC55 begins charging. The LED blinks green while charging, then turns solid green when fully charged. The 2,940 mAh battery charges in approximately three hours and the 4,410 mAh battery charges in approximately 4.5 hours.

### **Charging LED Status**

### Table 3: Charging LED Status

| Status                                                | Indications                                                                                                    |
|-------------------------------------------------------|----------------------------------------------------------------------------------------------------|
| Off                                                   | TC55 is not inserted correctly in the cradle.<br>TC55 is not connected to a power source.<br>Cable or cradle is not powered.                                        |
| Slow blinking green (1<br>blink every two<br>seconds) | TC55 is charging.                                                                                                    |
| Solid green                                           | Charging complete.                                                                                                    |
| Slow blinking red (1<br>blink every two<br>seconds)   | Battery is in an extremely low power state (normal slow charging mode).                                                                                             |
| Fast blinking red (2<br>blinks / per second)          | <ul> <li>Charging error:</li> <li>Temperature is too low or too high.</li> <li>Charging has gone on too long without completion (typically eight hours).</li> </ul> |

### **Charging Temperature**

Charge batteries in temperatures from 0 °C to 40 °C (32 °F to 104 °F). Note that charging is intelligently controlled by the TC55. To accomplish this, for small periods of time, the TC55 or accessory alternately enables and disables

battery charging to keep the battery at acceptable temperatures. The TC55 or accessory indicates when charging is disabled due to abnormal temperatures via its LED.

### **Powering On the TC55**

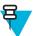

Note: Ensure that the battery cover is properly installed. Otherwise, the TC55 will not power on.

If the TC55 did not turn on when the battery was installed, press the Power button. The LED flashes green and the device vibrates. The splash screen displays for about a minute as the TC55 boots.

# **Replacing the 2,940 mAh Battery**

### **Procedure:**

- 1 Press the Power button until the menu displays.
- 2 Touch Power off.
- 3 Touch OK.
- 4 Place thumbnail at notch and lift the battery cover.

### Figure 16: Remove the Battery Cover

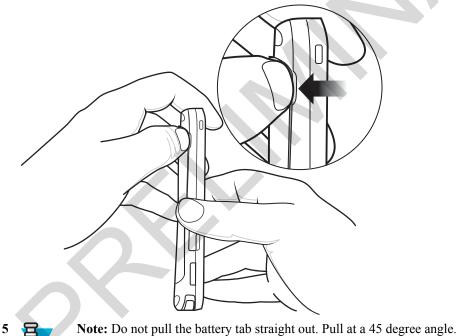

Tote. Do not pun the outery the straight out. I un ut a 15 degree

Pull the battery tab down at a 45 degree angle.

### Figure 17: Remove 2,940 mAh Battery

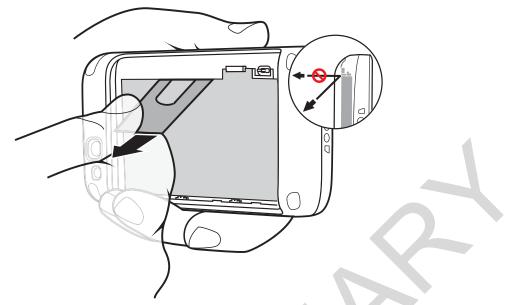

- 6 Remove the battery from the battery compartment.
- 7 Align the three tabs on the bottom of the replacement battery with the three slots in the battery compartment.
- 8 Press the battery down and rotate until it locks into place.

### Figure 18: Inserting the 2,940 mAh Battery

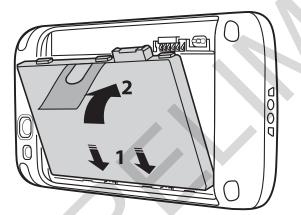

9 Align the battery cover with the back of the device.

### Figure 19: Align the Battery Cover

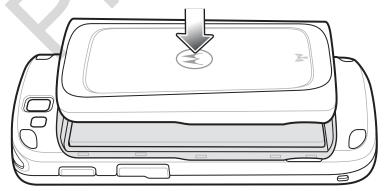

10 Press around the edge of the cover to ensure that the battery cover is seated properly.

### Figure 20: Secure the Battery Cover

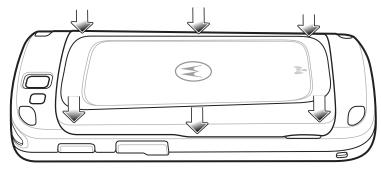

11 Press the Power button to turn on the TC55.

# Replacing the 4,410 mAh Battery

### **Procedure:**

- 1 Press the Power button until the menu displays.
- 2 Touch Power off.
- 3 Touch OK.
- 4 Place thumbnail at notch and lift the battery cover.

### Figure 21: Remove the Battery Cover

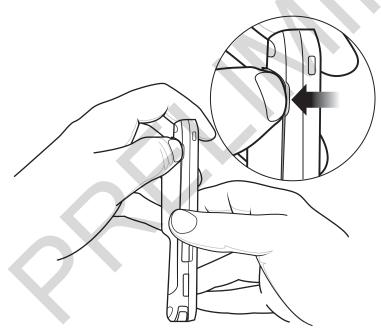

5 With two fingers, press the battery down.

Figure 22: Remove 4,410 mAh Battery

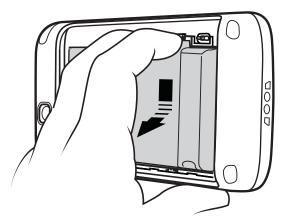

- 6 Rotate the battery out of the compartment.
- 7 Align the three tabs on the bottom of the replacement battery with the three slots in the battery compartment.
- 8 Press the battery down and rotate until it locks into place.

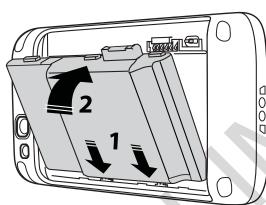

Figure 23: Inserting the 4,410 mAh Battery

9 Align the battery cover with the back of the device.

### Figure 24: Align the Battery Cover

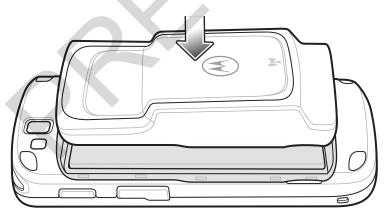

10 Press around the edge of the cover to ensure that the battery cover is seated properly.

### Figure 25: Secure the Battery Cover

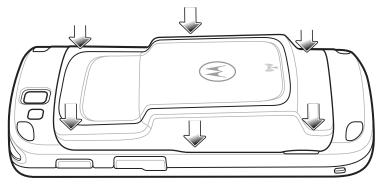

11 Press the Power button to turn on the TC55.

# Replacing the microSD Card

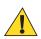

### **Caution:**

For proper electrostatic discharge (ESD) precautions to avoid damaging the SD card. Proper ESD precautions include, but not limited to, working on an ESD mat and ensuring that the user is properly grounded.

Changing the microSD card can change the functionality of the TC55.

Ensure that you follow the procedures to shut down the TC55 before replacing the microSD card. Data corruption can occur if reading or writing to the microSD card and power is removed.

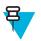

Note: The TC55 supports microSD cards up to 32 GB.

To replace the microSD card:

### **Procedure:**

- 1 Press the Power button until the menu displays.
- 2 Touch Power off.
- 3 Touch OK.
- 4 Wait for the device to power off completely.
- 5 Remove the battery cover.
- 6 Remove the battery.
- 7 Slide the microSD card cover up to unlock.

### Figure 26: Unlock microSD Card Cover

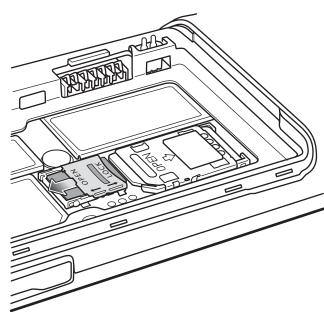

- 8 Lift the microSD card cover.
- 9 Remove the microSD card from the card holder.
- 10 Align the replacement microSD card with the card holder. Ensure that the contacts on the card are facing down and toward the card holder.
- 11 Insert the microSD card into the card holder.

# Figure 27: Insert microSD Card

- **12** Close the microSD card cover.
- 13 Slide the microSD card cover down to lock into place.

### Figure 28: Lock microSD Card Cover

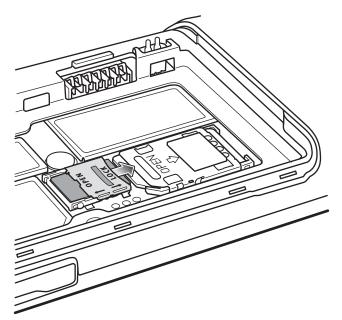

- 14 Replace the battery.
- 15 Align the battery cover with the back of the device and press the battery cover down until it snaps into place.
- 16 Press the Power button to turn on the device.

### **Battery Management**

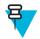

### Note:

Prior to checking the battery charge level, remove the TC55 from any AC power source (cradle or cable).

To check the charge status of the main battery, touch  $\textcircled{10} > \blacksquare > \textcircled{1}$  About phone > Status.

**Battery status** indicates that the battery is discharging and **Battery level** lists the battery charge (as a percentage of fully charged).

### **Monitor Battery Usage**

The **Battery** screen lists which applications consume the most battery power. Also use it to turn off applications that were downloaded if they are consuming too much power.

Touch :> Battery.

#### Figure 29: Battery Screen

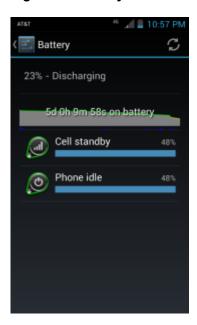

The **Battery** screen lists the applications using the battery. The discharge graph at the top of the screen shows the rate of the battery discharge since last charged (short periods of time when connected to a charger are shown as thin green lines at the bottom of the chart), and how long it has been running on battery power.

Touch an application in the **Battery** screen to display details about its power consumption. Different applications display different information. Some applications include buttons that open screens with settings to adjust power use.

## **Low Battery Notification**

When the battery charge level drops below 20% (2,940 mAh battery) or 13% (4,410 mAh battery), the TC55 displays a notice to connect the TC55 to power. The user should charge the battery using one of the charging accessories.

#### Figure 30: Low Battery Notification

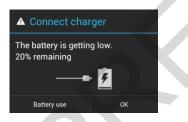

When the battery charge drops below 10% (2,940 mAh battery) or 7% (4,410 mAh battery), the TC55 displays a notice to connect the TC55 to power. The user must charge the battery using one of the charging accessories.

When the battery charge drops below 4% (2,940 mAh battery) or 3% (4,410 mAh battery), the TC55 turns off. Anytime the user then tries to power on the TC55, the following screen appears.

The user must charge the TC55 using one of the charging accessories to retain data.

#### Figure 31: Battery Depleted Screen

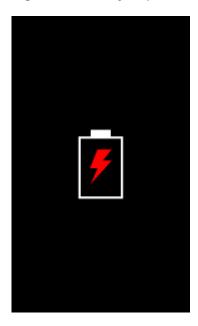

The user must charge the TC55 using one of the charging accessories.

## **Battery Optimization**

Observe the following battery saving tips:

- · Leave the TC55 connected to AC power at all times when not in use.
- Set the screen to turn off after a short period of non-use. See Setting Screen Timeout Setting.
- Reduce screen brightness. See Setting the Screen Brightness.
- Turn off all wireless radios when not in use. Note that the global positioning system (GPS) receiver is only turned on when a GPS application is using the GPS radio.
- Turn off automatic syncing for Email, Calendar, Contacts and other applications.
- Use the Power Control widget to check and control the status of radios, the screen brightness, and syncing.
- Minimize use of applications that keep the TC55 from suspending, for example, music, GPS and video applications.

## **Turning Off the Radios**

To turn off all the radios:

#### **Procedure:**

- 1 Press the Power button until the menu appears.
- <sup>2</sup> Touch Airplane mode. The airplane icon **X** appears in the Status bar indicating that all the radios are off.

## Setting the Date and Time

The date and time are automatically synchronized when the TC55 is connected to most WAN networks.

To manually set the date and time:

#### **Procedure:**

<sup>1</sup> From the Home screen, touch <sup>(iii)</sup>.

- 2 Touch
- <sup>3</sup> Touch O Date & time.
- 4 Touch Automatic date & time to disable automatic date and time synchronization.
- 5 Touch Automatic time zone to disable automatic time zone synchronization.
- 6 Touch Set date.
- 7 Move the sliders up and down to select the month, date and year.
- 8 Touch Done.
- 9 Touch Set time.
- 10 Move the sliders up and down to select the hour, minutes and part of the day.
- 11 Touch Done.
- 12 Touch Select time zone
- 13 Select the current time zone from the list.
- 14 Touch  $\bigtriangleup$

## **General Sound Setting**

Use the **Sounds** settings to configure media and alarm volumes. On the Home screen, touch 😳 > 🔤 > 🙌 **Sounds**.

#### Figure 32: Sounds Screen

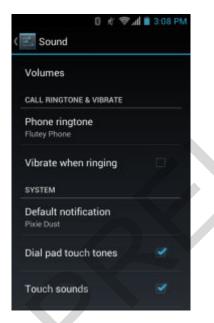

• Volumes – Use to change the volume of media, ringtones, notifications and alarms.

#### Figure 33: Volumes Dialog Box

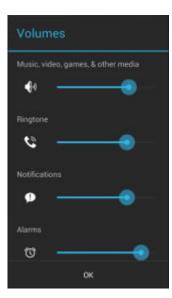

- Call Ringtone and Vibrate
  - Phone ringtone touch to select a ringtone to sound when an incoming call is received.
  - Vibrate when ringing Check to make the device vibrate when a call is received.
- System
  - Dial pad touch tones Check to play a sound when a phone key is touched.
  - Default notification Touch to select a sound to play for all system notifications.
  - Touch sounds Check to play a sound when making screen selections.
  - Screen lock sounds Check to play a sound when locking and unlocking the screen.
  - Vibrate on touch Check to have the device vibrate when touching soft keys and on certain screen interactions.

## **Setting LED Notifications**

The TC55 LED can be configured to blink blue when an system or application notification occurs.

#### Procedure:

- 1 Touch
- 2 Touch
- 3 Touch LED options.
- 4 Touch the check box next to an option to enable.

## Figure 34: LED Options Dialog Box

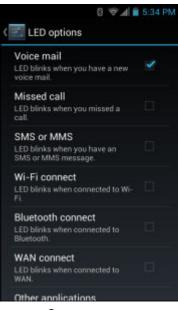

5 Touch

MN000xxxA01 | February 2014 | Send Feedback

# Chapter 2

## **Using the TC55**

This chapter describes the screens, status and notification icons, and controls on the TC55, and provides basic instructions for using the TC55.

## **Home Screen**

The Home screen displays when the TC55 turns on. Depending upon the configuration, the Home screen might appear different. Contact your system administrator for more information.

After a suspend or screen time-out, the Home screen displays with the lock sliders. Slide to the right toward to unlock the screen. For screen locking information see *Un-Locking the Screen on page 56*.

Alternately, slide (a) to the left toward (c) to open the Camera application.

On TC55 with GMS, slide up toward Google to open the Google search application.

#### Figure 35: Home Screen

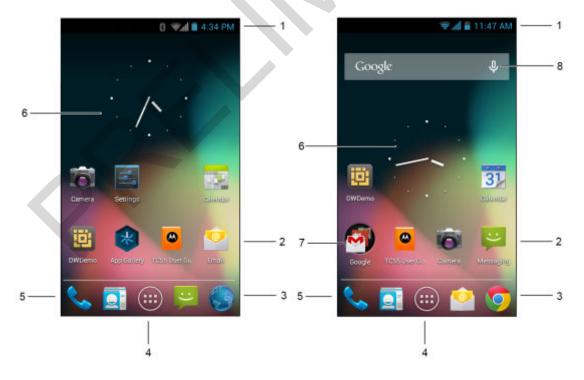

## Table 4: Home Screen Items

| Item               | Description                                                                                                    |  |
|--------------------|----------------------------------------------------------------------------------------------------|--|
| 1 — Status Bar     | Displays the time, status icons (right side), and notification icons (left side). For more information see <i>Status Icons on page 45</i> and <i>Managing Notifications on page 47</i> . |  |
| 2 — Shortcut Icons | Opens applications installed on the TC55. See <i>Application Shortcuts and Widgets on page 48</i> for more information.                                                                  |  |
| 3 — Browser Icon   | Opens the <b>Browser</b> application.                                                                                                    |  |
| 4 — All Apps Icon  | Opens the <b>APPS</b> window.                                                                                                    |  |
| 5 — Phone Icon     | Opens the <b>Dialer</b> window.                                                                                                    |  |
| 6 — Widgets        | Launches stand-alone applications that run on the Home screen. See <i>Application Shortcuts and Widgets on page 48</i> for more information.                                             |  |
| 7 — Google Folder  | On TC55 with GMS, opens a list of Google applications available on the device.                                                                                                    |  |
| 8 — Voice Search   | On TC55 with GMS, allows users to use Google Search by speaking into the TC55 microphone.                                                                                                |  |

The Home screen provides four additional screens for placement of widgets and shortcuts. Swipe the screen left or right to view the additional screens.

## **Status Bar**

The Status bar displays the time, notification icons (left side) and status icons (right side).

#### Figure 36: Notification and Status Icons

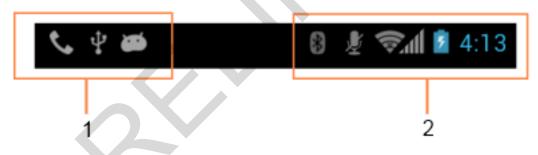

#### **Table 5: Home Screen Items**

| Item | Description         |
|------|---------------------|
| 1    | Notification icons. |
| 2    | Status icons.       |

If there are more notifications than can fit in the Status bar, 🔠 displays indicating that more notifications exist. Open the Notifications panel to view all notifications and status.

## **Status Icons**

## Table 6: Status Icons

| lcon               | Description                                                                                |
|--------------------|--------------------------------------------------------------------------------------------|
| ۲                  | Indicates that GPS is in use.                                                              |
| ¢                  | Indicates that the TC55 is searching location data.                                        |
| $\bigcirc$         | Indicates that the Alarm is active.                                                        |
| D.                 | Indicates that all sounds except media and alarms are silenced and vibrate mode is active. |
| Ņ                  | Indicates that the ringer is silenced.                                                     |
| Ł                  | Microphone is muted during a call.                                                         |
|                    | Indicates that the battery is fully charged.                                               |
|                    | Indicates that the battery is partially drained.                                           |
|                    | Indicates that the battery charge is low.                                                  |
|                    | Indicates that the battery charge is very low.                                             |
| 5                  | Indicates that the battery is charging.                                                    |
| ×                  | Indicates that the Airplane Mode is active. All radios are turned off.                     |
| *                  | Indicates that Bluetooth is on.                                                            |
| 8                  | Indicates that the TC55 is connected to a Bluetooth device.                                |
|                    | Connected to a Wi-Fi network.                                                              |
| $\bigtriangledown$ | No Wi-Fi signal.                                                                           |
| h.                 | Mobile network signal strength.                                                            |
| Δ                  | No mobile network signal.                                                                  |
| 4 <u>G</u><br>↓↑   | Connected to an 4G LTE network.                                                            |
|                    | Table continued                                                                            |

| Icon     | Description                   |
|----------|-------------------------------|
| 4G<br>∔† | Connected to an 4G network.   |
| 3G<br>↓↑ | Connected to a 3G network.    |
| H<br>41  | Connected to an HSPA network. |
| E<br>41  | Connected to an EDGE network. |
| G<br>41  | Connected to an GPRS network. |
| R<br>↓†  | Roaming from a network.       |
| ?        | No SIM card installed.        |

## **Notification Icons**

## Table 7: Notification Icons

| lcon     | Description                                                                                     |
|----------|-------------------------------------------------------------------------------------------------|
| +        | Indicates that more notifications are available for viewing.                                    |
| Ð        | Indicates that data is syncing.                                                                 |
| $\sim$   | Indicates incoming email.                                                                       |
| 1        | Indicates an upcoming event.                                                                    |
| Ş        | Indicates that an open Wi-Fi network is available.                                              |
|          | Indicates that a song is playing.                                                               |
| Ð        | Indicates that a problem with sign-in or sync has occurred.                                     |
| <u>†</u> | Indicates that the TC55 is uploading data.                                                      |
| <b>.</b> | Indicates that the microSD card is almost full.                                                 |
| Ŧ        | Indicates that the TC55 is downloading data when animated and download is complete when static. |
| ¥        | Indicates that the TC55 is connected via USB cable.                                             |

| Description                                                                                 |
|---------------------------------------------------------------------------------------------|
| Indicates that the TC55 is connected to or disconnected from virtual private network (VPN). |
| Preparing SD card.                                                                          |
| Indicates that USB debugging is enabled on the TC55.                                        |
| Indicates that the MultiUser feature is enabled.                                            |
| Indicates that a new user is logging in.                                                    |
| Indicates that the TC55 has received a text message.                                        |
| Indicates a missed call.                                                                    |
| Indicates that the TC55 is in car mode.                                                     |
| Indicates that diagnostics data has been sent using the Elemez application.                 |
| Indicates that Bluetooth tethering is active.                                               |
| Indicates that USB tethering is active.                                                     |
| Indicates that Wi-Fi hotspot is active.                                                     |
| On TC55 with GMS, indicates a Google Hangout chat notification.                             |
| On TC55 with GMS, indicates a Google+ notification.                                         |
|                                                                                             |

## Managing Notifications

Notification icons report the arrival of new messages, calendar events, and alarms, as well as ongoing events. When a notification occurs, an icon appears in the Status bar with a brief description. See *Table 7: Notification Icons on page* 46 for a list of possible notification icons and their description. Open the **Notifications** panel to view a list of all the notifications.

To open the Notification panel drag the Status bar down from the top of the screen.

## Figure 37: Notification Panel

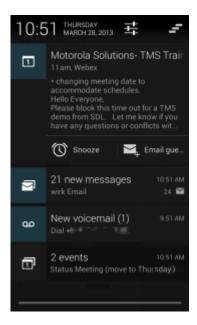

To respond to a notification, open the Notifications Panel and then touch a notification. The Notifications Panel closes and the subsequent activity is dependent on the notification.

To clear all notifications, open the Notifications Panel and then touch =. All event-based notifications are removed. Ongoing notifications remain in the list.

To close the Notification Panel, drag the bottom of the Notifications Panel to the top of the screen or touch 💬.

## **Application Shortcuts and Widgets**

Application shortcuts placed on the Home screen allow quick and easy access to applications. Widgets are selfcontained applications placed on the Home screen to access frequently used features.

## Adding an Application or Widget to the Home Screen

#### **Procedure:**

- 1 Go to the desired Home screen.
- 2 Touch .
- 3 Swipe right, if necessary, to find the application icon or widget.
- 4 Touch and hold the icon or widget until the Home screen appears.
- 5 Position the icon on the screen and then release.

## Moving Items on the Home Screen

#### Procedure:

- 1 Touch and hold the item until it floats on the screen.
- 2 Drag the item to a new location. Pause at the edge of the screen to drag the item onto an adjacent Home screen.
- 3 Lift finger to place the item on the Home screen.

## Removing an App or Widget from the Home Screen

#### **Procedure:**

1 Go to the desired Home screen.

- 2 Touch and hold the application shortcut or widget icon until it floats on the screen.
- 3 Drag the icon to  $\times$  Remove on the top of the screen and then release.

## **Folders**

Use Folders to organize similar applications together. Touch the folder to open and display items in the folder.

## **Creating a Folder**

To create a folder, there must be at least two app icons on the Home screen.

#### Procedure:

- 1 Go to the desired Home screen.
- 2 Touch and hold on one application icon.
- 3 Drag the icon and stack on top of another icon.
- 4 Lift and release.

## **Naming Folders**

#### **Procedure:**

1 Touch the folder.

#### Figure 38: Open Folder

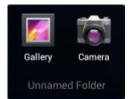

- 2 Touch the title area and enter a folder name using the keyboard.
- 3 Touch Done.
- 4 Touch anywhere on the Home screen to close the folder. The folder name appears under the folder.

#### Figure 39: Renamed Folder

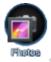

## **Removing a Folder**

#### **Procedure:**

- 1 Touch and hold the folder icon until it enlarges and the device vibrates.
- 2 Drag the icon to  $\times$  Remove and release.

## Changing the Home Screen Wallpaper

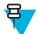

Note: Use of Live Wallpaper may reduce battery life.

#### **Procedure:**

- 1 Touch **E**.
- 2 Touch Wallpaper.
- 3 From the Choose wallpaper from menu, touch Gallery, Live wallpapers or Wallpapers.

- Gallery Select to use an image stored on the device.
- Live wallpapers Select to use an animated wallpaper image.
- Wallpapers Select to use a wallpaper image.
- 4 Touch Save or Set wallpaper.

## **Using the Touchscreen**

Use the multi-touch sensitive screen to operate the device.

- Touch Touch to:
  - select items on the screen
  - type letters and symbols using the on-screen keyboard
  - press on-screen buttons.
- Touch and Hold Touch and hold:
  - an item on the Home screen to move it to a new location or to the trash.
  - an item in Apps to create a shortcut on the Home screen.
  - the Home screen to open a menu for customizing the Home screen.
  - an empty area on the Home screen until the menu appears.
- Drag Touch and hold an item for a moment and then move finger on the screen until reaching the new position.
- Swipe Move finger up and down or left and right on the screen to:
  - unlock the screen
  - · view additional Home screens
  - · view additional application icons in the Launcher window
  - view more information on an application's screen.
- **Double-tap** Tap twice on a web page, map, or other screen to zoom in and out.
- **Pinch** In some applications, zoom in and out by placing two fingers on the screen and pinching them together (to zoom out) or spreading them apart (to zoom in).

## Using the On-screen Keyboard

Use the on-screen keyboard to enter text in a text field. To configure the keyboard settings, touch settings, touch and then select **Android keyboard settings**.

## **Editing Text**

Edit entered text and use menu commands to cut, copy, and paste text within or across applications. Some applications do not support editing some or all of the text they display; others may offer their own way to select text.

## **Entering Numbers, Symbols and Special Characters**

To enter numbers and symbols:

- Touch and hold one of the top-row keys until a menu appears then select a number. Keys with alternate characters display an ellipsis ( ... ) below the character.
- Touch and hold the Shift key with one finger, touch one or more capital letters or symbols to enter them, and then lift both fingers to return to the lowercase keyboard.

- Touch **Touch** to switch to the numbers and symbols keyboard.
- Touch the  $\frac{1}{1}$  key on the numbers and symbols keyboard to view additional symbols.

To enter special characters, touch and hold a number or symbol key to open a menu of additional symbols.

- A larger version of the key displays briefly over the keyboard.
- Keys with alternate characters display an ellipsis ( ... ) below the character.

## **Applications**

The **APPS** screen displays icons for all installed applications. *Table 8: Applications on page 51* lists the applications installed on the TC55. Refer to the *TC55 Integrator Guide* for information on installing and uninstalling application.

#### **Table 8: Applications**

| lcon   | Description                                                                                                    |
|--------|----------------------------------------------------------------------------------------------------|
| *      | <b>App Gallery</b> - Provides links to utilities and demonstration applications that can be installed on the TC55. |
|        | Browser - Use to access the Internet or intranet.                                                                  |
| -<br>+ | Calculator - Provides the basic and scientific arithmetic functions.                                               |
|        | Calendar - Use to manage events and appointments.                                                                  |
| 6      | <b>Camera</b> - Take photos or record videos. For more information see Viewing Photos and Videos on page 6-6.      |
|        | Contacts - Use to manage contact information.                                                                      |
| Ó.     | Chrome - Use to access the Internet or intranet. TC55 with GMS only.                                               |
|        | Clock - Use to set an alarm, stopwatch or timer.                                                                   |
| III.   | DataWedge - Enables data capture using the camera or optional scanner.                                             |

| lcon        | Description                                                                                                    |
|-------------|----------------------------------------------------------------------------------------------------|
|             | Downloads - lists all downloads files.                                                                                                    |
|             | <b>Drive</b> - Upload photos, videos, documents, and other files to personal storage site. TC55 with GMS only.                                                                                                    |
| Ü           | <b>DWDemo</b> - Provides a way to demonstrate the data capture features using the Linear Imager or Camera. See <i>DataWedge Demonstration on page 87</i> for more information.                                                                                                    |
| <b>M</b> 28 | <b>elemez</b> — Use to provide diagnostic information to Motorola. See <i>Elemez on page 89</i> for more information.                                                                                                    |
| <u>@</u>    | Email - Use to send and receive email.                                                                                                    |
|             | <b>File Browser</b> - Organize and manage files on the TC55. See <i>File Browser on page 71</i> for more information.                                                                                                    |
|             | <b>Gallery</b> - Use to view photos stored on the microSD card. For more information, see <i>Gallery on</i> page 80 for more information.                                                                                                    |
| Ň           | Gmail - Use to send and receive email using a Google email account. TC55 with GMS only.                                                                                                    |
| 8           | Google - Launches Google search application. TC55 with GMS only.                                                                                                    |
| 8*          | <b>Google Settings</b> - Use to connect applications to Google account, setup Google Plus account, set location settings, set search features and configure Android Device Manager. TC55 with GMS only.                                                                                                    |
| 8+          | Google+ - Connect with people on Google social network. TC55 with GMS only.                                                                                                    |
| 9           | <b>Hangouts</b> - Use to communicate with friends using text messages and photos. TC55 with GMS only.                                                                                                    |
|             | <b>Maps</b> - Use to see you location on a map (with public transit, traffic or satellite overlays). Search for any business or place of interest. Provides turn-by-turn navigation with voice guidance and traffic-avoidance and alternate routes, for drivers, cyclist, walkers and users of public transportation. TC55 with GMS only. |
|             | Table continued                                                                                                    |

| lcon         | Description                                                                                                    |
|--------------|----------------------------------------------------------------------------------------------------|
| <b></b>      | Messenger - Send messages to friends. TC55 with GMS only.                                                                                                    |
| ÷            | Messaging - Send SMS and MMS messages. <i>Messaging on page 72</i> for more information.                                                                                                    |
|              | <b>MLog Manager</b> - Use to capture log files for diagnostics. See <i>MLog Manager on page 90</i> for more information.                                                                            |
| 09.06-29     | Movie Studio - Create movie videos. See <i>Movie Studio on page 87</i> for more information.                                                                                                    |
| MSP          | <b>MSP Agent</b> - Enables management of the TC55 from an MSP server. Requires the purchase of an appropriate MSP client license per device to suit the level of management functionality required. |
| $\bigcirc$   | Music - Play music stored on the microSD card.                                                                                                    |
| Georgiz Sime | News & Weather - Displays current news and weather. TC55 with GMS only.                                                                                                    |
|              | <b>People</b> - Use to manage contact information. <i>People on page 74</i> for more information.                                                                                                   |
| ٩.           | Phone - Use to make phone calls. <i>Calls on page 61</i> for more information.                                                                                                    |
|              | Play Books - Use to read books. TC55 with GMS only.                                                                                                    |
|              | Play Games - Use to play games. TC55 with GMS only.                                                                                                    |
|              | Play Magazines - Use to subscribe to magazine and read on-line. TC55 with GMS only.                                                                                                    |
|              | Play Movies & TV - View movies and video on your device. TC55 with GMS only.                                                                                                    |

| lcon     | Description                                                                                                    |
|----------|----------------------------------------------------------------------------------------------------|
| <b>@</b> | Play Music - Use to listen to music. TC55 with GMS only.                                                                                                    |
|          | <b>Play Store -</b> Download music, movies, books, and Android apps and games from the Google Play Store. TC55 with GMS only.                                                                           |
| MSP      | <b>Rapid Deployment</b> - Allows the TC55 to stage a device for initial use by initiating the deployment of settings, firmware and software. Requires the purchase of an MSP client license per device. |
|          | <b>RxLogger</b> - Use to diagnose device and application issues. See the <i>TC55 Integrator Guide</i> for more information.                                                                             |
|          | Search - Use the Google search engine to search the Internet and the TC55.                                                                                                    |
|          | Settings - Use to configure the TC55.                                                                                                    |
|          | Sound Recorder - Use to record audio.                                                                                                    |
|          | TC55 User Guide - Displays the On-device User Guide.                                                                                                    |
|          | Voice Dialer - Use to place calls by speaking.                                                                                                    |
| Ŷ        | Voice Search - Use to perform searches by asking questions. TC55 with GMS only.                                                                                                    |
| You      | YouTube - Use to view videos on the YouTube web site. TC55 with GMS only.                                                                                                    |
|          | <b>AppLock Administrator</b> - Use to configure the Application Lock feature. This icon appears after the optional applications is installed.                                                           |
| ŤŤŤ      | <b>MultiUser Administrator</b> - Use to configure the MultiUser feature. This icon appears after the optional applications is installed.                                                                |

#### Description

| 1 | -      |   |    |
|---|--------|---|----|
|   | (+     | - | 2  |
| I | î la c |   | п  |
| I | _      |   | IJ |
| ι | -      |   |    |

lcon

**Secure Storage Administrator** - Use to configure the Secure Storage feature. This icon appears after the optional applications is installed.

## **Accessing Applications**

All applications installed on the device are accessed using the **APPS** window.

#### **Procedure:**

1 Touch .

#### Figure 40: APPS Window

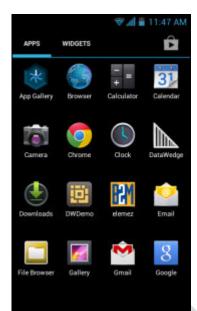

2 Slide the APPS window left or right to view more application icons. Touch an icon to open the application.

Ŧ

3

**Note:** See *Application Shortcuts and Widgets on page 48* for information on creating a shortcut on the Home screen.

On TC55 with GMS, touch **b** to access the Google Play Store to purchase, download and install new applications.

## **Switching Between Recent Applications**

#### **Procedure:**

#### Figure 41: Recently Used Applications

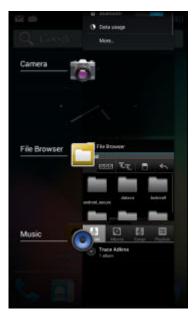

- 2 Slide the window up and down to view all recently used applications.
- 3 Swipe left or right to remove application from the list and force close the application.
- 4 Touch an icon to open it or press ← to return to the current screen.

## **Un-Locking the Screen**

Use the Lock screen to protect access to data on the TC55. Some email account require locking the screen. Refer to the *TC55 Integrator Guide* for information on setting up the locking feature. The Locking feature functions differently in Single User mode or Multiple User mode.

## **Single User Mode**

When locked, a pattern, PIN or password is required to unlock the device. Press the Power button to lock the screen. The device also locks after a pre-defined time-out.

Press and release the Power button to wake the device.

The Lock screen displays. Slide (a) to the right toward to unlock the screen.

If the Pattern screen unlock feature is enabled, the Pattern screen appears instead of the Lock screen.

If the PIN or Password screen unlock feature is enabled, enter the PIN or password after unlocking the screen.

## Figure 42: Lock Screen

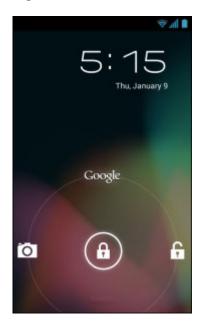

Figure 43: PIN Screen

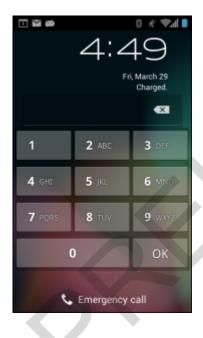

|  | Q- |  |
|--|----|--|
|  |    |  |
|  |    |  |
|  |    |  |

#### Figure 44: Pattern Screen

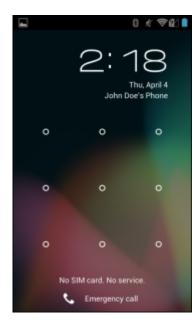

Figure 45: Password Screen

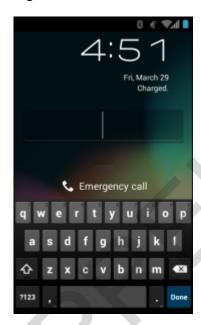

## MultiUser Mode

With MultiUser login, multiple users can log on to the device with each user having access to various applications and features. When enabled, the Login screen appears after powering on, resetting or after the device wakes from suspend mode.

## **MultiUser Login**

## **Procedure:**

1 In the Login text field, enter the username.

#### Figure 46: Multiple User Log In Screen

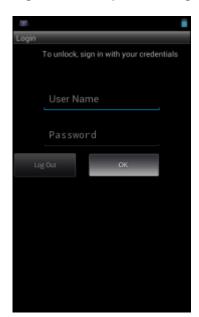

- 2 In the **Password** text field, enter the password.
- 3 Touch OK. After a resume from suspend, the user must enter the password.

## **MultiUser Logout**

#### **Procedure:**

- 1 Drag the Status Bar down from the top of the screen.
- 2 Touch MultiUser is active.
- 3 Touch Logout.
- 4 The Login screen appears.

## **Resetting the Device**

There are two reset functions, soft reset and hard reset.

## Performing a Soft Reset

Perform a soft reset if applications stop responding.

#### **Procedure:**

- 1 Press and hold the Power button until the menu appears.
- 2 Touch Reset.
- 3 The device reboots.

## **Performing a Hard Reset**

**Caution:** Performing a hard reset with a SD card installed in the TC55 may cause damage or data corruption to the SD card.

Perform a hard reset if the TC55 stops responding.

#### **Procedure:**

1 Simultaneously press the Power, Programmable and Volume Up buttons.

#### Figure 47: Three Button Reset

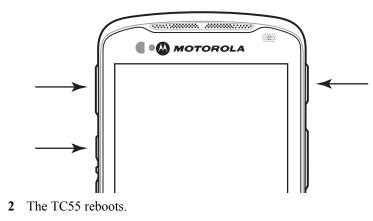

## **Suspend Mode**

The TC55 goes into suspend mode when the user presses the Power button or after a period of inactivity (set in the Display settings window).

To wake the TC55 from Suspend mode, press the Power button.

The Lock screen displays. Slide to the right toward to unlock the screen. If the Pattern screen unlock feature is enabled, the Pattern screen appears instead of the Lock screen. See Un-Locking the Screen.

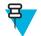

## Note:

If the user enters the PIN, password or pattern incorrectly five times, they must wait 30 seconds before trying again.

If the user forgets the PIN, password or pattern contact the system administrator.

#### Figure 48: Lock Screen

| 0 x 701                                  |  |
|------------------------------------------|--|
| 2:27<br>Thu, April 4<br>John Doe's Phone |  |
| John Dees Phone                          |  |
|                                          |  |
| A                                        |  |
| No SIM card. No service.                 |  |

# Chapter 3

## Calls

Make a phone call from the **Phone** application, the **People** application or other applications or widgets that display contact information.

## **Emergency Calling**

The service provider programs one or more emergency phone numbers, such as 911 or 999, that the user can call under any circumstances, even when the phone is locked, a SIM card is not inserted or the phone is not activated. The service provider can program additional emergency numbers into the SIM card. However, the SIM card must be inserted in the device in order to use the numbers stored on it. See the service provider for additional information.

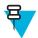

**Note:** Emergency numbers vary by country. The phone's pre-programmed emergency number(s) may not work in all locations, and sometimes an emergency call cannot be placed due to network, environmental, or interference issues.

## Audio Modes

The device offers three audio modes for use during phone calls:

- Handset Mode: Switches audio to the receiver at the top front of the device, so the user can use the device as a handset. This is the default mode.
- Speaker Mode: Use the device as if on speaker phone.
- · Headset Mode: Connect a Bluetooth or wired headset to automatically switch audio to the headset.

## Using a Bluetooth Headset

Use a Bluetooth headset for audio communication when using an audio-enabled application. See *Bluetooth on page 112* for information on connecting a Bluetooth headset to the device. Set the volume appropriately before putting on the headset. When a Bluetooth headset is connected, the speakerphone is muted.

## **Using a Wired Headset**

Use a wired headset (with 3.5 mm plug) for audio communication when using an audio-enabled application. Set the volume appropriately before putting on the headset. When a wired headset is connected, the speakerphone is muted.

Lift the headset cover and insert the headset plug.

To end a call using the wired headset, press and hold the headset button until the call ends.

## Figure 49: Insert Wired Headset Plug

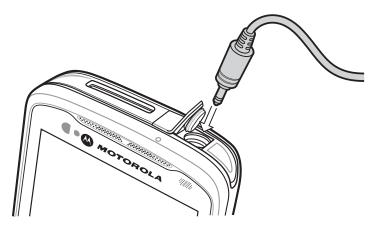

## **Adjusting Audio Volume**

Use the Volume buttons to adjust the volume of the ringer when not in a call and the audio volume when in a call.

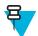

**Note:** Adjust the conversation phone volume during a call. Adjusting the volume while not in a call affects the ring and notification sound levels.

## Making a Call Using the Dialer

Use the dialer tab to dial phone numbers.

## **Procedure:**

1

On the Home screen touch

Figure 50: Dialer Screen

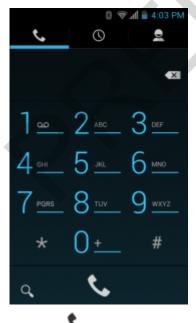

- **3** Touch the keys to enter the phone number.

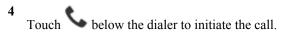

#### Figure 51: Call in Progress

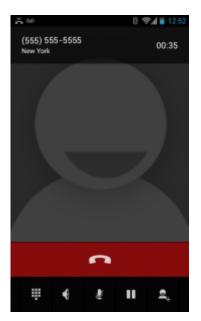

| Touch .      |
|--------------|
|              |
| Touch $\P$ . |
| Touch 💆 .    |
| Touch II.    |
| Touch =+.    |
| -            |

5

## **Dialer Dialing Options**

The dialer provides options to save the dialed number to contacts, insert pauses and wait into the dial string and options for setting the Call settings. Enter at least one digit to access these options. Touch To access the following.

- Add to contacts add the dialed number to the People application.
- Add 2-sec pause pause the dialing of the next number for two seconds. Multiple pauses can be added sequentially.
- Add wait wait for confirmation to send the rest of the digits.
- Settings Opens the Call settings screen.

## Making a Call Using Contacts

#### **Procedure:**

- 1
- On the Home screen touch
- 2 Touch the  $\stackrel{\circ}{=}$  tab.

## Figure 52: Dialer Contacts Tab

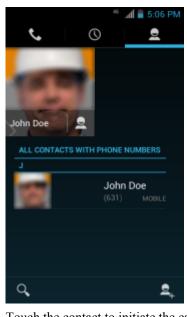

3 Touch the contact to initiate the call.
4 Touch to end the call.

## Making a Call Using Call History

Call History is a list of all the calls placed, received, or missed. It provides a convenient way to redial a number, return a call, or add a number to Contacts.

Arrow icons beside a call indicate the type of call. Multiple arrows indicate multiple calls:

- 🖌 Missed incoming call
- **V** Received incoming call
- **7** Outgoing call.

#### **Procedure:**

- 1 On the Home screen touch
- <sup>2</sup> Touch the  $\bigcirc$  tab.

## Figure 53: Call History Tab

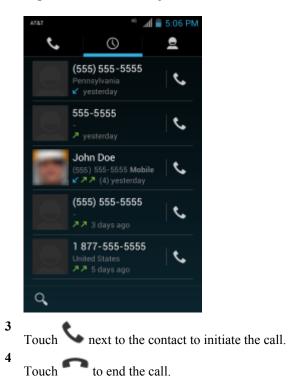

## Making a Conference Call

To create a conference phone session with multiple people.

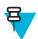

**Note:** Conference Calling and the number of conference calls allowed may not be available on all services. Please check with the service provider for Conference Calling availability.

#### **Procedure:**

#### 1

2

4

On the Home screen touch

- Touch the **S** tab above the dialer.
- **3** Touch the keys to enter the phone number.
  - Touch **S** below the dialer to initiate the call.
- 5

When the call connects, touch

The first call is placed on hold.

- 6 Touch the keys to enter the second phone number.
- 7
  - Touch Solution below the dialer to initiate the call.
- 8 When the call connects, the first call is placed on hold and the second call is active.

#### Figure 54: Two Calls

|          | 0 *       | 📶 🖹 1:03 PM |
|----------|-----------|-------------|
| 555-5555 |           | 00:08       |
|          |           |             |
| John Doe |           | ON HOLD     |
|          |           |             |
|          |           |             |
|          | 2         |             |
| ₩ •      | <u>\$</u> | C t         |

9

Touch  $\lambda$  icon to create a conference call with three people.

## Figure 55: Merged Calls

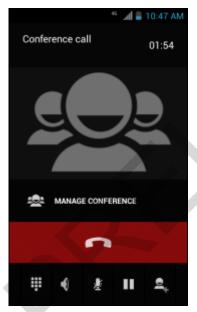

10

Touch + to add another call.

The conference is placed on hold.

- **11** Touch the keys to enter the second phone number.
- 12 Touch Solution below the dialer to initiate the call.
- 13 Touch  $\bigstar$  icon to add the third call to the conference.
- 14 Touch Manage Conference to view all callers.

#### Figure 56: Un-merge Calls

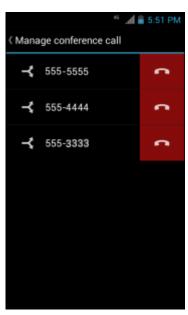

#### 15

To remove a caller from the conference, touch **the caller**.

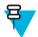

**Note:** To speak privately with one party during a conference call, touch **Manage Conference** and then touch the caller. To include all parties again, touch

## Making a Call Using a Bluetooth Headset

#### **Procedure:**

- 1 Pair the Bluetooth headset with the device.
- 2 Press the Call button on the Bluetooth headset.

"Speak now" is heard from the Bluetooth headset and the Voice Dialer screen appears.

**3** Say a command.

| lf                                       | Then                  |
|------------------------------------------|-----------------------|
| You want to call a contact by name:      | Say "Call (name)."    |
| You want to call a number:               | Say "Dial (number)."  |
| If you want to call your voicemail:      | Say "Call voicemail." |
| If you want to call the previous caller: | Say "Redial."         |

4 Press the Call button on the Bluetooth headset to end the call.

## **Answering Calls**

When you receive a phone call, the **Incoming Call** screen opens, displaying the caller ID and any additional information about the caller that is in the **People** application.

## Figure 57: Incoming Call Screen

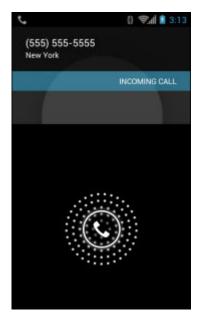

All incoming calls are recorded in the **Phone** application Call log tab. If you miss a call, you receive a notification. To silence the ringer before answering the call, press the volume down button on the side of device.

When a call arrives, touch the white phone icon and slide over one of these icons:

## Figure 58: Select Answer Options

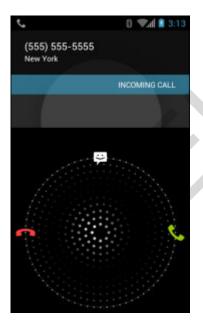

• Answer call - Start talking to the caller.

Send to voice mail - Direct the caller to leave a voice mail message.

Send a message - Opens a list of quick text responses. Touch one to send it to the caller immediately.

## **Answering Calls with a Bluetooth Headset**

When you receive a phone call, the **Incoming Call** screen opens, displaying the caller ID and any additional information about the caller that is in the **People** application.

#### Figure 59: Incoming Call Screen

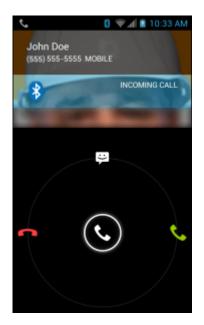

All incoming calls are recorded in the **Phone** application Call log tab. If you miss a call, you receive a notification. To silence the ringer before answering the call, press the volume down button on the side of TC55.

When a call arrives, touch the Call button on the Bluetooth headset to answer the call..

To end the call press the Call button on the Bluetooth headset.

## **Call Settings**

Use the Call Settings to modify options related to the phone call feature.

- Ringtone
  - Phone ringtone Touch to select a ringtone to sound when an incoming call is received.
  - Vibrate when ringing Check to make the device vibrate when a call is received.
- Other Call Settings
  - **RingPath Settings** When using a Bluetooth headset, select the path that the ring is heard. Options: **Bluetooth** or **Speaker and Bluetooth** (default). Note: Bluetooth headset connection is required to set this option.
  - Voicemail Touch to configure voicemail settings.
    - Service Set the service provider or other provider for voicemail service.
    - Setup Touch to update the phone number used to access voicemail.
    - **Ringtone** Touch to select a ringtone to sound when a voicemail is received.
    - Vibrate Touch to select vibrate option. Options: Always, Only when silent or Never (default).
  - Text message service center Touch to update the phone number used to access text messages.
  - Dial pad touch tones Check to play a sound when a phone key is touched.
  - Quick responses Touch to edit quick responses to use instead of answering a call.

- **Fixed Dialing Numbers** Use Fixed Dialing to restrict the phone to dial only the phone number(s) or area code(s) specified in a Fixed Dialing list.
- **TTY/HAC mode** Touch to set the TTY/HAC setting. Use an optional teletypewriter (TTY) device with the TC55 to send and receive calls. Plug the TTY device into the TC55 headset jack and set the TC55 to operate in one of the TTY modes.

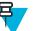

## Note:

Use a TSB-121 compliant cable (provided by the TTY manufacturer) to connect the TTY device to the TC55.

Set the TC55 volume to a middle level setting for proper operation. If you experience a high number of incorrect characters, adjust the volume as needed to minimize the error rate.

For optimal performance, the TC55 should be at least 30 cm (12 inches) from the TTY device. Placing the TC55 too close to the TTY device may cause high error rates.

- TTY/HAC off (default) TTY and HAC is off.
- TTY Full Transmit and receive TTY characters.
- TTY HCO Transmit TTY characters but receive by listening to earpiece.
- TTY VCO Receive TTY characters but transmit by speaking into microphone.
- HAC On Turn Hearing Aide Compatibility (HAC) on.
- DTMF tones Touch to set the length of the DTMF tones. Options: Normal (default) or Long.
- GSM call settings -
  - Call forwarding Use call forwarding to forward incoming calls to a different phone number.

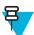

**Note:** Call Forwarding may not be available on all networks. Check with the service provider for availability.

- Always forward set to forward all calls to a different phone number.
- Forward when busy enter the phone number to forward calls only when the line is busy.
- Forward when unanswered enter the phone number to forward calls only when the phone cannot be answered.
- Forward when unreachable enter the phone number to forward calls only when the phone is turned off or the user is unreachable.
- Call barring Use call barring to block certain types of incoming and/or outgoing calls. Select the type of incoming and/or outgoing calls to block.
- Additional settings
  - Caller ID Enable caller ID to reveal the identity of the person making an outgoing call. Options: Network default (default), Hide number, Show number.
  - Call waiting Check to enable.
- Internet Call Settings
  - Accounts Choose to receive Internet calls for accounts added to the device, view or change SIP accounts, or add an Internet calling account.
  - Use Internet calling Use Internet calling for all calls, only for calls to Internet calling addresses (the default setting), or to ask for each call. Must be connected to a Wi-Fi network and have added an Internet calling account to the device to use Internet calling.

# Chapter 4

## **Applications**

This section describes the applications installed on the device.

## **File Browser**

Use the File Browser application to view and mange files on the device.

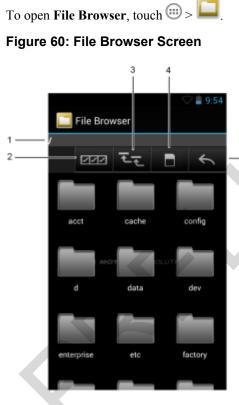

The address bar (1) indicates the current folder path. Touch the current folder path to manually enter a path and folder name.

- Use (2) to select multiple files/folder.
- Use (3) to view the internal storage root folder.
- Use (4) to view the microSD card root folder.
- Use (5) to view the previous folder or to exit the application.

Touch and hold an item to perform an operation on that item. Select one of the options from the **File Operations** menu:

- Information View detailed information about the file or folder.
- Move Move the file or folder to a new location.
- Copy Copy the select file.
- Delete Delete the selected file.
- **Rename** Rename the select file.
- Open as Open the selected file as a specific file type.
- Share Share the file with other devices.

Touch  $\equiv$  to open additional functionality:

- Touch  $\blacksquare$  > New Folder to create a new folder in the current folder.
- Touch  $\equiv$  > Search to search for a file or folder.
- Touch  $\equiv$  > Sort to sort the list by name, by type, by size or by date.
- Touch  $\equiv$  > **Refresh** to re-display the contents of the current folder.
- Touch  $\equiv$  > List View to change the folder view from tile to list format.
- Touch  $\equiv$  > Change Size to change the size of the icons: Large, Normal or Small.
- Touch  $\equiv$  > About File Browser to view the application version information.

## Messaging

Use Messaging to send and receive SMS and MMS messages. From a Home or All Apps screen, touch 🚩

## Sending a Text Message

## Procedure:

1

In the main Messaging screen, touch

Figure 61: New Text Message Screen

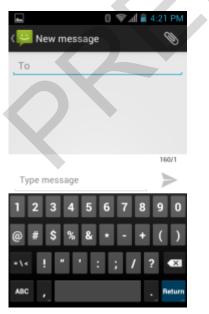

2 In the To field, enter a name or a mobile phone number.

3 In the Type message field, enter the text message.

The 160-character limit counter indicates how many characters are left. If it goes over that limit, a new message is created, which is joined with its predecessors when received.

If the user presses the Back button while composing a message, it's saved as a draft in the **Messaging** screen. Touch the conversation to resume composing it.

Touch  $\triangleright$  to send the message.

## Sending a Multimedia Message

#### **Procedure:**

1

4

In the main **Messaging** screen, touch

#### Figure 62: New Multimedia Message Screen

| 4               | 🛿 🖈 📶 🛢 4:21 PM |
|-----------------|-----------------|
| < 🔛 New message | Ø               |
| То              |                 |
|                 |                 |
|                 |                 |
|                 |                 |
|                 | 160/1           |
| Type message    | $\geq$          |
| 1 2 3 4 5       | 67890           |
| @#\$%&          | * - + ( )       |
| •\< ! " ' :     | ; / ? 🚳         |
| АВС ,           | Return          |

- 2 In the **To** field, enter a name or a mobile phone number.
- 3

Touch to attach the media file of your choice:

- Pictures. Select a picture to attach.
- Capture picture. Camera opens to take a picture and attach it.
- Videos. Select a video to attach.
- Capture video. Camcorder opens to record a video and attach it to the message.
- Audio. Choose a sound file to attach.
- Record audio. Sound Recorder opens to record a spoken message and attach it to the message.
- Slideshow. Opens a screen opens to assemble text, photos, videos, and recordings into a slideshow of up to 10 slides to attach to the message.
- vCard. Send a contact's information.

4

Touch *r* to send the message.

# People

Use the **People** application to manage contacts.

From a Home or **Apps** screen, touch screen between the table opens to the main list of contacts. View contacts in three ways at the top of the screen: Groups , All contacts , and Favorites. Touch the table to change how to view the contacts. Swipe up or down to scroll through the lists.

## **Adding People**

#### **Procedure:**

- 1 In the **People** application, touch  $\square_+$ .
- 2 If there are more than one account with contacts, touch the one to use.
- **3** Type the contact's name and other information. Touch a field to start typing, and swipe down to view all categories.
- 4 To add more than one entry for a category for example, to add a work address after typing a personal address touch Add new for that field. To open a menu with preset labels, such as Home or Work for an email address, touch the label to the right of the item of contact information. Or, to create your own label, touch Custom in the menu.
- 5 Touch Done.

# **Editing People**

#### **Procedure:**

- 1 In the **People** application, touch <sup>2</sup> tab.
- 2 Touch a person to edit.
- 4 Touch Edit.
- 5 Edit the contact information.
- 6 Touch Done.

## **Deleting People**

#### **Procedure:**

- 1 In the **People** application, touch <sup>2</sup> tab.
- 2 Touch a person to edit.
- 3 Touch **=**.
- 4 Touch Delete.
- 5 Touch OK to confirm.

# **Voice Dialer**

**Voice Dialer** is a speech dialog system that provides natural human interface for users to communicate seamlessly with the device. Users can make phone calls, look up contact information, launch programs or check calendars.

To initiate Voice Dialer touch Voice Dialer or press the call button on a Bluetooth headset.

### Figure 63: Voice Dialer Window

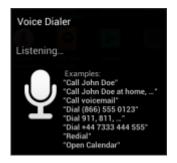

The user says one of the following commands:

- Call
- Dial
- Redial
- Open.

## **Calling a Person By Name**

#### **Procedure:**

- 1 Launch Voice Dialer.
- 2 Say "Call John Doe."
- 3 In the Voice Dialer dialog box, touch Call John Doe

The call is initiated.

## **Redialing Previous Call**

#### **Procedure:**

- 1 Launch Voice Dialer.
- 2 Say "Redial."
- 3 In the Voice Dialer dialog box, touch Redial

The call is initiated.

## **Dialing By Number**

#### **Procedure:**

呂

- 1 Launch Voice Dialer.
- 2 Say "Dial (phone number)."

**Note:** Be careful not to say the number too fast or the application might not recognize what you are saying.

3 In the Voice Dialer dialog box, touch the number that appears.

The call is initiated.

## **Opening an Application**

- 1 Launch Voice Dialer.
- 2 Say "Open (application name)."

3 In the Voice Dialer dialog box, touch the application name.

The application opens.

## Camera

This section provides information for taking photos and recording videos using the integrated digital cameras.

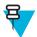

**Note:** If a microSD card is installed, The TC55 saves photos and videos on the microSD card. If a microSD card is not installed, the TC55 saved photos and videos on the internal storage.

# **Taking Photos**

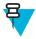

Note: Camera settings are described in Camera Settings on page 78.

To take a photo:

## **Procedure:**

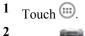

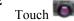

## Figure 64: Camera Mode

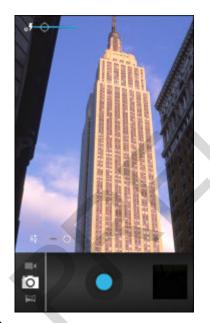

- <sup>3</sup> If necessary, touch the options bar and touch
- 4 \_

Touch to adjust exposure, flash, and other settings using the camera settings. See *Camera Settings on page* 78 for more information.

5

- Touch  $\bigvee$  and to adjust the zoom level.
- 6 Frame the subject on screen.
- 7 Touch O.

The camera brings the image into focus. When the image is in focus, the focus indicators in each corner turn green, the camera takes a photo and a shutter sound plays.

**Note:** To disable the shutter sound, turn notification sounds off. Touch **Sounds** > **Volumes** and slide the **Notifications** slider all the way to the left.

Alternately, touch 🔍 and hold to focus first, before taking a photo; then release to take a focused photo.

The photo appears momentarily then displays as a thumbnail in the upper right corner.

8 Touch the thumbnail to view the photo in Gallery. See Gallery on page 80 for more information.

## **Taking a Panoramic Photo**

Panorama mode lets the user create a single wide image by panning slowly across a scene.

#### **Procedure:**

- 1 Touch .
- 2 Touch
- 3

Touch the options bar and touch  $\bowtie$ 

#### Figure 65: Panoramic Mode

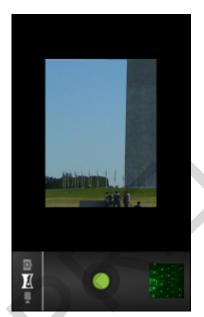

- 4 Frame one side of the scene to capture.
- 5

Touch wand slowly start panning across the area to capture. A small white square appears inside the button the shot is in progress.

If panning too quickly, the message Too fast appears.

- **6** Touch to end the shot. The panorama appears immediately and a progress indicator displays while it saves the image.
- 7 Touch the thumbnail to view the photo in Gallery. See Gallery on page 80.

# **Recording Videos**

To record a video:

#### **Procedure:**

- 1 Touch m > m
- <sup>2</sup> Touch the options bar and touch  $\blacksquare$ .

## Figure 66: Video Mode

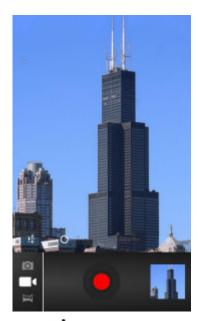

- **3** Touch **t** to adjust exposure, flash, and other settings using the video settings. See *Video Settings on page 79* for more information.
- 4
- Touch **O** and to adjust the zoom level.
- 5 Point the camera and frame the scene.
- 6

Touch **U** to start recording.

The device starts recording the video. The video time remaining appears in the top left of the screen.

7 Touch

E

to end recording.

Note: Previously recorded video displays in the thumbnail at the top right.

8 Touch the thumbnail to access the Gallery application. See *Gallery on page 80*.

# **Camera Settings**

When in Camera mode, Camera settings are displayed on screen. Touch I for the settings to change.

Touch  $\stackrel{\bullet}{\longrightarrow}$  to display the camera setting options.

- **Settings** Touch to open a scrolling list of settings:
- Store location Include location information with each photo using the device global positioning system (GPS). Options: On or Off (default).

- Picture size Touch to set the size (in pixels) of the photo. Options: 8M pixels (default), 5M pixels, 3.2M pixels, 2M pixels, 1M pixels, VGA or QVGA.
- Picture quality Touch to select picture quality setting. Options: Super fine (default), Fine or Normal.
- Focus Mode Touch to select the camera focus setting. Options: Continuous, Macro, Infinity or Auto (default).
- Select ISO Set how sensitive the camera is to light. Options: ISO Auto (default), ISO100, ISO200, ISO400, ISO800.
- ZSL Set the camera to immediately take a picture when the button is pressed. Options: On or Off (default).
- Shutter sound Touch to set the sound that occurs when the user presses the camera button. Options: On or Off (default).
- · Restore defaults Touch Restore defaults to restore all camera settings to the default values.
- **SCN Scene mode** Touch to select a preset combination of camera settings designed for specific scenes. Options: **Auto** (default), **Night**, **Portrait**, **Landscape**, **Steady Photo** or **Sports**.
- Exposure Touch to adjust the exposure settings. Options: +3, +2, +1, 0 (default), -1, -2, or -3.
- White balance Touch to select how Camera adjusts colors in different kinds of light, to achieve the most natural-looking colors.
  - **Auto** Adjust the white balance automatically (default).
  - **Incandescent** Adjust the white balance for incandescent lighting.
- **The Daylight** Adjust the white balance for daylight.
- **Fluorescent** Adjust the white balance for florescent lighting.
- Cloudy Adjust the white balance for a cloudy environment.

**Flash mode** - Touch to set whether Rear-facing Camera relies on its light meter to decide whether a flash is necessary, or to turn it on or off for all shots.

- Auto Camera adjusts flash automatically depending upon light meter.
- **7** On Enable flash upon taking a photo.
- **Torch** Turn flash on continuously.

## Video Settings

When in Video mode, Video settings are displayed on screen. Touch I for the settings to change.

Touch to display the video setting options.

**Settings** - Touch to open a scrolling list of settings:

- Store location Include location information with each photo using the device global positioning system (GPS). Options: On or Off (default).
- Restore defaults Touch Restore defaults to restore all video settings to the default values.
- Video quality Touch to select video quality:
  - HD 1080p High definition 1080p.
  - HD 720p High definition 720p.
  - **SD 480p** Standard definition 480p.

- Time lapse interval Touch to select a time interval to set the frame rate for time lapse photography. Options: Off (default), 1s, 1.5s, 2s, 2.5s, 3s, 5s or 10s.
- White balance Touch to select how Camera adjusts colors in different kinds of light, to achieve the most natural-looking colors.
  - **Auto** Adjust the white balance automatically (default).
  - **Incandescent** Adjust the white balance for incandescent lighting.
  - **\* Daylight** Adjust the white balance for daylight.
  - **Fluorescent** Adjust the white balance for florescent lighting.
  - Cloudy Adjust the white balance for a cloudy environment.
  - **Flash mode** Touch to set whether Rear-facing Camera relies on its light meter to decide whether a flash is necessary, or to turn it on or off for all shots.
    - On Enable flash upon taking a photo.
    - Off Disable flash (default).

# Gallery

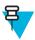

#### Note:

The device supports the following image formats: jpeg, gif, png and bmp.

The device supports the following video formats: H.263, H.264 and MPEG4 Simple Profile.

#### Use Gallery to:

- view photos
- play videos
- perform basic editing of photos
- set photos as wallpaper
- set photos as a contact photo
- share photos and videos.

To open the Gallery application, touch iii > iii or in the camera application touch the thumbnail image at the top right.

Gallery presents all photos and videos stored on the microSD card in albums.

#### Figure 67: Gallery — Albums

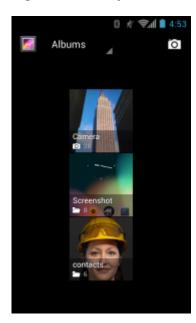

- Touch an album to open it and view its contents. The photos and videos in the album are displayed in chronological order.
- Touch a photo or video in an album to view it.

Touch kicon (top left corner) to return to the main Gallery screen.

## **Working with Albums**

Albums are groups of images and videos in folders. Touch an album to open it. The photos and videos are listed in a chronologically ordered grid. The name of the album displays at the top of the screen.

#### Figure 68: Photos Inside an Album

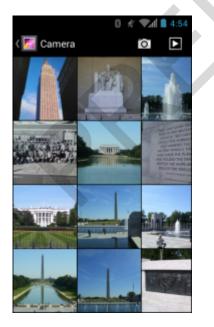

Swipe left or right to scroll images across the screen.

## Share an Album

## **Procedure:**

1 Touch .

Touch

- **3** Touch and hold an album until it highlights.
- 4 Touch other albums as required.
- 5

2

- . The Share menu opens. Touch the application to use to share the selected albums. Touch
- 6 Follow the instructions within the selected application.

## **Get Album Information**

### **Procedure:**

```
1
  Touch 🕮.
```

- 2
- Touch 🜌
- 3 Touch and hold an album until it highlights.
- 4 Touch
- 5 Touch Details.

## **Deleting an Album**

To delete an album and its contents from the microSD card:

## **Procedure:**

- Touch 🕮 1
- 2
  - Touch
- 3 Touch and hold an album until it highlights.
- 4 Check other albums to delete. Ensure that other albums are selected.

5 Touch 🔳

6 In the Delete selected item? menu, touch OK to delete the album.

## **Working with Photos**

Use Gallery to view photos on the microSD card and edit and share photos.

## Viewing and Browsing Photos

To view a photo:

- 1 Touch 📖
- 2
- Touch
- **3** Touch an album to open it.
- 4 Touch a photo.

## Figure 69: Photo Example

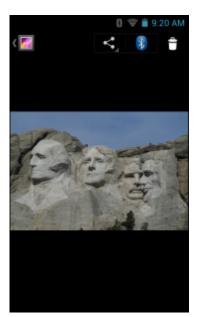

- 5 Swipe left or right to view the next or previous photo in the album.
- **6** Turn the device to view the photo in upright (portrait) or sideways (landscape) orientation. The photo is displayed (but not saved) in the new orientation.
- 7 Touch the photo to view the controls.
- 8 Double-tap the screen to zoom in or pinch two fingers together or spread them apart to zoom in or out.
- 9 Drag the photo to view parts that are not in view.

## **Rotating a Photo**

## **Procedure:**

- 1 Touch a photo to view the controls.
- 2 Touch  $\blacksquare$ .
- 3 Touch Rotate Left or Rotate Right.

The photo is automatically saved with the new orientation.

## **Cropping a Photo**

- 1 In Gallery, touch a photo to view the controls.
- 2 Touch  $\blacksquare$ .
- 3 Touch Crop. The blue cropping tool appears.
- 4 Use the cropping tool to select the portion of the photo to crop.
  - Drag from the inside of the cropping tool to move it.
  - Drag an edge of the cropping tool to resize it to any proportion.
  - Drag a corner of the cropping tool to resize it with fixed proportions.

## Figure 70: Cropping Tool

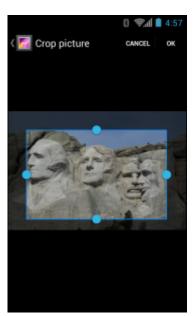

5 Touch OK to save a copy of the cropped photo. The original version is retained.

## Setting a Photo as a Contact Icon

## **Procedure:**

- 1 Touch .
- 2 Touch
- **3** Touch an album to open it.
- 4 Touch the photo to open it.
- 5 Touch =.
- 6 Touch Set picture as.
- 7 Touch Contact photo.
- 8 In the **People** application, touch a contact.
- 9 Touch the blue box and crop the photo accordingly.
- 10 Touch OK.

## **Get Photo Information**

- 1 Touch .
- 2 Touch
- **3** Touch an album to open it.
- 4 Touch the photo to open it.
- 5 Touch =
- 6 Touch Details.
- 7 Touch Close.

## Share a Photo

## **Procedure:**

- 1 Touch 🕮.
- 2
- Touch 💹
- **3** Touch an album to open it.
- Touch a photo to open it. 4 5
  - - Touch
- 6 Touch the application to use to share the selected photo. The application selected opens with the photo attached to a new message.

## **Deleting a Photo**

## **Procedure:**

- 1 Touch .
- 2 Touch
- **3** Touch an album to open it.
- 4 Touch a photo to open it.
- 5 Touch
- 6 Touch **OK** to delete the photo.

## **Working with Videos**

Use Gallery to view videos on the microSD card and share videos.

## **Watching Videos**

- 1 Touch 🕮.
- 2
- Touch 🜌
- **3** Touch an album to open it.
- 4 Touch a video.

## Figure 71: Video Example

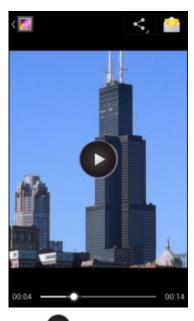

5

Touch **U**. The video begins to play.

6 Touch the screen to view the playback controls.

## **Sharing a Video**

#### **Procedure:**

- 1 Touch .
- 2 Touch
- **3** Touch an album to open it.
- 4 Touch a video to open it.

5

Touch . The Share menu appears.

**6** Touch the application to use to share the selected video. The application selected opens with the video attached to a new message.

## **Deleting a Video**

- 1 Touch
- 2 Touch
  - Touch an all
- **3** Touch an album to open it.
- 4 Touch a video to open it.
- 5 Touch
- 6 Touch OK.

# **Movie Studio**

**Movie Studio** is a video editing application. Capture or upload videos or photos and Movie Studio automatically turns them into beautifully edited movies, complete with music and effects. Key features include:

- Select video, photo and music files from the device.
- Trim and edit video clips.
- Delete the middle part from a video.
- Split a video file into several separate clips.
- Adding video effects (fade in, fade out, gray tone, negative, slow-motion).
- Add and edit the background music for the movie.
- Add multiple pictures as slide show movies.

#### Figure 72: Movie Studio Application

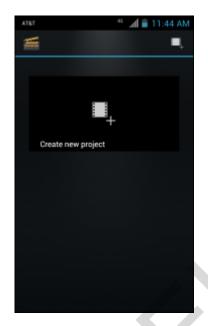

# **DataWedge Demonstration**

Use DataWedge Demonstration to demonstrate data capture functionality.

## Figure 73: DataWedge Demonstration Window

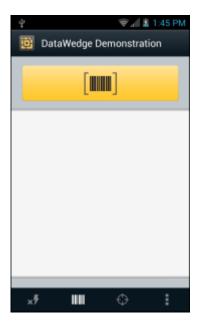

### Table 9: DataWedge Demonstration Icons

| lcon       | Description                                                                                                    |
|------------|----------------------------------------------------------------------------------------------------|
| ×7,7       | Toggles the flash on and off when using the camera to capture bar code data. Use the flash in dimly lit areas.                         |
| / <b>O</b> | Toggles the data capture function between the imager and camera. If the device does not have<br>an imager, only camera icon is active. |
| ⊕,[■]      | Toggles between normal scan mode and picklist mode when using the camera to capture bar code data.                                     |
|            | Opens a menu to view the application information or to set the application DataWedge profile.                                          |
| - Note     |                                                                                                    |

See the TC55 Integrator Guide for information on DataWedge configuration.

Either press the programmable button or touch the yellow scan button to enable data capture. The captured data appears in the text field below the yellow button.

# Sound Recorder

Use Sound Recorder to record audio messages.

Recordings are saved on the microSD card (if installed) or the Internal Storage and available in the Music application playlist titled "My Recordings."

#### Figure 74: Sound Recorder Application

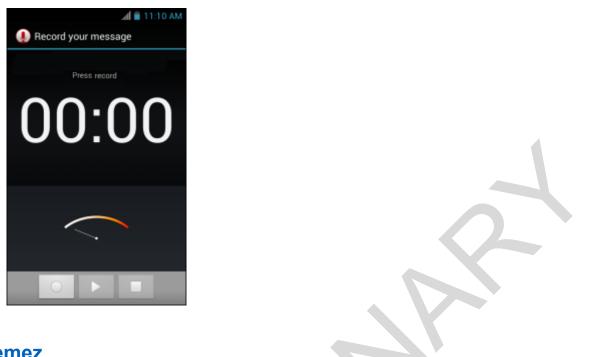

**Elemez** 

呂

**Note: Elemez** collects specific device information in the background and sends this information to Motorola Solutions to help improve product functionality. This feature can be disabled. See *Disabling Elemez Data Collection on page 90*.

Use **Elemez** to provide diagnostics information to Motorola Solutions. Touch **Submit Diagnostics** button to send the data.

#### Figure 75: Elemez Application

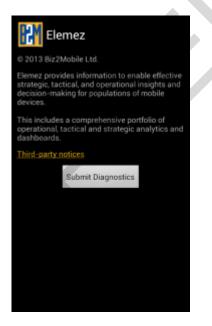

## **Disabling Elemez Data Collection**

The user can disable the **Elemez** application from collection specific data in the background and sending it to Motorola Solutions.

#### **Procedure:**

- 1 From the Home screen, touch  $\blacksquare$ .
- 2 Touch Manage Apps.
- 3 Swipe left or right until the ALL tab displays.
- 4 Scroll through the list and touch **Elemez**.
- 5 In the App info screen, touch Uninstall updates.
- 6 In the Uninstall updates dialog box, touch OK.
- 7 Touch OK.
- 8 After uninstall is complete, touch OK.
- 9 In the All tab, scroll through the list and touch Elemez.
- 10 Touch Disable.
- 11 In the Disable built-in app? dialog box, touch OK.
- 12 Touch

## **Enabling Elemez Data Collection**

The user can re-enable the **Elemez** application for collection specific data in the background and sending it to Motorola Solutions.

#### **Procedure:**

- 1 From the Home screen, touch  $\blacksquare$ .
- 2 Touch Manage Apps.
- 3 Swipe left or right until the ALL tab displays.
- 4 Scroll through the list and touch Elemez.
- 5 In the App info screen, touch Enable.
- 6 Touch  $\bigcirc$
- 7 Touch 🕮
- 8 Touch
- 9 Touch Enable Elemez.

## **MLog Manager**

Use **MLog Manager** to capture log files for diagnostics. See the *TC55 Integrator Guide* for detailed information on configuring the application.

## Figure 76: MLog Manager

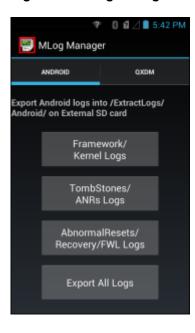

# Chapter 5

# **Data Capture**

The TC55 offers the following data capture options:

- integrated linear imager
- integrated digital camera
- optional CS3070 Bluetooth scanner
- optional RS507 Hands-free Bluetooth imager.

号

Note: DataWedge is installed and enabled on the TC55 by default.

## **Linear Imager**

The device with an integrated linear imager has the following features:

- Reading a variety of bar code symbologies, including the most popular 1-D code types.
- · Intuitive aiming for easy point-and-shoot operation.

The imager uses digital camera technology to take a digital picture of a bar code, stores the resulting image in its memory, and executes state-of-the-art software decoding algorithms to extract the data from the image.

# **Digital Camera**

The device with an integrated camera based bar code scanning solution has the following features:

- Omnidirectional reading of a variety of bar code symbologies, including the most popular linear, postal, QR, PDF417, and 2D matrix code types.
- · Cross-hair reticle for easy point-and-shoot operation.
- Picklist mode to decode a particular bar code from many in the field of view.

The solution uses the advanced camera technology to take a digital picture of a bar code, and executes state-of-the-art software decoding algorithms to extract the data from the image.

## CS3070 Bluetooth Scanner

The CS3070 Bluetooth laser scanner captures bar code data, and transmits it to the device via Bluetooth. The scanner supports Bluetooth Human Interface Device (HID) connection to the device where the scanner emulates a keyboard.

#### Figure 77: CS3070 Bluetooth Scanner

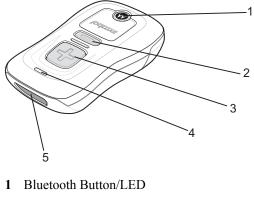

- 2 Delete Button
- 3 Scan Button
- 4 LED
- 5 Exit Window

See the CS3000 Series Scanner Product Reference Guide for detailed information for configuring the CS3070.

# **RS507 Hands-Free Imager**

The RS507 Hands-free Imager is a wearable bar code scan solution for both 1D and 2D bar code symbologies. The scanner supports Bluetooth Human Interface Device (HID) connection to the device where the scanner emulates a keyboard.

#### Figure 78: RS507 Hands-Free Imager

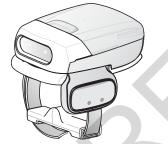

See to the RS507 Hands-free Imager Product Reference Guide for more information.

# **Scanning Considerations**

Typically, scanning is a simple matter of aim, scan, and decode where a few quick trial efforts master it. However, consider the following to optimize scanning performance:

- Range
  - Any scanning device decodes well over a particular working range minimum and maximum distances from the bar code. This range varies according to bar code density and scanning device optics.
  - Scanning within range brings quick and constant decodes; scanning too close or too far away prevents decodes. Move the scanner closer and farther away to find the right working range for the bar codes being scanned.
- Angle

- Scan angle is important for promoting quick decodes. When laser beams reflect directly back into the scanner from the bar code, this specular reflection can "blind" the scanner.
- To avoid this, scan the bar code so that the beam does not bounce directly back. But do not scan at too sharp an angle; the scanner needs to collect scattered reflections from the scan to make a successful decode. Practice quickly shows what tolerances to work within.
- Hold the device farther away for larger symbols.
- Move the device closer for symbols with bars that are close together.

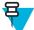

**Note:** Scanning procedures depend on the application and device configuration. An application may use different scanning procedures from those described.

# **Bar Code Capture with Linear Imager**

To capture bar code data:

#### **Procedure:**

- 1 Ensure that an application is open on the TC55 and a text field is in focus (text cursor in text field).
- 2 Point the top of the TC55 at a bar code.

#### Figure 79: Scanning

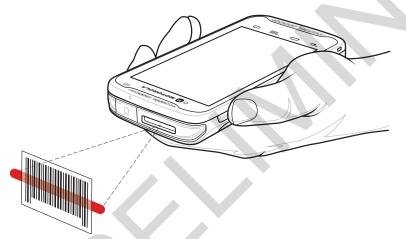

- 3 Press and hold the Programmable button. The LED lights red to indicate that data capture is in process.
- 4 Place the red aiming pattern across the bar code. The LED lights green and a beep sounds, by default, to indicate the bar code was decoded successfully.

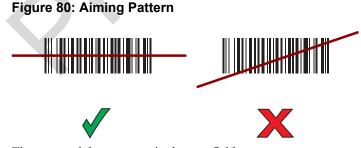

5 The captured data appears in the text field.

# **Bar Code Capture with Integrated Camera**

To capture bar code data:

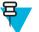

**Note:** When capturing bar code data in poor lighting, turn on **Illumination mode** in the **DataWedge** application. See the *TC55 Integrator Guide* for detailed information on configuring **DataWedge**.

#### **Procedure:**

- 1 Ensure that an application is open on the device and a text field is in focus (text cursor in text field).
- 2 Aim the camera at a bar code.
- **3** Press and hold the Programmable button. By default, a preview window appears on the screen. The Decode light emitting diode (LED) lights red to indicate that data capture is in process.

## Figure 81: Application with Preview Window

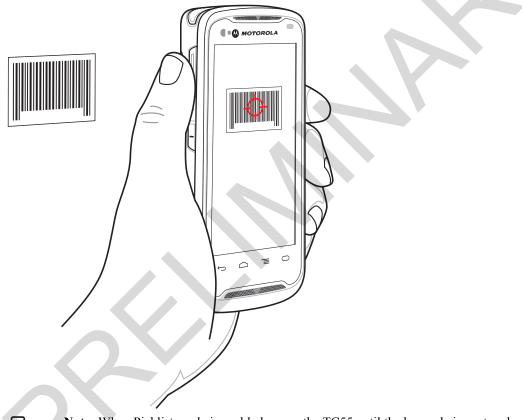

**Note:** When Picklist mode is enabled, move the TC55 until the bar code is centered under the red target on the screen.

Move the TC55 until the bar code is visible on the screen.

- 5 The Decode LED lights green, a beep sounds and the device vibrates, by default, to indicate the bar code was decoded successfully.
- 6 The captured data appears in the text field.

# Bar Code Capture with CS3070 Bluetooth Scanner

Prerequisites: Pair the CS3070 with the device. See Pairing with the CS3070 on page 117 for more information.

### **Procedure:**

- 1 Ensure that an application is open on the device and a text field is in focus (text cursor in a text field).
- 2 Aim the scanner at the bar code.
- **3** Press the scan (+) button.

## Figure 82: CS3070 Scanning

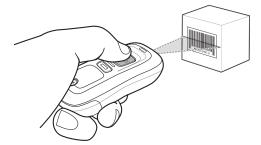

4 Ensure the scan line crosses every bar and space of the symbol.

#### Figure 83: Linear Scanner Aiming Pattern

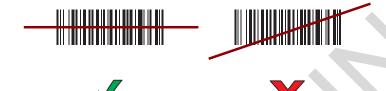

- 5 The scanner beeps and the LED turns green to indicate a successful decode.
- 6 The captured data appears in the text field.

# Bar Code Capture with RS507 Hands-Free Imager

**Prerequisites:** Pair the RS507 with the TC55. See *Pairing the RS507 Hands-Fee Imager on page 118* for more information.

- 1 Ensure that an application is open on the device and a text field is in focus (text cursor in text field).
- 2 Point the RS507 at a bar code.

## Figure 84: Bar Code Scanning with RS507

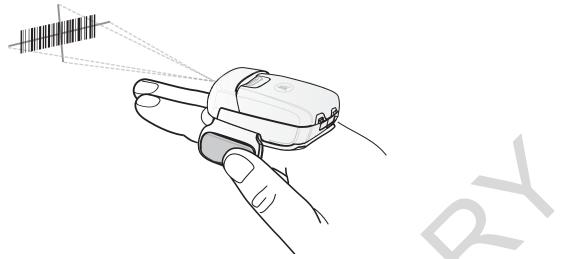

**3** Press and hold the trigger.

The red laser aiming pattern turns on to assist in aiming. Ensure the bar code is within the area formed by the cross-hairs in the aiming pattern. The aiming dot is used for increased visibility in bright lighting conditions.

The RS507 LEDs light green, a beep sounds to indicate the bar code was decoded successfully. Note that when the RS507 is in Pick List Mode, the RS507 does not decode the bar code until the center of the crosshair touches the bar code.

## Figure 85: Aiming Pattern

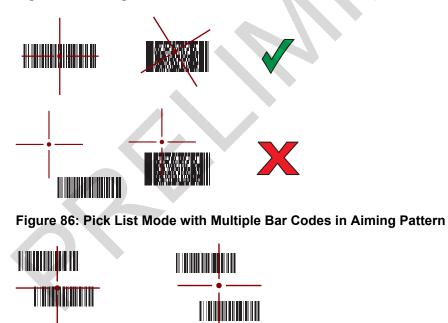

4 The captured data appears in the text field.

# DataWedge

DataWedge is a utility that adds advanced bar code scanning capability to any application without writing code. It runs in the background and handles the interface to built-in bar code scanners. The captured bar code data is converted to keystrokes and sent to the target application as if it was typed on the keypad.

To configure DataWedge refer to the TC55 Integrator Guide.

# **Enabling DataWedge**

## **Procedure:**

- 1 Touch .
- 2
- Touch
- 3 Touch  $\equiv$ .
- 4 Touch Settings.
- 5 Touch the **DataWedge enabled** checkbox. A blue checkmark appears in the checkbox indicating that DataWedge is enabled.
- 6 Touch

# **Disabling DataWedge**

- 1 Touch .
- 2
- Touch 📠
- 3 Touch  $\blacksquare$ .
- 4 Touch Settings.
- 5 Touch the **DataWedge enabled** checkbox. The blue checkmark disappears from the checkbox indicating that DataWedge is disabled.
- 6 Touch  $\bigcirc$

# Chapter 6

# Wireless

This section provides information on the wireless features:

- Wireless Wire Area Network (WWAN)
- Wireless Local Area Network (WLAN)
- Bluetooth
- Near Field Communications (NFC)

# Wireless Wide Area Networks

Use Wireless wide area networks (WWANs) to access data over a cellular network. This section provides information on:

- Sharing a data connection
- Disabling data roaming
- Monitoring data usage
- · Limiting connections to 2G networks
- Locking a SIM card
- Editing Access Point Names (APNs).

## **Sharing the Mobile Data Connection**

The **tethering & portable hotspot** settings allow you to share your data connection. You can share the TC55's mobile data connection with a single computer via USB tethering or Bluetooth tethering. You can also share the data connection with up to eight devices at once, by turning it into a portable Wi-Fi hotspot. While the TC55 is sharing its data connection, an icon appears at the top of the screen and a corresponding message appears in the notification list.

## **USB Tethering**

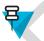

**Note:** USB tethering is not supported on computers running Mac OS. If your computer is running Windows 7 or a recent version of Linux (such as Ubuntu), follow these instructions without any special preparation. If running a version of Windows that precedes Windows 7, or some other operating system, you may need to prepare the computer to establish a network connection via USB.

#### Procedure:

1 Connect the TC55 to a host computer with the USB cable.

A USB icon appears at the top of the screen, and the notification **Connected as a media device** or **Connected as a camera** appears briefly at the top of the screen.

- <sup>2</sup> Touch .
- 3 Touch
- 4 Touch More ... .
- 5 Touch Tethering & portable hotspot.

6 Check USB tethering.

The host computer is now sharing the TC55's data connection.

Post requisites: To stop sharing the data connection, uncheck USB tethering or disconnect the USB cable.

## **Bluetooth Tethering**

Use Bluetooth tethering to share the data connection with a host computer.

**Prerequisites:** Configure the host computer to obtain its network connection using Bluetooth. For more information, see the host computer's documentation.

#### **Procedure:**

- 1 Pair the TC55 with the host computer.
- 2 Touch .
- 3
- Touch 💼.
- 4 Touch More ... .
- 5 Touch Tethering & portable hotspot.
- 6 Check Bluetooth tethering.

The host computer is now sharing the TC55's data connection.

Post requisites: To stop sharing the data connection, uncheck Bluetooth tethering .

## **Portable Wi-Fi Hotspot**

Prerequisites: Configure the Wi-Fi Hotspot settings.

#### **Procedure:**

- 1 Touch .
- 2
  - Touch 📖
- 3 Touch More ... .
- 4 Touch Tethering & portable hotspot.
- 5 Check Portable Wi-Fi hotspot.

After a moment, the TC55 starts broadcasting its Wi-Fi network name (SSID), so you can connect to it with up to eight computers or other devices.

Post requisites: To stop sharing the data connection, uncheck Portable Wi-Fi hotspot.

## **Configuring the Wi-Fi Hotspot**

- 1 Touch III.
- 2 Touch
- 3 Touch More ... .
- 4 Touch Tethering & portable hotspot.

## Figure 87: Set up Wi-Fi Hotspot Dialog Box

| Set up Wi-Fi hotspot                          |  |
|-----------------------------------------------|--|
| Network SSID                                  |  |
| AndroidAP                                     |  |
| Country                                       |  |
| USA                                           |  |
| Channel                                       |  |
| Channel 7                                     |  |
| Security                                      |  |
| WPA2 PSK                                      |  |
| Password                                      |  |
| •••••                                         |  |
| The password must have at least 8 characters. |  |
|                                               |  |
| Cancel Save                                   |  |

- 5 In the Network SSID text field, edit the network name.
- 6 Touch the Country option and select the country you are in from the drop-down list.
- 7 Touch the Channel option and select a channel number from the drop-down list.
- 8 Touch the Security option and select a security method from the drop-down list.
  - Open
  - WPA2 PSK
- 9 In the **Password** text field, enter a password.

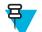

Note: If Open is selected in the Security option, a password is not required.

10 Touch Save.

## Data Usage

Data usage refers to the amount of data uploaded or downloaded by the TC55 during a given period. Depending on the wireless plan, you may be charged additional fees when your data usage exceeds your plan's limit. To monitor

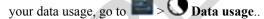

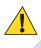

**Caution:** The usage displayed on the data usage settings screen is measured by your device. Your carrier's data usage accounting may differ. Usage in excess of your carrier plan's data limits can result in steep overage charges. The feature described here can help you track your usage, but is not guaranteed to prevent additional charges.

Data usage settings allow you to:

- Set the data usage level at which you'll receive a warning.
- Set a data usage limit.
- View or restrict data usage by app.
- · Identify mobile hotspots and restrict background downloads that may result in extra charges.

By default, when you open the data usage settings screen you see the settings for mobile data: that is, the data network or networks provided by your carrier:

## Figure 88: Data Usage Screen

| Mobile data                       |              | ON |
|-----------------------------------|--------------|----|
| Set mobile data                   | limit        | •  |
| Data usage cycle A                | ug 7 – Sep 6 |    |
| 5.0 m<br>imit<br>3.5 m<br>warning |              |    |

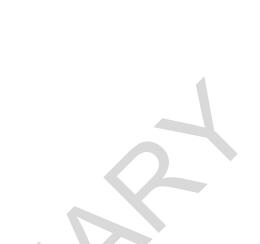

To display Wi-Fi data usage settings in a separate tab touch  $\equiv$  > Show Wi-Fi usage.

Just below the on-off switch, note the data usage cycle. Touch it to choose a different cycle. This date range is the period of time for which the graph displays data usage.

The vertical white lines on the graph show a period of time within the data usage cycle. This range determines the usage amount displayed just below the graph. Drag lines to change the period.

## Set Data Usage Warning

Drag the orange line by its right side to the level where you want to receive a warning. When your data usage reaches this level, you'll receive a notification.

## Set Auto-Sync

You can also conserve data usage by syncing your apps manually, only when you need the data, rather than relying on auto-sync. To turn auto-sync off or on, touch  $\equiv$  > Auto-sync data.

## **Disabling Data When Roaming**

To prevent the device from transmitting data over other carriers' mobile networks when leaving an area that is covered by the carrier's networks. This is useful for controlling expenses if the service plan does not include data roaming.

- 1 Touch
- 2
  - Touch
- 3 Touch More ... .
- 4 Touch Mobile networks.
- 5 Un-check Data roaming.
- 6 Touch  $\bigcirc$

# Limiting Data Connection to 2G Networks

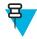

Note: Not available when using AT&T SIM card.

Extend the battery life by limiting the data connections to 2G networks (GPRS or EDGE). When connected to a 2G network, the user may want to postpone activities that transmit a lot of data, such as sending, uploading, or downloading pictures or video, until they are connected to a faster mobile or other wireless network.

#### **Procedure:**

- 1 Touch
- 2
- Touch
- 3 Touch More ... .
- 4 Touch Mobile networks.
- 5 Touch GSM 2G/3G selection.
- 6 Touch 2G only.
- 7 Touch  $\bigcirc$

## Locking the SIM Card

Locking the SIM card requires the user to enter a PIN every time the TC55 is turned on. If the correct PIN is not entered, only Emergency calls can be made.

#### **Procedure:**

- 1 Touch
- 2 Touch
- 3
- Touch **Security**.
- Touch Set up SIM/RUIM card lock. 4
- 5 Touch Lock SIM card.

## Figure 89: Enter PIN to Lock SIM Card

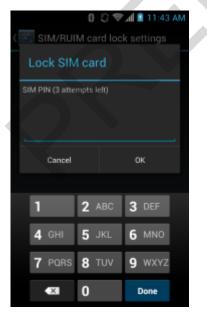

- 6 Enter the PIN associated with the card. Touch **OK**.
- 7 Reset the TC55.

## **Editing the Access Point Name**

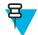

**Note:** Many service provider Access Point Name (APN) data are pre-configured in the TC55. The APN information for all other service provides must be obtained from the wireless service provider.

To use the data on a network the user must configure the APN information.

### **Procedure:**

| 1  | Touch 🕮.                                                                                            |
|----|----------------------------------------------------------------------------------------------------|
| 2  | Touch 🗾.                                                                                            |
| 3  | Touch More                                                                                          |
| 4  | Touch Mobile networks.                                                                              |
| 5  | Touch Access Point Names.                                                                           |
| 6  | Touch =.                                                                                            |
| 7  | Touch New APN.                                                                                      |
| 8  | Touch each APN settings and enter the appropriate data obtained from the wireless service provider. |
| 9  | When finished, touch $\blacksquare$ .                                                               |
| 10 | Touch Save.                                                                                         |
| 11 | Touch the radio button next to the new APN name to start using it.                                  |
| 12 | Touch                                                                                               |

# **Wireless Local Area Networks**

Wireless local area networks (WLANs) allow the TC55 to communicate wirelessly inside a building. Before using the TC55 on a WLAN, the facility must be set up with the required hardware to run the WLAN (sometimes known as infrastructure). The infrastructure and the TC55 must both be properly configured to enable this communication.

Refer to the documentation provided with the infrastructure (access points (APs), access ports, switches, Radius servers, etc.) for instructions on how to set up the infrastructure.

Once the infrastructure is set up to enforce the chosen WLAN security scheme, use the **Wireless & networks** settings configure the TC55 to match the security scheme.

The TC55 supports the following WLAN security options:

- Open
- Wireless Equivalent Privacy (WEP)
- Wi-Fi Protected Access (WPA)/WPA2 Personal (PSK)
- Extensible Authentication Protocol (EAP)
  - Protected Extensible Authentication Protocol (PEAP) with Microsoft Challenge-Handshake Authentication Protocol version 2 (MSCHAPv2) and Generic Token Card (GTC) authentication.
  - EAP-Transport Layer Security (TLS)
  - EAP-TTLS with Password Authentication Protocol (PAP), MSCHAP and MSCHAPv2 authentication.

The **Status** bar displays icons that indicate Wi-Fi network availability and Wi-Fi status. See *Status Bar on page 44* for more information.

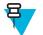

Note: Turn off Wi-Fi when not using it, to extend the life of the battery.

# Scan and Connect to a Wi-Fi Network

## **Procedure:**

Touch III.
 Touch III.

## Figure 90: Settings Screen

|     | (                | h⊾ †° 6 | 🛢 9:27 AM |
|-----|------------------|---------|-----------|
| 14] | Settings         |         |           |
| WIR | ELESS & NETWORKS | ;       |           |
| ۲   | Wi-Fi            | OFF     |           |
| 30  | Bluetooth        |         | ON        |
| 0   | Data usage       |         |           |
|     | More             |         |           |
| DEV | ICE              |         |           |
| •   | Sound            |         |           |
| 0   | Display          |         |           |
|     | Storage          |         |           |
|     | Battery          |         |           |

- 3 Slide the Wi-Fi switch to the ON position.
- <sup>4</sup> Touch **Wi-Fi**. The TC55 searches for WLANs in the area and lists them.

## Figure 91: Wi-Fi Screen

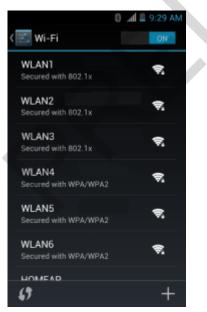

- 5 Scroll through the list and select the desired WLAN network.
- 6 For open networks, touch profile once or press and hold and then select **Connect to network** or for secure networks enter the required password or other credentials then touch **Connect**. See the system administrator for more information.

The TC55 obtains a network address and other required information from the network using the dynamic host configuration protocol (DHCP) protocol. To configure the TC55 with a fixed internet protocol (IP) address, See *Configuring the Device to Use a Static IP Address on page 110*.

7 In the Wi-Fi setting field, Connected appears indicating that the TC55 is connected to the WLAN.

## **Configuring a Wi-Fi Network**

#### **Procedure:**

- 1 Touch .
- 2
- Touch
- <sup>3</sup> Touch **Wi-Fi**.
- 4 Slide the switch to the **ON** position.
- 5 The TC55 searches for WLANs in the area and lists them on the screen.
- 6 Scroll through the list and select the desired WLAN network.
- 7 Touch the desired network. If the network security is **Open**, the TC55 automatically connects to the network. For all other network security a dialog box appears.

## Figure 92: WLAN Network Security Dialog Boxes

| WLAN Network                                              | WLAN Network                                                         | WLAN Network                                                                 | WLAN Network |  |
|-----------------------------------------------------------|----------------------------------------------------------------------|------------------------------------------------------------------------------|--------------|--|
| Sanal drength<br>Excellent<br>Security<br>WEP<br>Passwort | Signal strengts<br>Excellent<br>Security<br>WPA/WPA2 P5K<br>Pessword | Egold shrength<br>Excellent<br>Encurty<br>802 1 x EAP<br>EAP instead<br>LEAP |              |  |
| . Show password                                           | Show passwort                                                        | Proce 2 authentication<br>Note                                               |              |  |
| They advanced options                                     | Show advanced options                                                | CA settlinate<br>(unapocified)                                               |              |  |
| Genod                                                     | Enter                                                                | User vertificate<br>(unaposi fied)<br>Identity                               |              |  |
|                                                           |                                                                      | Acquiry mass intensity                                                       |              |  |
|                                                           |                                                                      | Pleasand                                                                     |              |  |
|                                                           |                                                                      | Show pastword                                                                |              |  |
|                                                           |                                                                      | Show advanced options                                                        |              |  |
|                                                           |                                                                      | Cancel Convect                                                               |              |  |

**Note:** By default, the network Proxy is set to **None** and the IP settings is set to **DHCP**. See *Configuring* for a Proxy Server on page 109 for setting connection to a proxy server and see *Configuring the Device* to Use a Static IP Address on page 110 for setting the device to use a static IP address.

- 8 If the network security is WEP or WPA/WPA2 PSK, enter the required password and then touch Connect.
- 9 If the network security is 802.1x EAP, enter the information below and then touch Connect:
  - Touch the EAP method drop-down list and select PEAP, TLS or TTLS.
  - Touch the Phase 2 authentication drop-down list and select an authentication method.
  - If required, touch **CA certificate** and select a Certification Authority (CA) certificate. Note: Certificates are installed using the **Security** settings.
  - If required, touch User certificate and select a user certificate. Note: User certificates are installed using the Location & security settings.
  - If required, in the **Identity** text box, enter the username credentials.
  - If desired, in the Anonymous identity text box, enter an anonymous identity username.
  - If required, in the **Password** text box, enter the password for then given identity.

10 Touch  $\bigtriangleup$ 

# Manually Adding a Wi-Fi Network

Manually add a Wi-Fi network if the network does not broadcast its name (SSID) or to add a Wi-Fi network when out of range.

#### **Procedure:**

- 1 Touch .
- 2 Touch
- 3 Touch 🛜 Wi-Fi.
- 4 Slide the Wi-Fi switch to the **On** position.
- 5 Touch + in the bottom right corner of the screen.
- 6 **号**

**Note:** By default, the network Proxy is set to **None** and the IP settings is set to **DHCP**. See *Configuring* for a Proxy Server on page 109 for setting connection to a proxy server and see *Configuring the Device* to Use a Static IP Address on page 110 for setting the device to use a static IP address.

In the Network SSID text box, enter the name of the Wi-Fi network.

- 7 In the Security drop-down list, select the type of security. Options:
  - None
  - WEP
  - WPA/WPA2 PSK
  - 802.1x EAP.
- 8 If the network security is None, touch Save.
- 9 If the network security is WEP or WPA/WPA2 PSK, enter the required password and then touch Save.

10 If the network security is 802.1x EAP enter the information below and then touch Save:

- Touch the EAP method drop-down list and select PEAP, TLS or TTLS.
- Touch the Phase 2 authentication drop-down list and select an authentication method.
- If required, touch **CA certificate** and select a Certification Authority (CA) certificate. Note: Certificates are installed using the **Security** settings.
- If required, touch User certificate and select a user certificate. Note: User certificates are installed using the Security settings.
- If required, in the Identity text box, enter the username credentials.
- If desired, in the Anonymous identity text box, enter an anonymous identity username.
- If required, in the Password text box, enter the password for then given identity.
- 11  $_{\text{Touch}}$

# **Configuring for a Proxy Server**

A proxy server is a server that acts as an intermediary for requests from clients seeking resources from other servers. A client connects to the proxy server, requesting some service, such as a file, connection, web page, or other resource, available from a different server. The proxy server evaluates the request according to its filtering rules. For example, it may filter traffic by IP address or protocol. If the request is validated by the filter, the proxy provides the resource by connecting to the relevant server and requesting the service on behalf of the client.

It is important for enterprise customers to be able to set up secure computing environments within their companies, and proxy configuration is an essential part of doing that. Proxy configuration acts as a security barrier ensuring that the proxy server monitors all traffic between the Internet and the intranet. This is normally an integral part of security enforcement in corporate firewalls within intranets.

### **Procedure:**

1 In the network dialog box, touch a network.

- 2 Touch Show advanced options checkbox.
- 3 Touch Proxy settings and select Manual.

#### **Figure 93: Proxy Settings**

| Show advanced options                                                           |  |
|---------------------------------------------------------------------------------|--|
| Proxy settings                                                                  |  |
| Manual                                                                          |  |
| The HTTP proxy is used by the browser but<br>may not be used by the other apps. |  |
| Proxy hostname                                                                  |  |
| proxy.example.com                                                               |  |
| Proxy port                                                                      |  |
| 8080                                                                            |  |
| Bypass proxy for                                                                |  |
| example.com,mycomp.test.com,localhost                                           |  |

- 4 In the **Proxy hostname** text box, enter the address of the proxy server.
- 5 In the **Proxy port** text box, enter the port number for the proxy server.

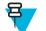

Note: When entering proxy addresses the **Bypass proxy for** field, do not use spaces or carriage returns between addresses.

- 6 In the **Bypass proxy for** text box, enter addresses for web sites that do not require to go through the proxy server. Use the separator "|" between addresses.
- 7 Touch Connect.

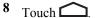

# Configuring the Device to Use a Static IP Address

By default, the device is configured to use Dynamic Host Configuration Protocol (DHCP) to assign an Internet protocol (IP) address when connecting to a wireless network. To configure the device to connect to a network using a static IP address:

### **Procedure:**

- 1 In the network dialog box, touch a network.
- 2 Touch Show advanced options checkbox.
- 3 Touch IP settings and select Static.

### Figure 94: Static IP Settings

| IP settings           |  |  |   |
|-----------------------|--|--|---|
| Static                |  |  | - |
| IP address            |  |  |   |
| 192.168.1.128         |  |  |   |
| Gateway               |  |  |   |
|                       |  |  |   |
| Network prefix length |  |  |   |
|                       |  |  |   |
| DNS 1                 |  |  |   |
| 8.8.8.8               |  |  |   |
| DNS 2                 |  |  |   |
| 4.4.4.4               |  |  |   |

- 4 In the **IP address** text box, enter an IP address for the device.
- 5 If required, in the Gateway text box, enter a gateway address for the device.
- 6 If required, in the Network prefix length text box, enter a the prefix length.
- 7 If required, in the DNS 1 text box, enter a Domain Name System (DNS) address.
- 8 If required, in the DNS 2 text box, enter a DNS address.
- 9 Touch Connect.

10 Touch  $\bigcirc$ 

# **Advanced Wi-Fi Settings**

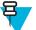

Note: Advanced Wi-Fi settings are for the device not for a specific wireless network.

Use the Advanced settings to configure additional Wi-Fi settings. From the Wi-Fi screen, touch  $\equiv$  > Advanced to view the advanced settings.

- General
  - Network notification When enabled, notifies the user when an open network is available.
  - Keep Wi-Fi on during sleep Opens a menu to set whether and when the Wi-Fi radio turns off.
    - Always (increases data usage) The radio stays on when the device enters suspend mode.
    - Only when plugged in The radio stays on while the device is connected to external power.
    - Never The radio turns off when the device enters suspend mode (default).
  - MAC address Displays the Media Access Control (MAC) address of the device when connecting to Wi-Fi networks.
  - IP address Displays the IP address of the device when connecting to Wi-Fi networks.
- Regulatory
  - **Country selection** Displays the acquired country code if 802.11d is enabled else it displays the currently selected country code.
  - **Region code** Displays the current region code.
- About
  - Version Displays the current Fusion information.

### **WLAN** Configuration

Use the WLAN Configuration settings to configure additional WLAN settings. From the Wi-Fi screen, touch  $\equiv$  > WLAN Configuration to view the settings.

- Country Override Check to disable 802.11d. Select the country of operation from the menu.
- Rate Selection
  - Auto Mode (a/b/g/n) Use all data rates available (default).
  - 11a/b/g Only Use only 802.11 a/b/g.
  - **11n mode Only** Use only 802.11n.
- Band Selection
  - Auto (2.4GHz and 5GHz) Use both the 2.4 GHz and 5 GHz bands (default).
  - **2.4Ghz Only** Use only the 2.4 GHz band.
  - 5Ghz Only Use only the 5 GHz band.
- Enable Power Saving When enabled, the WLAN radio goes into sleep mode when there is no WLAN activity.

# Modifying a Wi-Fi Network

The user can change settings and passwords for a network in the Wi-Fi list.

### **Procedure:**

- 1 Touch .
- 2 Touch
- 3 Touch 🛜 Wi-Fi.
- 4 Slide the Wi-Fi switch to the **On** position.
- 5 Touch and hold on a network name and then touch Modify network.
- 6 Modify the network settings and then touch Save.
- 7 Touch  $\bigcirc$

# **Connecting to a Wi-Fi Network Using WPS**

Wi-Fi Protected Setup (WPS) allows users to set up Wi-Fi Protected Access making it easy to add new devices to an existing network without entering long passphrases.

### **Procedure:**

- 1 Touch .
- 2 Touch
- <sup>3</sup> Touch **Wi-Fi**.
- 4 Slide the Wi-Fi switch to the **On** position.
- 5 Touch
- 6 On the wireless router, press the WPS button.

The TC55 connects to the wireless router.

7 Touch  $\bigcirc$ 

# **Remove a Wi-Fi Network**

To remove a remembered or connected network:

#### **Procedure:**

- 1 Touch .
- 2
- Touch 🚞
- <sup>3</sup> Touch **Wi-Fi**.
- 4 In the Wi-Fi networks list, touch and hold the name of the network.
- 5 In the menu, touch Forget network.
- 6 Touch  $\bigcirc$

# **Bluetooth**

Bluetooth-equipped devices can communicate without wires, using frequency-hopping spread spectrum (FHSS) radio frequency (RF) to transmit and receive data in the 2.4 GHz Industry Scientific and Medical (ISM) band (802.15.1). Bluetooth wireless technology is specifically designed for short-range (10 meters (32.8 feet)) communication and low power consumption.

Devices with Bluetooth capabilities can exchange information (e.g., files, appointments, and tasks) with other Bluetooth enabled devices such as printers, access points, and other mobile devices.

# **Adaptive Frequency Hopping**

Adaptive Frequency Hopping (AFH) is a method of avoiding fixed frequency interferers, and can be used with Bluetooth voice. All devices in the piconet (Bluetooth network) must be AFH-capable in order for AFH to work. There is no AFH when connecting and discovering devices. Avoid making Bluetooth connections and discoveries during critical 802.11b communications. AFH for Bluetooth consists of four main sections:

- Channel Classification A method of detecting an interference on a channel-by-channel basis, or pre-defined channel mask.
- Link Management Coordinates and distributes the AFH information to the rest of the Bluetooth network.
- Hop Sequence Modification Avoids interference by selectively reducing the number of hopping channels.
- Channel Maintenance A method for periodically re-evaluating the channels.

When AFH is enabled, the Bluetooth radio "hops around" (instead of through) the 802.11b high-rate channels. AFH coexistence allows Motorola Enterprise Tablets to operate in any infrastructure.

The Bluetooth radio in this device operates as a Class 2 device power class. The maximum output power is 2.5 mW and the expected range is 10 meters (32.8 ft.). A definition of ranges based on power class is difficult to obtain due to power and device differences, and whether one measures open space or closed office space.

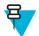

**Note:** It is not recommended to perform Bluetooth wireless technology inquiry when high rate 802.11b operation is required.

# Security

The current Bluetooth specification defines security at the link level, Application-level security is not specified. This allows application developers to define security mechanisms tailored to their specific need. Link-level security occurs between devices, not users, while application-level security can be implemented on a per-user basis. The Bluetooth specification defines security algorithms and procedures required to authenticate devices, and if needed, encrypt the data flowing on the link between the devices. Device authentication is a mandatory feature of Bluetooth while link encryption is optional.

Pairing of Bluetooth devices is accomplished by creating an initialization key used to authenticate the devices and create a link key for them. Entering a common personal identification number (PIN) in the devices being paired generates the initialization key. The PIN is never sent over the air. By default, the Bluetooth stack responds with no key when a key is requested (it is up to user to respond to the key request event). Authentication of Bluetooth devices is based-upon a challenge-response transaction. Bluetooth allows for a PIN or passkey used to create other 128-bit keys used for security and encryption. The encryption key is derived from the link key used to authenticate the pairing devices. Also worthy of note is the limited range and fast frequency hopping of the Bluetooth radios that makes long-distance eavesdropping difficult.

Recommendations are:

- Perform pairing in a secure environment
- · Keep PIN codes private and do not store the PIN codes in the device
- Implement application-level security.

# **Bluetooth Profiles**

The TC55 supports the following Bluetooth services:

- Generic Access Profile (GAP) Use for device discovery and authentication.
- Service Discovery Protocol (SDP) Handles the search for known and specific services as well as general services.
- Serial Port Profile (SPP) Sets up a virtual serial port and connects two Bluetooth enabled devices. For example, connecting the TC55 to a printer.

- Human Interface Device Profile (HID) Allows Bluetooth keyboards, pointing devices, gaming devices and remote monitoring devices to connect to the TC55.
- Object Push Profile (OPP) Allows the TC55 to push and pull objects to and from a push server.
- Dial-up Networking (DUN) Allows the TC55 to access the Internet and other dial-up services using a Bluetooth • enabled mobile phone.
- Hands-Free Profile (HFP) Allows a hands-free device, such as a Bluetooth headset, to place and receive calls on the TC55.
- Advanced Audio Distribution Profile (A2DP) Allows the TC55 to stream stereo-quality audio to a wireless headset or wireless stereo speakers.
- Audio/Video Remote Control Profile (AVRCP) Allows the TC55 to control televisions, hi-fi equipment, etc.
- General Object Exchange Profile (GOEP) Provides a basis for other data profiles. Based on OBEX and sometimes referred to as such.
- Handsfree Profile (HFP) Allow car hands-free kits to communicate with mobile phones in the car.
- Personal Area Network (PAN) Allow the use of Bluetooth Network Encapsulation Protocol on Layer 3 protocols for transport over a Bluetooth link.
- General Audio/Video Distribution Profile (GAVDP) Provides the basis for A2DP, and VDP.
- PhoneBook Access Profile (PBAP) Allows exchange of Phone Book Objects between a car kit and a mobile phone to allow the car kit to display the name of the incoming caller; allow the car kit to download the phone book so the user can initiate a call from the car display.

# Bluetooth Power States

The Bluetooth radio is off by default.

- Suspend When the TC55 goes into suspend mode, the Bluetooth radio stays on.
- Airplane Mode When the TC55 is placed in Airplane Mode, the Bluetooth radio turns off. When Airplane mode is disabled, the Bluetooth radio returns to the prior state. When in Airplane Mode, the Bluetooth radio can be turned back on if desired.

### Bluetooth Radio Power

Turn off the Bluetooth radio to save power or if entering an area with radio restrictions (e.g., an airplane). When the radio is off, other Bluetooth devices cannot see or connect to the device. Turn on the Bluetooth radio to exchange information with other Bluetooth devices (within range). Communicate only with Bluetooth radios in close proximity.

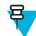

Note: To achieve the best battery life turn off radios when not in use.

# **Enabling Bluetooth**

### Procedure:

1 Touch

- Touch 🧱
- 3 Slide the Bluetooth switch to the **ON** position. <sup>10</sup> also appears in the Status bar.
- 4 Touch

# **Disabling Bluetooth**

### **Procedure:**

- 1 Touch .
- <sup>2</sup> Touch
- 3 Slide the Bluetooth switch to the **OFF** position.

4 Touch

# **Discovering Bluetooth Device(s)**

The TC55 can receive information from discovered devices without pairing. However, once paired, the TC55 and a paired device exchange information automatically when the Bluetooth radio is on. To find Bluetooth devices in the area:

#### **Procedure:**

- 1 Ensure that Bluetooth is enabled on both devices.
- 2 Ensure that the Bluetooth device to discover is in discoverable mode.
- 3 Ensure that the two devices are within 10 meters (32.8 feet) of one another.
- 4 Touch .
- 5 Touch
- 6 Touch Bluetooth.
- 7 Touch SCAN FOR DEVICES. The TC55 begins searching for discoverable Bluetooth devices in the area and displays them under AVAILABLE DEVICES.
- 8 Scroll through the list and select a device. The Bluetooth pairing request dialog box appears.

### Figure 95: Bluetooth Pairing - Enter PIN

|                 | uetooth pairing request   |
|-----------------|---------------------------|
| To pair<br>mc67 | with:                     |
| 281 (24         |                           |
| Type ti         | he device's required PIN: |
|                 | ne device's required PIN: |
| Usually (       |                           |
| Usually (       | 1000 er 1234              |

### Figure 96: Bluetooth Pairing - Smart Pairing

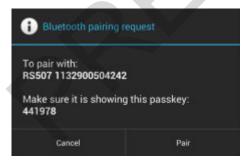

- 9 Enter a PIN in the text box and touch OK. Enter the same PIN on the other device.
- 10 For Simple Pairing, touch Pair on both devices.
- 11 The Bluetooth device is added to the Bluetooth devices list and a trusted ("paired") connection is established.

# **Changing the Bluetooth Name**

By default, the TC55 has a generic Bluetooth name that is visible to other devices when connected.

#### **Procedure:**

- 1 Touch .
- 2 Touch
- <sup>3</sup> Touch Bluetooth.
- 4 If Bluetooth is not on, slide the switch to the **ON** position.
- 5 Touch
- 6 Touch Rename device.
- 7 Enter a name and touch **Done**.
- 8 Touch

# **Connecting to a Bluetooth Device**

Once paired, connect to a Bluetooth device.

#### **Procedure:**

- 1 Touch .
- 2 Touch .
- 3 Touch Bluetooth.
- 4 If Bluetooth is not on, slide the switch to the **ON** position.
- 5 In the PAIRED DEVICES list, touch and hold on a unconnected Bluetooth device until a menu appears.
- 6 Touch Connect. When connected, the device is displayed as connected in the list.

# **Selecting Profiles on the Bluetooth Device**

Some Bluetooth devices have multiple profiles. To select a profile:

#### **Procedure:**

- 1 Touch .
- 2 Touch
- 3 Touch Bluetooth.
- <sup>4</sup> In the **PAIRED DEVICES** list, touch **T** next to the device name.
- 5 Under **PROFILES**, check or uncheck a profile to allow the device to use that profile.
- 6 Touch  $\bigcirc$

# **Unpairing a Bluetooth Device**

To unpair a Bluetooth device and erase all pairing information:

### **Procedure:**

- 1 Touch .
- 2 Touch
- 3 Touch Bluetooth.
- 4 In the **PAIRED DEVICES** list, touch **t** next to the device name.
- 5 Touch Unpair.
- 6 Touch

# Pairing with the CS3070

### **Procedure:**

- 1 Press the CS3070 scan button (+) to wake the scanner.
- 2 Press and hold the Bluetooth button (round button with Motorola logo) for five seconds. The scanner beeps and the Bluetooth button starts blinking quickly to indicate that the scanner is discoverable by the host.

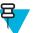

Note:

HID is the default profile for the CS3070. If this was changed, scan for bar code below.

### Figure 97: Bluetooth Keyboard Emulation (HID) Bar Code

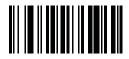

3 Touch .

4

- Touch 🗾
- 5 Touch Bluetooth.
- 6 Slide the switch to the **ON** position.
- 7 The CS3070 appears in the Available Devices list, indicated by its model name and serial number.
- 8 Select the CS3070 from the list.

A dialog box displays the PIN to enter on the CS3070.

9 With the CS3070, scan the PIN using the Numeric Bar Codes. See CS3070 Numeric Bar Codes for PIN Entry on page 117 and then scan Enter. The scanner beeps to indicate it has paired with the device, and the device displays Connected below the CS3070 device name.

# CS3070 Numeric Bar Codes for PIN Entry

Use the following bar codes for pin entry for Bluetooth connection.

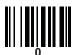

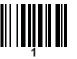

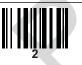

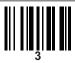

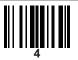

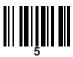

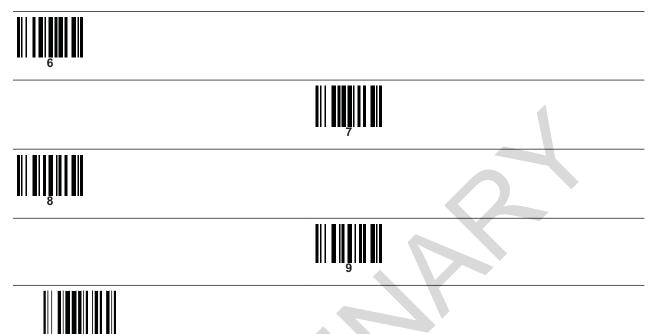

# Pairing the RS507 Hands-Fee Imager

An RS507 Hands-free Imager can be used with the device to capture bar code data.

### **Procedure:**

- 1 Ensure that Bluetooth is enabled on both devices.
- 2 Ensure that the Bluetooth device to discover is in discoverable mode.
- 3 Ensure that the two devices are within 10 meters (32.8 feet) of one another.
- 4 Place the RS507 in Human Interface Device (HID) mode. If the RS507 is already in HID mode, skip to step 5.
  - **a** Remove the battery from the RS507.
  - **b** Press and hold the Restore key.
  - c Install the battery onto the RS507.
  - **d** Keep holding the Restore key for about five seconds until a chirp is heard and the Scan LEDs flash green.
  - e Scan the bar code below to place the RS507 in HID mode.

### Figure 98: RS507 Bluetooth HID Bar Code

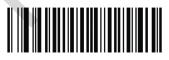

- 5 Touch .
- 6 Touch
- 7 Touch Bluetooth.
- 8 Touch SCAN FOR DEVICES. The device begins searching for discoverable Bluetooth devices in the area and displays them under AVAILABLE DEVICES.

9 Scroll through the list and select RS507.

The device connects to the RS507 and **Connected** appears below the device name. The Bluetooth device is added to the **Bluetooth devices** list and a trusted ("paired") connection is established.

# **Near Field Communications**

Near field communication (NFC) is a set of standards for devices to establish radio communication with each other by bringing them into close proximity. Communication is possible between an NFC device and an un-powered NFC chip, NFC tag or two NFC devices.

Using NFC, the TC55 can:

- send and receive photos, videos, contacts and web pages with another NFC enabled device.
- transmit and read information to and from an NFC chip or tag.
- pair with NFC enabled Bluetooth devices.

The NFC antenna is located at the bottom of the battery cover indicated by an antenna icon.

# **Sharing Information Using NFC**

You can beam a web page, a video, or other content from your screen to another device by bringing the devices together back to back.

Prerequisites: Make sure both devices are unlocked, support NFC, and have both NFC and Android Beam turned on.

#### **Procedure:**

- 1 Open a screen that contains a web page, video, photo or contact.
- 2 Move the back of the TC55 toward the back of the other device.

### Figure 99: Sharing Data Using NFC

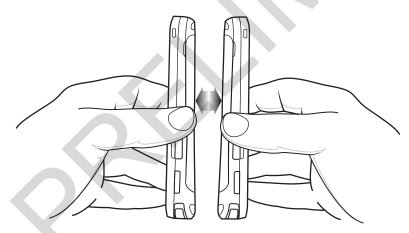

When the devices connect, you hear a sound, the image on the screen reduces in size, the message **Touch to beam** appears.

**3** Touch anywhere on the screen.

The transfer begins.

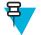

**Note:** The devices do not have to be held close to each other once the transfer begins. Keep devices within 10 m (32.8 ft.) of each other.

# **Communication Using NFC**

#### **Procedure:**

- 1 Launch an NFC enabled application.
- 2 Hold TC55 as shown. Do not cover antenna area on battery cover.

### Figure 100: Communication with NFC Chip, Tag or Card

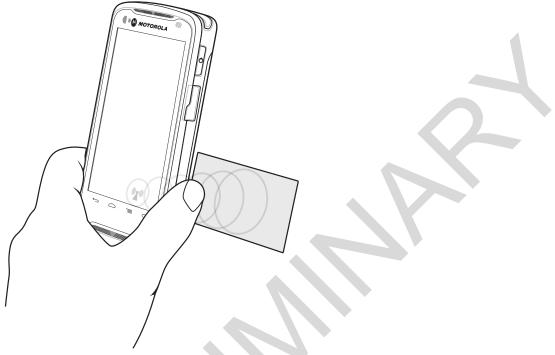

**3** Move TC55 to close to the NFC chip, tag or card until data transfer is complete (usually indicated by the application).

# Pairing with NFC Enabled Bluetooth Devices

**Prerequisites:** Ensure that the NFC-enabled Bluetooth devices is on and in discoverable mode. See the devices user documentation.

#### **Procedure:**

1 Hold TC55 as shown. Do not cover antenna area on battery cover.

### Figure 101: Pairing with NFC Enabled Device

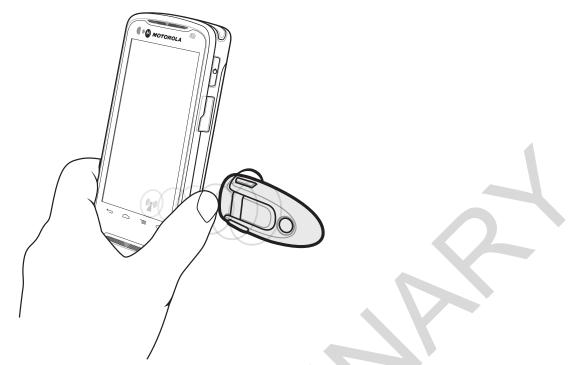

2 Move TC55 to close to the device. The device indicates that pairing is successful.

# Chapter 7

# Accessories

This chapter provides information for using the accessories for the device.

# **TC55 Accessories**

The table below lists the accessories available for the TC55.

### Table 10: TC55 Accessories

| Accessory                              | Part Number        | Description                                                                                        |
|----------------------------------------|--------------------|----------------------------------------------------------------------------------------------------|
| Cradles                                |                    |                                                                                                    |
| Five Slot Charge Only<br>Cradle        | CRDUNIV-55-5000R   | Provides charging for up to five TC55 devices. Requires additional power supply.                   |
| Five Slot Charge Only<br>Cradle Base   | CRDUNIV-XX-5000R   | Provides charging for up to five TC55 devices. Requires charging cups and additional power supply. |
| Vehicle Cradle                         | CRD-TC55-VCD1-01   | Provides mounting of the TC55 in a vehicle.                                                        |
| Chargers                               |                    |                                                                                                    |
| Power Supply (12 VDC, 4.16 A.)         | PWRS-14000-148R    | Provides power to the Five Slot Charge Only Cradle.                                                |
| Power Supply (5 VDC, 1.2 A)            | PWRS-124306-01R    | Provides power to the TC55.                                                                        |
| Cables                                 |                    |                                                                                                    |
| Rugged Charge Cable                    | CBL-TC55-CHG1-01   | Provides power to the TC55.                                                                        |
| Micro USB Cable                        | 25-MCXUSB-01R      | Provides USB communication with a host computer.                                                   |
| Auto Charge Cable                      | VCA400-01R         | Charges the TC55 in a Vehicle Cradle using a vehicle's cigarette lighter.                          |
| US AC Line Cord (3-<br>wire)           | 50-16000-221R      | Provides power to the power supplies.                                                              |
| International AC line<br>Cord          | -                  | Provides power to the power supplies. Purchase separately.                                         |
| Miscellaneous                          |                    |                                                                                                    |
| Spare 2,940 mAh<br>lithium-ion battery | BTRY-TC55-29MA1-01 | Replacement 2,940 mAh battery.                                                                     |

| Accessory                              | Part Number        | Description                                                                                       |
|----------------------------------------|--------------------|---------------------------------------------------------------------------------------------------|
| Spare 4,410 mAh<br>lithium-ion battery | BTRY-TC55-44MA1-01 | Replacement 4,410 mAh battery.                                                                    |
| 2,940 mAh Battery<br>Cover             | KT-TC55-29BTYD1-01 | Replacement battery cover for 2,940 mAh battery.                                                  |
| 4,410 mAh Battery<br>Cover             | KT-TC55-44BTYD1-01 | Replacement battery cover for 4,410 mAh battery.                                                  |
| Charging Cup                           | CUPTC55XX-1000R    | Mounts onto the Multi Slot Charge Only Cradle Base and provides TC55 charging slot.               |
| Blank Slot Cover                       | CUPUNICVR-5000R    | Mounts on the Five Slot Charge Only Cradle and covers a slot when a cup is not required (5-pack). |
| Protective Boot (Blue/<br>Black)       | SG-TC55-BOOT1-01   | Provides additional protection for the TC55.                                                      |
| Protective Boot (Grey/<br>Black)       | SG-TC55-BOOT2-01   | Provides additional protection for the TC55.                                                      |
| Stylus for Protective                  | KT-TC55-STYLUS1-01 | Single stylus for Protective Boot with tether.                                                    |
| Boot                                   | KT-TC55–STYLUS1–03 | Stylus for Protective Boot with tether (3–pack).                                                  |
| Holster                                | SG-TC55-HLSTR1-01  | Mounts on belt and provides storage for the TC55.                                                 |

# Micro USB Cable

Use the Micro USB Cable to provide USB communication with a host computer.

When the TC55 is connected to a host computer using the Micro USB Cable, the TC55 appears as a Removable Disk on the host computer. Refer to the *TC55 Integrator Guide* for more information.

### Figure 102: Using the Micro USB Cable

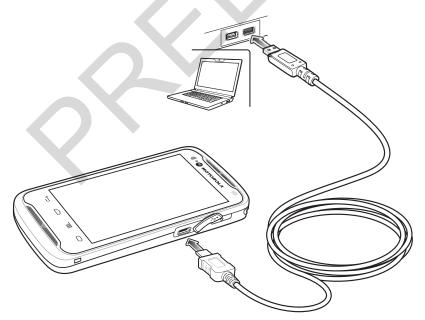

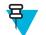

**Note:** The preferred method to charge the TC55 is to use the Rugged Charge Cable. You can also use the Micro USB Cable to charge the TC55 but the time to fully charge the battery will increase.

# **Rugged Charge Cable**

Use the Rugged Charge Cable to provide power to the TC55.

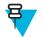

Note:

Do not connect the Rugged Charge Cable to the USB port of a host computer. The TC55 will not charge from the host computer using the Rugged Charge Cable.

Use Motorola Solutions power supply, p/n, PWRS-124306–01R with Rugged Charge Cable.

### Figure 103: Rugged Charge Cable

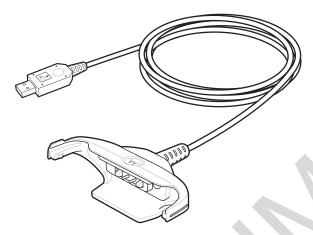

# **Rugged Charge Cable Setup**

Figure 104: Connect Rugged Charge Cable to TC55

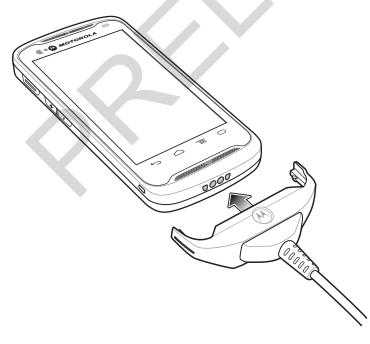

### Figure 105: Connect to Power

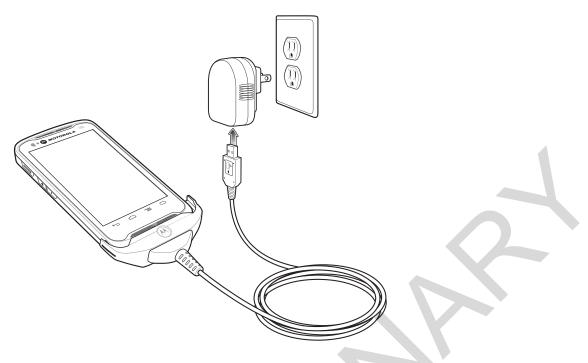

# **Rugged Charge Cable Removal**

Figure 106: Removing the Rugged Charge Cable

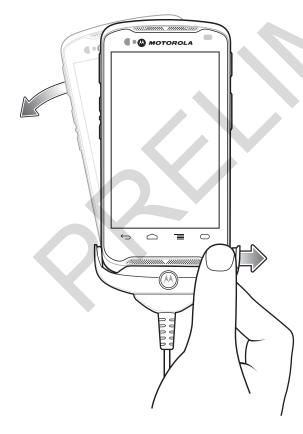

# Five Slot Charge Only Cradle

The Five Slot Charge Only cradle:

- Provides 5 VDC power for operating the TC55.
- Simultaneously charges up to five TC55s.
- Consists of a cradle base and optional cups.

Refer to the TC55 Integrator Guide for setup and configuration instructions.

### Charging the TC55

To charge the TC55, insert the TC55 into an open slot.

#### Figure 107: Five Slot Charge Only Cradle

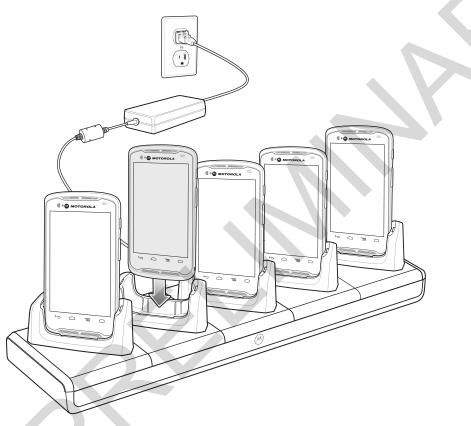

The TC55's LED shows the status of the battery charging. See Battery Charge LED Status for charging status indications. The 2,940 mAh battery charges in approximately three hours and the 4,410 mAh battery charges in approximately 4.5 hours.

A Charge LED is provided for each battery charging well. See *Charging LED Status on page 29* for charging status indications.

Charge batteries in temperatures from 0 °C to 40 °C (32 °F to 104 °F). Charging is intelligently controlled by the charger in order to ensure safe operation and optimize long-term battery life. To accomplish this, for small periods of time, the charger alternately enables and disables battery charging to keep the battery at acceptable temperatures. The charger indicates when charging is disabled due to abnormal temperatures via the LED.

# Inserting a TC55 with Boot into Cradle

Each cradle cup has an insert that must be removed prior to inserting the TC55 with Protective Boot. Remove the insert and then insert the TC55 into the cup.

### Figure 108: Remove Cup Insert

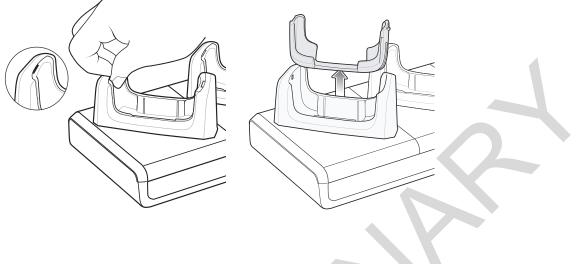

# Vehicle Charge Cradle

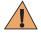

**Warning:** Some countries prohibit the mounting of any electronic device in any location on the vehicle dashboard. Be sure to check with local laws acceptable mounting areas before installing the auto mounting kit.

Install the vehicle mount on the surface of the vehicle that is reasonably flat and free of dirt and oil. Clean the mounting surface with a glass cleaner and a clean cotton cloth. Install the vehicle mount on the windshield or other flat car surface using the supplied mounting disc.

The TC55 can detect when it is inserted into the cradle. Use the Dock settings to configure the TC55 when in the cradle. See the *TC55 Integrator Guide* for more information.

You can place the TC55 in the cradle either with or without the protective boot.

# Installing Vehicle Cradle on Windshield

#### **Procedure:**

1 Fix the suction cup mount to the selected area with the suction lever facing up.

### Figure 109: Windshield Installation

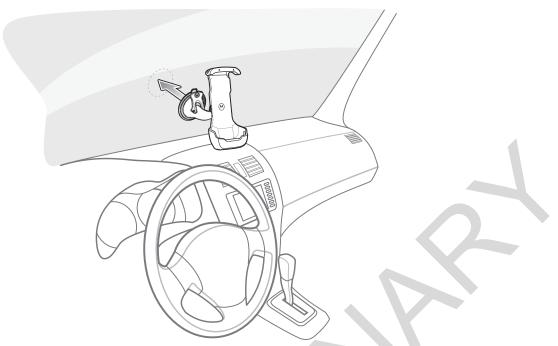

2 Flip the lever down to create a vacuum between the suction cup and the mounting surface.

### Figure 110: Move Level Toward Windshield

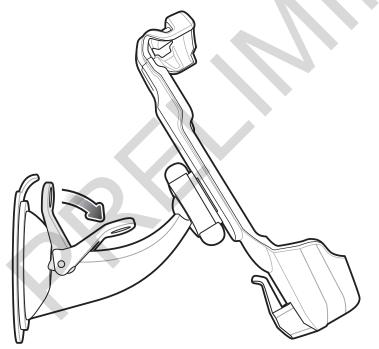

- 3 Make sure that the suction bond is strong enough before proceeding to the next step.
- 4 Place the TC55 top first into the cradle and push up.
- 5 Rotate the bottom into the cradle and place in the bottom of the cradle.

Figure 111: Insert TC55 into Vehicle Charge Cradle

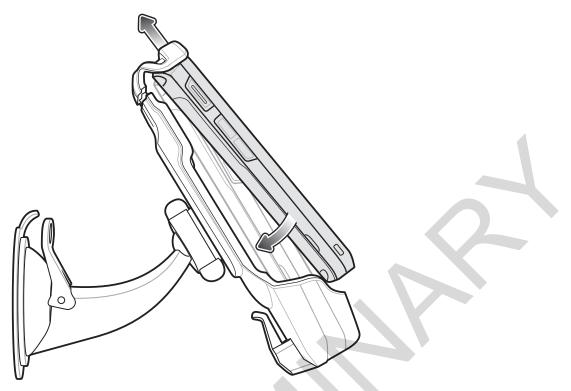

 목

**Note:** When the TC55 is installed in the vehicle cradle, it automatically detects the insertion and goes into Car Mode, by default.

- 6 Position the TC55 for best viewing.
- 7 Tighten the nuts to lock the cradle in place.

### Figure 112: Tighten Nut

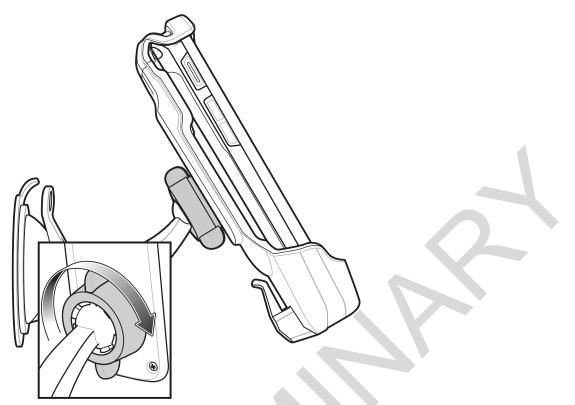

8 In order to charge the TC55 while in a vehicle, connect the micro USB connector of the auto charge cable (p/n VCA400–01R) to the input power connector in the Vehicle Charge Cradle.

### Figure 113: Connect Auto Charge Cable to Vehicle Charge Cradle

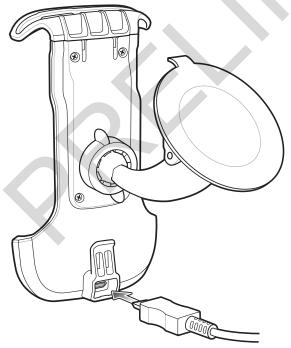

9 Use the cable retention feature to secure the cable.

### Figure 114: Cable Retention

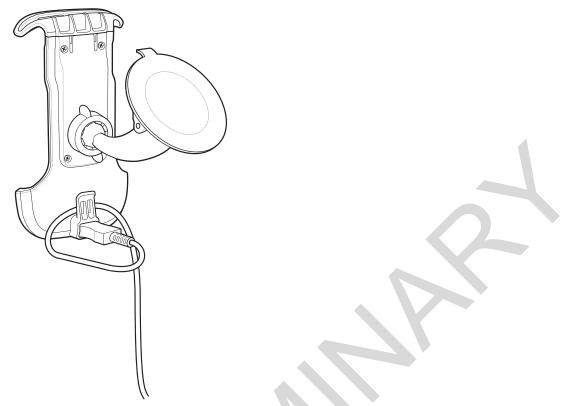

**10** Connect the other end to the vehicle power outlet. The LED indicator flashes green indicating the TC55 is charging.

# Removing the Device from the Vehicle Cradle

### **Procedure:**

1 Lift the TC55 up.

### Figure 115: Remove TC55 From Vehicle Cradle

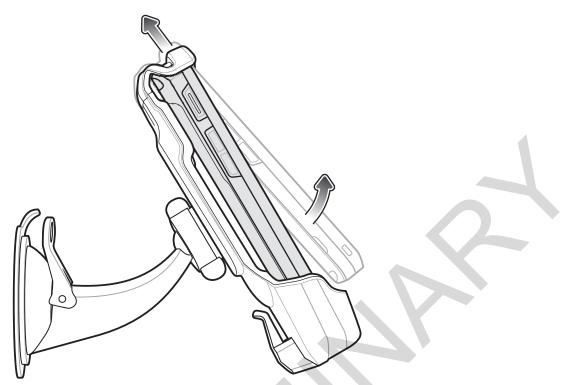

2 Remove bottom of TC55 from the cradle

# **Dock Settings**

Use the Dock Settings to set specific device settings when the TC55 is inserted into the Vehicle Cradle.

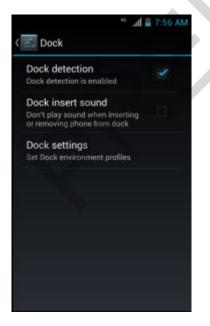

#### Figure 116: Dock Screen

- **Dock detection** Check to enable the detection of the TC55 when placed into the Vehicle Cradle. Enabled by default.
- Dock insert sound Check to play a sound when the TC55 is placed in or removed from the Vehicle Cradle.

• Dock settings - Touch to modify the TC55 settings when placed in the cradle.

### Figure 117: Dock Settings Screen

| (                                                | ) 🐨 📶 🛔 9:18 AM |
|--------------------------------------------------|-----------------|
| < 🗾 Dock settings                                |                 |
| Enable Dock<br>Profile<br>Enable Dock Profile    | ON              |
| Enable WiFi Radio                                |                 |
| Enable GPS Radio                                 | ×               |
| Enable BT Radio                                  |                 |
| Change Notification<br>Vibrate                   | n/Ring setting  |
| Brightness                                       |                 |
| Display timeout set<br>After 30 minutes of inact |                 |

- Enable Dock Profile Slide switch to enable or disable dock settings when the TC55 is in the Vehicle Cradle.
- Enable Wi-Fi Radio Enable or disable the Wi-Fi radio when the TC55 is in the Vehicle Cradle.
- Enable GPS Radio Enable or disable the GPS radio when the TC55 is in the Vehicle Cradle.
- Enable BT Radio Enable or disable the Bluetooth radio when the TC55 is in the Vehicle Cradle.
- Change Notification/Ring setting Select notification that occurs when the TC55 is in the Vehicle Cradle. Options: Play Sound or Vibrate.
- Brightness Set the screen brightness when the TC55 is in the Vehicle Cradle.
- **Display timeout setting** Set the amount of time before the screen turns off when the TC55 is in the Vehicle Cradle.
- Touchscreen mode- Select touch screen mode when the TC55 is in the Vehicle Cradle. Options: Finger/Gloved or Finger/Stylus.
- Launch an installed application Select an application that launches when the TC55 is inserted into the cradle.

# **Installing the Protective Boot**

### Figure 118: Protective Boot

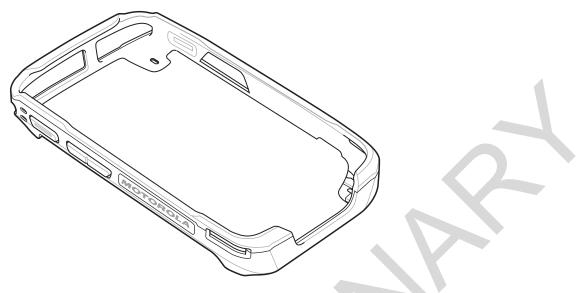

### **Procedure:**

1 Insert the top of the TC55 into the top of the Protective Boot.

Figure 119: Insert Top of TC55 into Boot

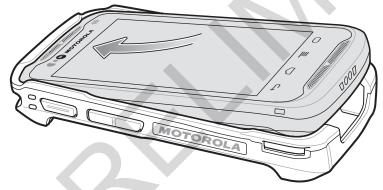

2 Rotate the bottom of the TC55 into the protective Boot.

Figure 120: Insert Bottom of TC55 into Boot

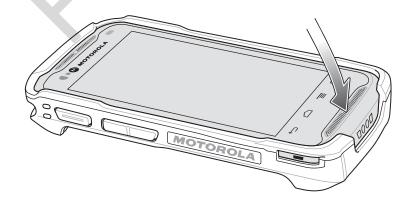

3 Ensure that the Protective Boot is properly fitted on the TC55.

# Attaching the Stylus to the Protective Boot

### **Procedure:**

1 Insert one end of the tether into the hole in the stylus.

### Figure 121: Insert Tether into Stylus

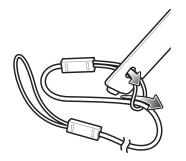

- 2 Feed the other end of the tether through the first loop.
- **3** Pull the tether taut.
- 4 Feed the loose end of the tether through the tether hole in the Protective Boot.

### Figure 122: Feed Stylus through Tether Loop

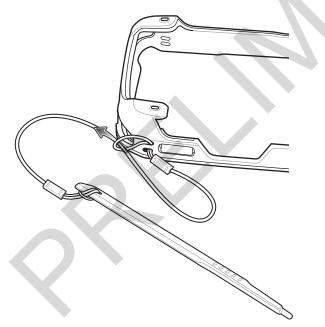

- **5** Feed the stylus through the tether loop.
- 6 Pull the tether taut.
- 7 Insert the point of the stylus into the mounting hole in the boot.

### Figure 123: Insert Stylus Point into Mounting Hole

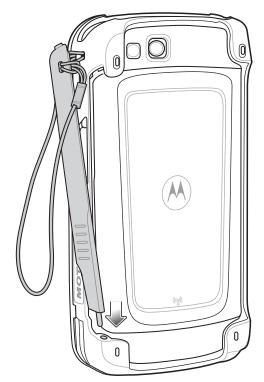

8 Rotate the stylus into the boot.

# Figure 124: Lock Stylus into Place

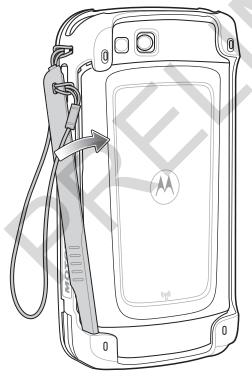

9 Ensure that the top of the stylus snaps into the boot.

Figure 125: Style in Protective Boot

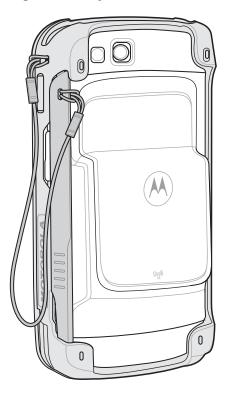

# Holster

Use the holster to securely carry the TC55 when working.

Figure 126: Holster

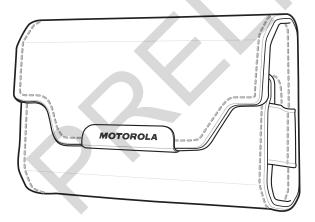

Insert the TC55 with the 2,490 mAh battery into the holster with the screen facing in or out.

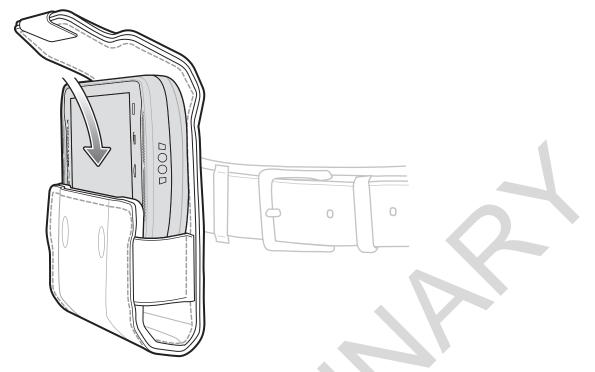

Figure 127: Inserting the TC55 with 2,490 mAh Battery into the Holster

Insert the TC55 with the 4,410 mAh battery into the holster with the screen facing in.

Figure 128: Inserting the TC55 with 4,410 mAh Battery into the Holster

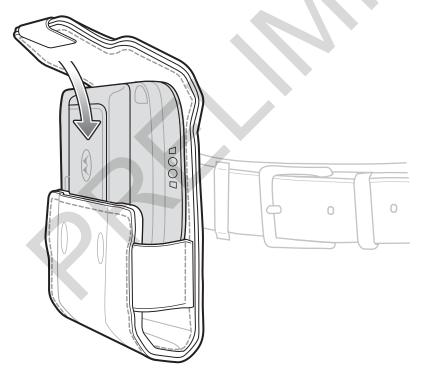

The holster provides a sleeve for holding an optional stylus.

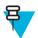

Note: Do not place the stylus into the holder when the TC55 with the Protective Boot is in the holster.

Figure 129: Stylus in Holster

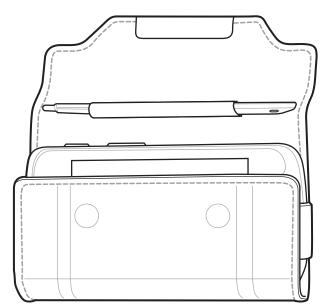

# Chapter 8

# **Maintenance and Troubleshooting**

This chapter includes instructions on cleaning and storing the device, and provides troubleshooting solutions for potential problems during operation.

# **Maintaining the TC55**

For trouble-free service, observe the following tips when using the TC55:

- Do not scratch the screen of the TC55. When working with the TC55, use a finger, glove or approved stylus or pen intended for use with a capacitive touch-sensitive screen. Never use an actual pen or pencil or other sharp object on the surface of the TC55 screen.
- The touch-sensitive screen of the TC55 is glass. Do not to drop the TC55 or subject it to strong impact.
- Protect the TC55 from temperature extremes. Do not leave it on the dashboard of a car on a hot day, and keep it away from heat sources.
- Do not store or use the TC55 in any location that is dusty, damp, or wet.
- Use a soft lens cloth to clean the TC55. If the surface of the TC55 screen becomes soiled, clean it with a soft cloth moistened with isopropyl alcohol.
- Periodically replace the rechargeable battery to ensure maximum battery life and product performance. Battery life depends on individual usage patterns.

# **Battery Safety Guidelines**

- The area in which the units are charged should be clear of debris and combustible materials or chemicals. Particular care should be taken where the device is charged in a non commercial environment.
- Follow battery usage, storage, and charging guidelines found in this guide.
- Improper battery use may result in a fire, explosion, or other hazard.
- To charge the mobile device battery, the battery and charger temperatures must be between 0 °C and +45 °C (+32 °F and +113 °F)
- Do not use incompatible batteries and chargers. Use of an incompatible battery or charger may present a risk of fire, explosion, leakage, or other hazard. If you have any questions about the compatibility of a battery or a charger, contact Motorola Solutions Global Customer Support Center.
- For devices that utilize a USB port as a charging source, the device shall only be connected to products that bear the USB-IF logo or have completed the USB-IF compliance program.
- Do not disassemble or open, crush, bend or deform, puncture, or shred.
- Severe impact from dropping any battery-operated device on a hard surface could cause the battery to overheat.
- Do not short circuit a battery or allow metallic or conductive objects to contact the battery terminals.
- Do not modify or remanufacture, attempt to insert foreign objects into the battery, immerse or expose to water or other liquids, or expose to fire, explosion, or other hazard.
- Do not leave or store the equipment in or near areas that might get very hot, such as in a parked vehicle or near a radiator or other heat source. Do not place battery into a microwave oven or dryer.

- Battery usage by children should be supervised.
- · Please follow local regulations to properly dispose of used re-chargeable batteries.
- Do not dispose of batteries in fire.
- In the event of a battery leak, do not allow the liquid to come in contact with the skin or eyes. If contact has been made, wash the affected area with large amounts of water and seek medical advice.
- If you suspect damage to your equipment or battery, contact Motorola Solutions Global Customer Support Center to arrange for inspection.

# **Cleaning Instructions**

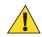

### **Caution:**

Always wear eye protection.

Read warning label on compressed air and alcohol product before using.

If you have to use any other solution for medical reasons please contact Motorola Solutions for more information.

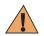

**Warning:** Avoid exposing this product to contact with hot oil or other flammable liquids. If such exposure occurs, unplug the device and clean the product immediately in accordance with these guidelines.

### **Approved Cleanser Active Ingredients**

100% of the active ingredients in any cleaner must consist of one or some combination of the following: isopropyl alcohol, or mild dish soap.

### Harmful Ingredients

The following chemicals are known to damage the plastics on the device and should not come in contact with the device: ammonia solutions, compounds of amines or ammonia; acetone; ketones; ethers; aromatic and chlorinated hydrocarbons; acqueous or alcoholic alkaline solutions; ethanolamine; toluene; trichloroethylene; benzene; carbolic acid and TB-lysoform.

### **Cleaning Instructions**

Do not apply liquid directly to the device. Dampen a soft cloth or use pre-moistened wipes. Do not wrap the device in the cloth or wipe, but gently wipe the unit. Be careful not to let liquid pool around the display window or other places. Allow the unit to air dry before use.

### **Special Cleaning Notes**

Many vinyl gloves contain phthalate additives, which are often not recommended for medical use and are known to be harmful to the housing of the device. The device should not be handled while wearing vinyl gloves containing phthalates, or before hands are washed to remove contaminant residue after gloves are removed. If products containing any of the harmful ingredients listed above are used prior to handling the device, such as hand sanitizer that contain ethanolamine, hands must be completely dry before handling the device to prevent damage to the plastics.

### **Cleaning Materials Required**

- · Alcohol wipes
- Lens tissue
- · Cotton-tipped applicators
- Isopropyl alcohol
- Can of compressed air with a tube.

### **Cleaning Frequency**

The cleaning frequency is up to the customer's discretion due to the varied environments in which the mobile devices are used. They may be cleaned as frequently as required, but it is advisable to clean the camera window periodically when used in dirty environments to ensure optimum performance.

# **Cleaning the TC55**

### Housing

Using the alcohol wipes, wipe the housing including buttons.

### Display

The display can be wiped down with the alcohol wipes, but care should be taken not to allow any pooling of liquid around the edges of the display. Immediately dry the display with a soft, non-abrasive cloth to prevent streaking.

### Camera and Exit Window

Wipe the camera and exit window periodically with a lens tissue or other material suitable for cleaning optical material such as eyeglasses.

# **Connector Cleaning**

To clean the connectors:

### **Procedure:**

- 1 Remove the main battery from mobile computer.
- 2 Dip the cotton portion of the cotton-tipped applicator in isopropyl alcohol.
- **3** Rub the cotton portion of the cotton-tipped applicator back-and-forth across the connector. Do not leave any cotton residue on the connector.
- 4 Repeat at least three times.
- 5 Use the cotton-tipped applicator dipped in alcohol to remove any grease and dirt near the connector area.
- 6 Use a dry cotton-tipped applicator and repeat steps 4 through 6.

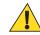

Caution: Do not point nozzle at yourself and others, ensure the nozzle or tube is away from your face.

- 7 Spray compressed air on the connector area by pointing the tube/nozzle about ½ inch away from the surface.
- 8 Inspect the area for any grease or dirt, repeat if required.

# **Cleaning Cradle Connectors**

To clean the connectors on a cradle:

### Procedure:

- 1 Remove the DC power cable from the cradle.
- 2 Dip the cotton portion of the cotton-tipped applicator in isopropyl alcohol.
- **3** Rub the cotton portion of the cotton-tipped applicator along the pins of the connector. Slowly move the applicator back-and-forth from one side of the connector to the other. Do not leave any cotton residue on the connector.
- 4 All sides of the connector should also be rubbed with the cotton-tipped applicator.

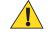

**Caution:** Do not point nozzle at yourself and others, ensure the nozzle or tube is pointed away from your face.

- 5 Spray compressed air in the connector area by pointing the tube/nozzle about  $\frac{1}{2}$  inch away from the surface.
- 6 Remove any lint left by the cotton-tipped applicator.
- 7 If grease and other dirt can be found on other areas of the cradle, use a lint-free cloth and alcohol to remove.

8 Allow at least 10 to 30 minutes (depending on ambient temperature and humidity) for the alcohol to air dry before applying power to cradle.

If the temperature is low and humidity is high, longer drying time is required. Warm temperature and dry humidity requires less drying time.

# Troubleshooting

The following tables provides typical problems that might arise and the solution for correcting the problem.

# **Troubleshooting the TC55**

### Table 11: Troubleshooting the TC55

| Problem                                                                                                    | Cause                                                               | Solution                                                                                                    |
|----------------------------------------------------------------------------------------------------|---------------------------------------------------------------------|----------------------------------------------------------------------------------------------------|
| When the user presses<br>the Power button, the<br>TC55 does not turn on.                                                      | Battery is<br>completely<br>discharged.                             | Re-charge or replace the battery.                                                                                                    |
|                                                                                                    | Battery not installed properly.                                     | Install the battery properly. See Installing the Battery.                                                                                                    |
|                                                                                                    | Power button not<br>held down long<br>enough.                       | Press the Power button until the LED lights green.                                                                                                    |
|                                                                                                    | TC55 not responding.                                                | Perform a hard reset. See Resetting the TC55.                                                                                                    |
| When the user presses<br>the Power button the<br>TC55 does not turn on<br>but a charge battery icon<br>appears on the screen. | Battery charge<br>level is very low.                                | Re-charge or replace the battery.                                                                                                    |
| After connecting the<br>TC55 to the Rugged<br>Charge Cable, a battery<br>charging icon appears on<br>the screen.              | Battery is<br>depleted but is<br>charging.                          | Press and hold the Power button to turn on the TC55.                                                                                                    |
| When charging, the LED slowly blinks red.                                                                                     | The TC55 is at an extremely low power state.                        | Charge the TC55 for a few minutes. The LED will change to flashing green then press the Power button to turn on the TC55. If LED continuously blinks red, check power connections. Disconnect and reconnect connections. |
| Battery did not charge.                                                                                                    | Battery failed.                                                     | Replace battery. If the TC55 still does not operate, perform a hardware reset.                                                                                                    |
|                                                                                                    | TC55 was<br>removed from<br>power while<br>battery was<br>charging. | Insert TC55 in cradle or attach Charge Cable. The 2,940 mAh battery fully charges in approximately three hours and the 4,410 mAh battery charges in approximately 4.5 hours.                                             |

Table continued...

| Problem                                                                                                    | Cause                                                                                               | Solution                                                                                                    |
|----------------------------------------------------------------------------------------------------|----------------------------------------------------------------------------------------------------|----------------------------------------------------------------------------------------------------|
|                                                                                                    | Extreme battery temperature.                                                                        | Battery does not charge if ambient temperature is below 0 °C (32 °F) or above 40 °C (104 °F).                                                            |
| During data<br>communication with a<br>host computer, no data<br>transmitted, or<br>transmitted data was<br>incomplete. | TC55 removed<br>from USB cable<br>or disconnected<br>from host<br>computer during<br>communication. | Reattach the communication cable and re-transmit.                                                                                                    |
|                                                                                                    | Incorrect cable configuration.                                                                      | See the system administrator.                                                                                                    |
| During data<br>communication over Wi-                                                                                   |                                                                                                    | Turn on the Wi-Fi radio.                                                                                                    |
| Fi, no data transmitted,<br>or transmitted data was<br>incomplete.                                                      | You moved out<br>of range of an<br>access point.                                                    | Move closed to an access point.                                                                                                    |
| During data<br>communication over                                                                                       | Bluetooth radio is not on.                                                                          | Turn on the Bluetooth radio.                                                                                                    |
| Bluetooth, no data<br>transmitted, or<br>transmitted data was<br>incomplete.                                            | You moved out<br>of range of<br>another Bluetooth<br>device.                                        | Move without 10 m (32.8 ft.) of the other device.                                                                                                    |
| During data<br>communication over<br>WAN, no data                                                                       | You are in an<br>area of poor<br>cellular service.                                                  | Move into an area that has better service.                                                                                                    |
| transmitted, or<br>transmitted data was<br>incomplete.                                                                  | APN is not set up correctly.                                                                        | See system administrator for APN setup information.                                                                                                    |
| ·                                                                                                    | SIM card not installed properly.                                                                    | Remove and re-install the SIM card. See <i>Installing the SIM Card on page 22</i> .                                                                      |
|                                                                                                    | Data plan not activated.                                                                            | Contact your service provider and ensure that your data plan is enable.                                                                                  |
| No sound.                                                                                                    | Volume setting is low or turned off.                                                                | Adjust the volume.                                                                                                    |
| TC55 turns off.                                                                                                    | TC55 is inactive.                                                                                   | The display turns off after a period of inactivity. Set this period to 15 seconds, 30 seconds, 1, 2, 5, 10, or 30 minutes.                               |
|                                                                                                    | Battery is depleted.                                                                                | Recharge or replace the battery.                                                                                                    |
|                                                                                                    | Extreme battery temperature.                                                                        | Move device to an area where the ambient temperature is between -10 $^{\circ}C$ (+14 $^{\circ}F$ ) and +60 $^{\circ}C$ (+140 $^{\circ}F$ ).              |
| A message appears<br>stating not enough<br>storage memory.                                                              | Too many<br>applications<br>installed on the<br>TC55.                                               | Remove user-installed applications on the TC55 to recover memory.<br>Select Select Apps > Downloaded. Select the unused programs<br>and touch Uninstall. |

| Problem                                               | Cause                                                          | Solution                                                                                                    |
|-------------------------------------------------------|----------------------------------------------------------------|----------------------------------------------------------------------------------------------------|
| The TC55 does not<br>decode when reading bar<br>code. | DataWedge is not enable.                                       | Ensure that DataWedge is enabled and configured properly. Refer to the <i>TC55 Integrator Guide</i> for more information.             |
|                                                       | Unreadable bar code.                                           | Ensure the symbol is not defaced.                                                                                                    |
|                                                       | Distance between<br>the TC55 and bar<br>code is incorrect.     | Place the TC55 within proper scanning range.                                                                                          |
|                                                       | TC55 is not<br>programmed for<br>the bar code type.            | Program the TC55 to accept the type of bar code being scanned. Refer to the <i>TC55 Integrator Guide</i> for DataWedge configuration. |
|                                                       | TC55 is not<br>programmed to<br>generate a beep.               | If the TC55 does not beep on a good decode, set the application to generate a beep on good decode.                                    |
| TC55 cannot find any<br>Bluetooth devices<br>nearby.  | Too far from<br>other Bluetooth<br>devices.                    | Move closer to the other Bluetooth device(s), within a range of 10 meters (32.8 feet).                                                |
|                                                       | The Bluetooth<br>device(s) nearby<br>are not turned on.        | Turn on the Bluetooth device(s) to find.                                                                                              |
|                                                       | The Bluetooth<br>device(s) are not<br>in discoverable<br>mode. | Set the Bluetooth device(s) to discoverable mode. If needed, refer to the device's user documentation for help.                       |

# Chapter 9

# **Technical Specifications**

The following sections provide technical specification for the device.

# **TC55 Technical Specifications**

The following table summarize the TC55's intended operating environment and technical hardware specifications.

| Item                        | Description                                                                                                    |
|-----------------------------|----------------------------------------------------------------------------------------------------|
| Physical Characteristics    |                                                                                                    |
| Dimensions                  | Height: 137 mm (5.4 in.)                                                                                                    |
|                             | Width: 69 mm (2.7 in.)                                                                                                    |
|                             | Depth (with 2,940 mAh battery): 15.9 mm (0.63 in.)                                                                                                    |
|                             | Depth (with 4,410 mAh battery): 22.5 mm (0.89 in.)                                                                                                    |
| Weight                      | 220 g (7.8 oz)                                                                                                    |
| Display                     | 4.3 in. color WVGA; 800 x 480, 700 NITs                                                                                                    |
| Touch Panel                 | Gorilla Glass <sup>®</sup> 2                                                                                                    |
| Backlight                   | LED backlight                                                                                                    |
| Battery Pack                | Rechargeable Lithium Ion 3.7V, 2,940 or 4,410 mAh Smart battery                                                                                                    |
| Expansion Slot              | User accessible microSD slot, up to 32 GB.                                                                                                    |
| Connectivity                | USB 2.0 (Host/Client)                                                                                                    |
| Notification                | LED, audio and vibration.                                                                                                    |
| Keypad Options              | On-screen keyboard and 4 capacitive front panel keys.                                                                                                    |
| Audio                       | Speakers, dual noise cancelling microphones and headset connector (3.5 mm jack with microphone). Three speakers, including two front facing speakers; dual noise-cancelling microphones; high-quality speaker phone; 3.5 mm headset jack and Bluetooth wireless headset support. |
| Performance Characteristics | 3                                                                                                    |
| СРИ                         | 1.5 GHz Dual Core Processor                                                                                                    |
| Operating System            | Android-based, Android Open-Source Project (AOSP) 4.1.2.                                                                                                    |

### Table 12: TC55 Technical Specifications

| Item                                                                    | Description                                                                                                    |  |
|-------------------------------------------------------------------------|----------------------------------------------------------------------------------------------------|--|
| Memory                                                                  | 1 GB RAM, 8 GB Flash                                                                                                    |  |
| Output Power (USB)                                                      | 300 mA                                                                                                    |  |
| User Environment                                                        |                                                                                                    |  |
| Operating Temperature                                                   | -10 °C to 50 °C (14 °F to 122 °F)                                                                                                    |  |
| Storage Temperature                                                     | -40 °C to 70 °C (-40 °F to 158 °F)                                                                                                    |  |
| Charging Temperature                                                    | 0° C to 40° C (32 °F to 104 °F)                                                                                                    |  |
| Humidity                                                                | 5% to 85% RH non-condensing                                                                                                    |  |
| Drop Specification                                                      | Multiple 1.2 m (4 ft.) drops per MIL-STD 810G specifications.                                                                                                  |  |
|                                                                         | With protective boot: Multiple 1.2 m (4 ft.) drops to concrete across the operating temperature range.                                                         |  |
| Tumble Specification                                                    | 150 0.5 m (1.5 ft.) tumbles (300 drops);                                                                                                    |  |
|                                                                         | With protective boot: 300 0.5 m (1.5 ft.) tumbles (600 drops); per applicable IEC tumble specifications.                                                       |  |
| Sealing                                                                 | IP67 per applicable IEC sealing specifications.                                                                                                    |  |
| Wireless WAN Data and Voi                                               | ce Communications                                                                                                    |  |
| Wireless Wide Area Network<br>(WWAN) radio                              | 4G LTE, HSPA+, DC-HSPA, EDGE/GPRS/GSM, CDMA 1X, EvDO                                                                                                    |  |
| Frequency band                                                          | тс55ан:                                                                                                    |  |
|                                                                         | GSM/EDGE: 850/900/1800/1900 MHz                                                                                                    |  |
|                                                                         | WCDMA: FDD2, FDD4, FDD5, FDD17                                                                                                    |  |
|                                                                         | LTE Americas:LTE Band 2, LTE Band 4, LTE Band 5, LTE Band 17                                                                                                   |  |
|                                                                         | ТС55ВН:                                                                                                    |  |
|                                                                         | GSM/EDGE: 850/900/1800/1900 MHz                                                                                                    |  |
|                                                                         | WCDMA: FDD1, FDD2, FDD5, FDD8                                                                                                    |  |
|                                                                         | ТС55СН:                                                                                                    |  |
|                                                                         |                                                                                                    |  |
|                                                                         | CDMA/EVDO: 850/1900 MHz (BC0/BC1)                                                                                                    |  |
|                                                                         | CDMA/EVDO: 850/1900 MHz (BC0/BC1)<br>LTE: Band 13                                                                                                    |  |
| GPS                                                                     |                                                                                                    |  |
| GPS<br>Wireless LAN Data Commun                                         | LTE: Band 13<br>Integrated, Autonomous, Assisted-GPS (A-GPS), GLONASS                                                                                          |  |
|                                                                         | LTE: Band 13<br>Integrated, Autonomous, Assisted-GPS (A-GPS), GLONASS                                                                                          |  |
| Wireless LAN Data Commun<br>Wireless Local Area Network                 | LTE: Band 13<br>Integrated, Autonomous, Assisted-GPS (A-GPS), GLONASS<br>nications                                                                             |  |
| Wireless LAN Data Commun<br>Wireless Local Area Network<br>(WLAN) radio | LTE: Band 13<br>Integrated, Autonomous, Assisted-GPS (A-GPS), GLONASS<br><b>nications</b><br>IEEE <sup>®</sup> 802.11a/b/g/n with internal antenna             |  |
| Wireless LAN Data Commun<br>Wireless Local Area Network<br>(WLAN) radio | LTE: Band 13 Integrated, Autonomous, Assisted-GPS (A-GPS), GLONASS nications IEEE <sup>®</sup> 802.11a/b/g/n with internal antenna 802.11b: 1, 2, 5.5, 11 Mbps |  |

| Item                                   | Description                                                                                                    |
|----------------------------------------|----------------------------------------------------------------------------------------------------|
| Operating Channels                     | Channel 36-165 (5180 – 5825 MHz), Channel 1-13 (2412-2472 MHz); actual operating channels/frequencies depend on regulatory rules and certification agency |
| Security                               | Security Modes: Legacy, WPA and WPA2                                                                                                    |
|                                        | Encryption: WEP (40 and 128 bit), TKIP and AES                                                                                                    |
|                                        | Authentication: TLS, TTLS (MS-CHAP), TTLS (MS-CHAP v2), TTLS (PAP), PEAP (MS-CHAP v2), PEAP (GTC).                                                        |
| Spreading Technique                    | Direct Sequence Spread Spectrum (DSSS) and Orthogonal Frequency Division<br>Multiplexing (OFDM)                                                           |
| Wireless PAN Data and Void             | ee Communications                                                                                                    |
| Bluetooth                              | Class II, v 4.0; integrated antenna.                                                                                                    |
| Data Capture                           |                                                                                                    |
| Linear Imager                          | Captures 1D bar codes.                                                                                                    |
| Camera                                 | For bar code scanning and image capture: 8 MP auto-focus camera; captures 1D and 2D bar codes, photographs, video, signatures and documents.              |
| CS3070 Bluetooth Scanner<br>(optional) | Captures 1D bar codes.                                                                                                    |
| RS507 Hands-free Imager<br>(optional)  | Captures 1D and 2D bar codes.                                                                                                    |
| Sensors                                |                                                                                                    |
| Motion Sensor                          | 3-axis accelerometer that enables motion sensing applications for dynamic screen orientation and power management.                                        |
| Ambient Light Sensor                   | Automatically adjusts required display backlight to maximize power efficiency.                                                                            |
| Proximity Sensor                       | Automatically detects when the user places the handset against head during a phone call to disable display output and touch input.                        |
| Electronic Compass                     | Independent — does not depend on GPS.                                                                                                    |
| Imager (SE655) Specification           | 15                                                                                                    |
| Scan Repetition Rate                   | Nominally 50 scans/second                                                                                                    |
| Scan Angle                             | $53.3^\circ \pm 3^\circ$                                                                                                    |
| Roll                                   | ± 25°                                                                                                    |
| Pitch Angle                            | $\pm 65^{\circ}$ from normal                                                                                                    |
| Skew Tolerance                         | $\pm 50^{\circ}$ from normal                                                                                                    |
| Ambient Light                          | Fluorescent: 450 ft. candles (4845 lux)                                                                                                    |
|                                        | High Efficiency Fluorescent: 450 ft. candles (4845 lux)                                                                                                   |
|                                        | Incandescent: 450 ft. candles (4845 lux)                                                                                                    |
|                                        | Mercury Vapor: 450 ft. candles (4845 lux)                                                                                                    |
|                                        | Sodium Vapor: 450 ft. candles (4845 lux)                                                                                                    |
|                                        | Table continued                                                                                                    |

| Item                  | Description                                                                                                    |
|-----------------------|----------------------------------------------------------------------------------------------------|
|                       | Sunlight: 900 ft. candles (9690 lux)                                                                                                    |
| Supported Symbologies |                                                                                                    |
| 1D                    | Chinese 2 of 5, Codabar, Code 11, Code 128, Code 39, Code 93, Coupon Code,<br>Discrete 2 of 5, EAN-8, EAN-13, GS1 DataBar, GS1 DataBar 14, GS1 DataBar<br>Expanded, GS1 DataBar Expanded Stacked, GS1 DataBar Limited, Interleaved 2 of<br>5, ISBT 128, Korean 2 of 5, Matrix 2 of 5, MSI, TLC39, Trioptic 39, UCC/EAN<br>128, UPCA, UPCE, UPCE1, UPC/EAN Supplementals, Webcode |
| 2D (Camera only)      | Australian Postal, Aztec, Canadian Postal, Composite AB, Composite C, Data<br>Matrix, Dutch Postal, Japanese Postal, Linked Aztec, Maxi Code, Micro PDF-417,<br>microQR, PDF-417, QR Code, US Planet, UK Postal, US Postnet, USPS 4-state<br>(US4CB)                                                                                                    |
|                       |                                                                                                    |

# Index

### A

adaptive frequency hopping 113 adjust volume 62 airplane mode 38 albums 81 android version 16 application shortcuts 48 approved cleanser 142 audio modes 61

### B

```
battery
charging 28
installation 26
battery cover 21
battery safety guidelines 141
battery usage 36
bluetooth 112
Bluetooth
PIN 113
security 113
Bluetooth call 67
Bluetooth headset 61, 69
build number 16
```

### С

call barring 70 call forwarding 70 call waiting 70 caller ID 70 camera 15 camera settings 78 charge cable 123, 125 charging error 29 charging indications 29 charging temperature 29 chrome 51 cleaning 142 cleaning instructions 142 clock 51 conference call 65 configuration 15 cradle connector cleaning 143

### D

datawedge 99 diagnostics 89 digital camera 93 display cleaning 143 drive 52 DTMF tones 70

### Е

Elemez *89* emergency calling *61* exit window *21* 

### F

file browser 71 five slot charge only cradle 127 five-slot charge only cradle 123 five-slot charge only cradle base 123 fixed dialing numbers 70 flash 21

### G

GMail 52 google+ 52

### Η

```
HAC 70
handset mode 61
hangouts 52
harmful ingredients 142
headset mode 61
hearing aid compatibility 70
```

# I

installing the battery 26 internet calling 70

# K

keyboard 50

# L

LED notification 40 low battery notification 37

# M

main battery charging 28 maps 52 memory 15 micro USB cable 123, 124

# N

naming folders 49 news & weather 53

### 0

operating system 15

### P

panoramic 77 photos 76 play books 53 play games 53 play magazines 53 play movies & tv 53 play music 54 power on 30

# R

radios 15 recording videos 78 related documents 17 resetting 59 ringtone 69 RS507 scanning 97

### S

scan angle 94 scanning range 94 screen lock sound 40 screen touch notification 40 search 52 serial number 16 service information 17 set date 38 set time 38 set time zone 38 setting camera 78 video 79 setup 22 SIM card installation 22 soft reset 59 spare battery 123 speaker mode 61 status bar 44 system notification 40

# T

taking a panoramic photo 77 taking photos 76 troubleshooting 144 TTY 70 TY/HAC 70

### U

using a Bluetooth headset 61 using a wired headset 61 using the dialer 62

### V

vehicle cradle video settings videos *76*, voicemail setup

### W

wired headset 61